# **Komparativna analiza Storage Spaces Directa i VMware vSAN-a**

**Landripet, Nikola**

**Master's thesis / Specijalistički diplomski stručni**

**2019**

*Degree Grantor / Ustanova koja je dodijelila akademski / stručni stupanj:* **Algebra University College / Visoko učilište Algebra**

*Permanent link / Trajna poveznica:* <https://urn.nsk.hr/urn:nbn:hr:225:238975>

*Rights / Prava:* [In copyright](http://rightsstatements.org/vocab/InC/1.0/) / [Zaštićeno autorskim pravom.](http://rightsstatements.org/vocab/InC/1.0/)

*Download date / Datum preuzimanja:* **2024-07-27**

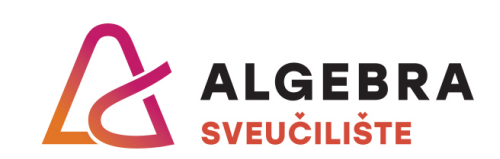

*Repository / Repozitorij:*

[Algebra Univerity - Repository of Algebra Univerity](https://repozitorij.algebra.hr)

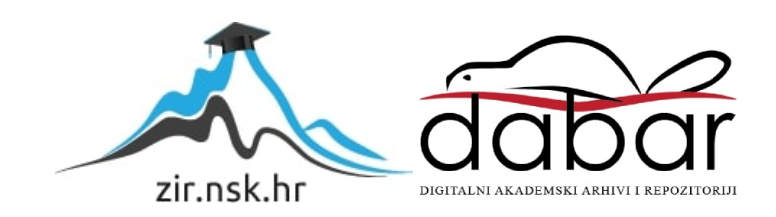

**VISOKO UČILIŠTE ALGEBRA**

DIPLOMSKI RAD

# **Komparativna analiza Storage Spaces Directa i VMware vSAN-a**

Nikola Landripet

Zagreb, veljača 2019.

# **Predgovor**

Zahvaljujem se mentoru mag. ing. el. Vedranu Dakiću koji je pratio cijeli proces izrade i nastajanja ovog rada te me je usmjeravao i pomagao mi da riješim probleme koji su se pojavljivali prilikom njegove realizacije. Zahvaljujem se na pružanju nesebične pomoći, velikih znanja i dobrih savjeta.

Želim se zahvaliti i ostalim profesorima i asistentima sa Visokog učilišta Algebra, koji su svojim znanjem i iskustvom pomogli u realizaciji ovog rada.

# **Prilikom uvezivanja rada, Umjesto ove stranice ne zaboravite umetnuti original potvrde o prihvaćanju teme diplomskog rada kojeg ste preuzeli u studentskoj referadi**

# **Sažetak**

Tema ovog rada je izabrana kako bi se prikazalo korištenje lokalnih diskova u poslužiteljima za realizaciju visoko dostupnog, pouzdanog i brzog spremišta za podatke. Spremište za podatke može biti izvedeno u različitim konfiguracijama te u kontekstu ovog rada naglasak spada na udaljenost diskovnog prostora od poslužitelja koji ga koriste te način pristupa diskovnim resursima. Tako poznajemo pristup diskovnim resursima na razini datoteke (engl. File Level) korištenjem TCP/IP mreže, poznatom kao NAS (engl. Network Attached Storage) okolina. Također poznajemo i pristup diskovnim resursima na razini bloka (engl. Block Level) korištenjem optičkih vlakana te FC (engl. Fibre Channel) protokola, poznatom kao SAN (engl. Storage Area Network) okolina. Zadnja, ali ne i najmanje važna metoda za pristup diskovnim resursima se oslanja na tvrde diskove koji su instalirani lokalno u poslužitelju. Okoline koje podatke pohranjuju ovakvom metodom se još nazivaju i DAS (engl. Direct Attached Storage) okoline. Glavni izazov koji se javlja kod realizacije DAS okoline jest tvorenje visoko dostupnog i pouzdanog diskovnog prostora koristeći tvrde diskove koji su instalirani lokalno na više poslužitelja, umjesto da su instalirani u jedan poslužitelj, koji ih nakon toga dijeli ostalim poslužiteljima sa jednog mjesta, kao što je slučaj kod SAN i NAS implementacije visoko dostupnih diskovnih resursa.

Temom ovog rada, nastoji se prikazati i dokazati prednost korištenja DAS okolina zajedno sa svim njezinim značajkama koje osiguravaju visoku dostupnost, redundanciju, robusnost te smanjenje troškova i cijene ovakvih sustava.

Sustav u ovome radu je zamišljen na način da se sastoji od tri poslužitelja, pri čemu svaki od poslužitelja ima instaliranih 10 lokalnih tvrdih diskova. Lokalni tvrdi diskovi se konfiguriraju na način da zadovolje zahtjeve za visoku dostupnost, redundanciju, robusnost te smanjenje troškova i cijene rada.

Sve opisano u potonjem tekstu će biti realizirano na platformi Microsoftovog Storage Spaces Directa i VMwareovog vSAN-a, gdje će se dobiti uvid u način funkcioniranja iste metodologije na platformama različitih proizvođača i najvećim konkurentima u području DAS-a.

**Ključne riječi:** NAS, SAN, DAS, visoka dostupnost, Storage Spaces Direct, VMware vSAN.

### **Abstract**

This theme has been chosen to demonstrate the use of hard disks that are installed locally in servers to achieve highly available, reliable and fast data storage. Data storage can be realized in various configurations and in the context of this paper, the emphasis is on the physical distance of the data from the servers and the method used for accessing storage resources. There are few different methods accessing storage resources. File level access using TCP/IP network, also known as NAS (Network Attached Storage), block level access using optical fibers, also known as FC (Fibre Channel). Last, but not the least important method for accessing storage resources relies on hard drives that are installed locally in the servers. The environment that uses this method for accessing storage resources is also known as DAS (Direct Attached Storage). The main challenge that comes with the DAS environment is to build highly available and reliable disk resources using hard disks that are installed locally in multiple servers instead of being installed in a single server. Within NAS and SAN environments, single server would have all disks installed locally making storage resources highly available. Those storage resources would then be shared to the other servers.

Theme of this paper is chosen to demonstrate all advantages of using DAS environments with all of its features that ensure high availability, redundancy, robustness and lowering cost and pricing of such environments.

System in this paper is designed to have three servers with 10 hard disks locally installed in every server. Local hard disks are configured to meet high availability, redundancy, robustness and cost requirements.

Everything described will be realized on Microsoft's Storage Spaces Direct and VMware's vSAN platform where will be given insight into how the same methodology performs on platforms of different vendors and the largest competitors in DAS environments.

**Key words:** NAS, SAN, DAS, high availability, Storage Spaces Direct, VMware vSAN.

# Sadržaj

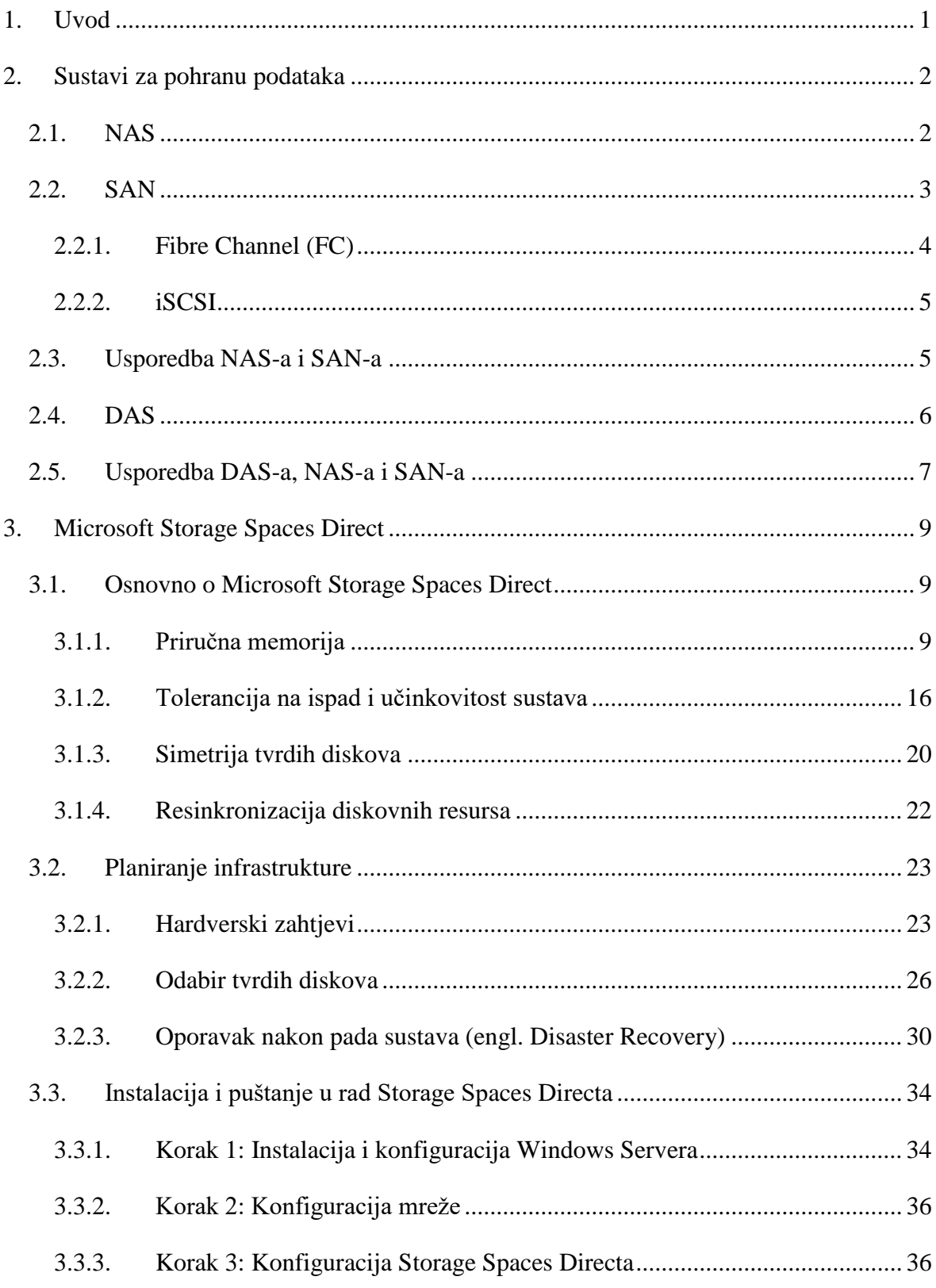

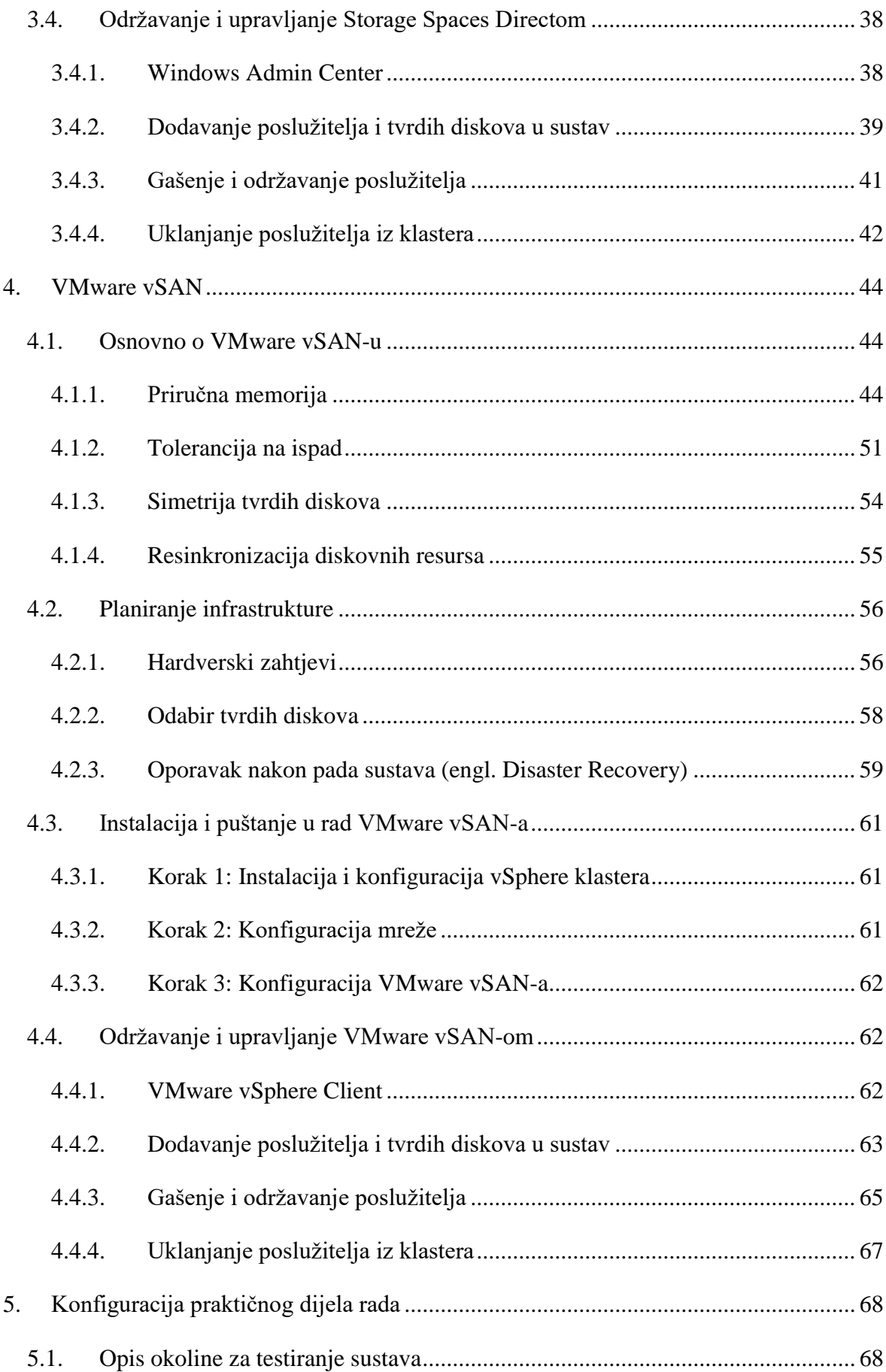

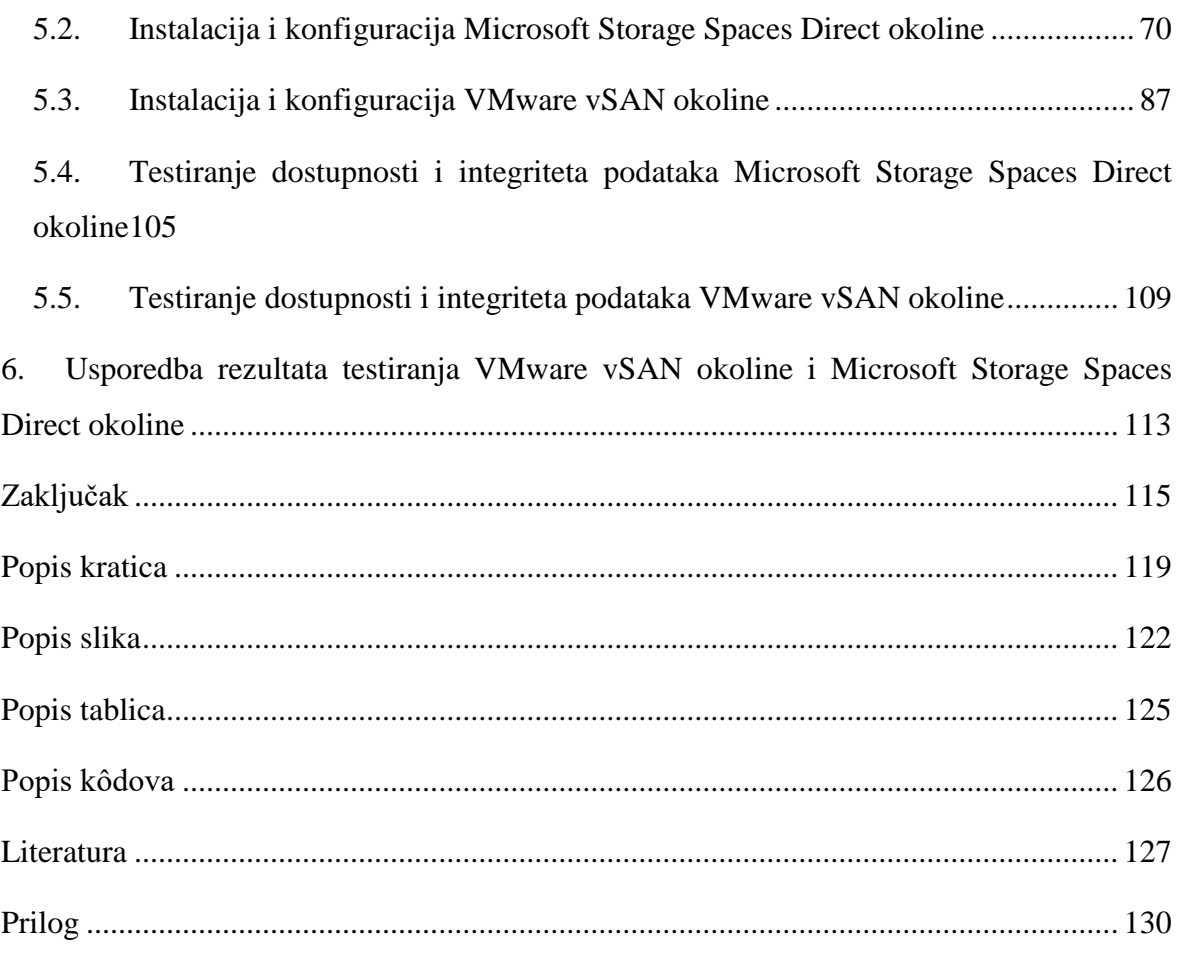

# <span id="page-10-0"></span>**1. Uvod**

Tema ovog diplomskog rada je tehnologija kojom se nastoji postići povezivanje lokalnih tvrdih diskova iz više poslužitelja u jednu cjelinu. Računala i računalni sustavi postali su odavno neizostavni dio poslovanja većine tvrtki i organizacija. Njihova glavna zadaća jest prikupljanje podataka, njihovo spremanje, obrada, organizacija i prezentacija. Tijekom godina su se razvili različiti sustavi i metode pohrane tih podataka, a sve prema zahtjevima poslovanja.

Arhitektura sustava opisana u ovom radu nastoji riješiti probleme kod kupnje, instalacije i održavanja klasičnih dijeljenih sustava za pohranu podataka (engl. Shared Storage). Sustavi koji koriste lokalne diskove za svoj rad odlikuju se vrlo niskim latencijama u radu, budući da su tvrdi diskovi smješteni blizu jedinica koje vrše obradu podataka (procesor i radna memorija). Također se odlikuju i smanjenim troškovima nabavke i održavanja budući da korisnik takvih sustava nije primoran ugovornim obvezama kupovati tvrde diskove od samo jednog proizvođača, kao što je to slučaj kod većine proizvođača dijeljenih sustava za pohranu podataka.

U ovome radu će biti opisana programska podrška koja omogućava instalaciju i korištenje sustava za pohranu podataka na lokalne diskove više poslužitelja, a pritom ih čineći sigurnim, visoko dostupnim i robusnim.

## <span id="page-11-0"></span>**2. Sustavi za pohranu podataka**

Podaci su danas izrazito važan i kritičan dio poslovanja većine organizacija. Ukoliko ne mogu pristupiti podacima, organizacije možebitno ne mogu pružiti usluge svojim korisnicima na onoj razini kako je to definirano ugovorom, na primjer SLA ugovor (engl. Service Level Agreement). Loša usluga prema korisnicima kao i gubitak kolaboracije između timova unutar organizacije primjeri su situacije do koje može doći uslijed gubitka podataka u organizaciji. Nastavno, ovakvi ispadi mogu organizacije koštati jako puno te one mogu izgubiti svoje klijente ukoliko podaci nisu vraćeni u razumnom vremenu. Postoje mnoge studije koje pokazuju koliko su količine podataka u današnje vrijeme porasle i kakvu tendenciju rasta imaju što nas dovodi do sve veće potrebe za korištenjem i potražnjom dodatnog prostora za pohranjivanje podataka. 1

#### <span id="page-11-1"></span>**2.1. NAS**

1

Network Attached Storage (*NAS*) uređaj je zapravo računalo koje sadrži velike diskovne kapacitete za smještaj podataka na njih. NAS poslužitelji su spojeni na TCP/IP mrežu te na taj način postaju centralizirani diskovni resursi za pohranjivanje ili dohvat podataka autoriziranih korisnika i klijenata na mreži. Obično se pristup tim podacima osigurava pomoću protokola za dijeljenje podataka putem mreže kao što su NFS (popularan na UNIX sustavima), SMB/CIFS (engl. Server Message Block/Common Internet File System)(korišten na MS Windows sustavima), AFP (korišten na Apple Macintosh sustavima) i NCP (korišten na *OES* i Novell NetWare sustavima). Iz navedenih protokola, vidljivo je da NAS sustavi osiguravanju pristup podacima na razini datoteke (engl. File Level). NAS poslužitelji su fleksibilni i skalabilni zbog toga što ako je potrebno dodatnog prostora, jednostavno se proširi postojeći. Brži je, zbog toga što mu se pristupa preko interne mreže, a ne preko sporih WAN linkova, cijena mu je manja jer ga koristimo i održavamo lokalno i nudi sve mogućnosti koje imamo i kod pružatelja usluga javnog oblaka. Također, NAS poslužitelji, za razliku od poslužitelja koji podatke dijele putem mreže, omogućavaju

<sup>&</sup>lt;sup>1</sup> Landripet, N., Pokretanje operacijskog sustava korištenjem iSCSI protokola, Zagreb, siječanj 2017.

brži pristup tim podacima nego poslužitelj zato jer su osmišljeni samo za tu svrhu dok su poslužitelj osmišljeni za puno drugih oblika implementacije u IT sustavima.<sup>2</sup>

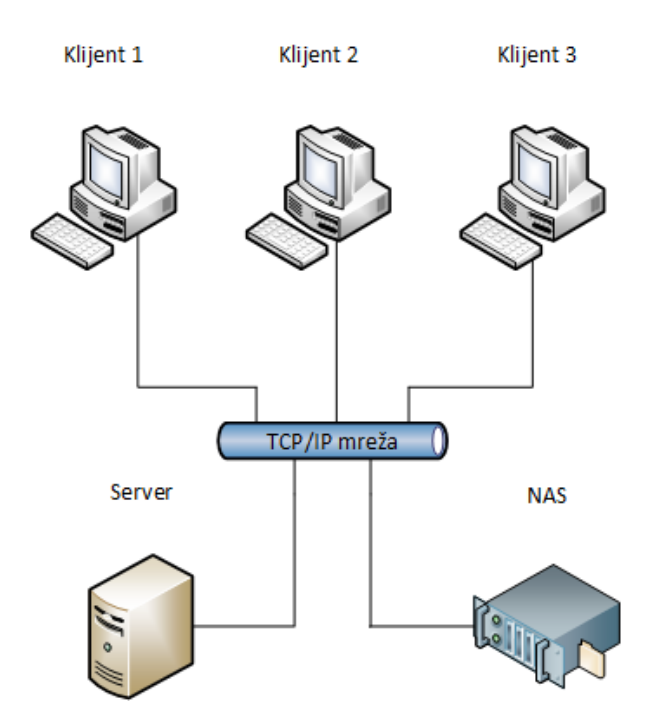

Slika 2.1 Prikaz NAS logičke sheme<sup>3</sup>

Ukoliko se uspoređuju brzine samo u lokalnim mrežama, tada NAS sustavi imaju problem velike latencije jer su često udaljeni od entiteta koji vrši procesiranje i obradu podataka. Također, ako ne postoji fizički odvojena TCP/IP mreža za pristup podacima pohranjenim na NAS sustavima, brzine prijenosa podataka će također biti manje zbog svih drugih vrsta prometa na dijeljenoj TCP/IP mreži.

### <span id="page-12-0"></span>**2.2. SAN**

<u>.</u>

SAN (engl. Storage Area Network) sustavi omogućavaju pristup podacima na razini bloka, budući da ne dijele datoteke putem TCP/IP mreže, već dijele "sirovi" diskovni prostor, najčešće korištenjem optičkih vlakana, ali i korištenjem TCP/IP mreže. Kako bi dijeljenje "sirovog" diskovnog prostora bilo moguće, potrebni su i specijalizirani protokoli.

Najčešće korišteni protokoli u SAN okolinama su:

1. Fibre Channel (optička vlakna)

<sup>2</sup> Landripet, N., Pokretanje operacijskog sustava korištenjem iSCSI protokola, Zagreb, siječanj 2017.

<sup>3</sup> Landripet, N., Pokretanje operacijskog sustava korištenjem iSCSI protokola, Zagreb, siječanj 2017.

#### 2. iSCSI (TCP/IP mreža)

### <span id="page-13-0"></span>**2.2.1. Fibre Channel (FC)**

Fibre Channel (*FC*) je mrežna tehnologija koja radi na velikim brzinama (1, 2, 4, 8, 10, 32 i 128 gigabita po sekundi). <sup>4</sup> Primarno se koristi za spajanje poslužitelja diskovnih resursa na poslužitelje koji se koriste za izvršavanje drugih zadaća. Fibre Channel se najčešće koristi u SAN (engl. Storage Area Network) okruženjima koji su pak implementirani u podatkovnim centrima. Fibre Channel za svoj rad primarno koristi infrastrukturu optičkih vlakana. Takva infrastruktura može biti realizirana unutar i između podatkovnih centara.

Većina poslužitelja diskovnih resursa koji pružaju pristup tim resursima na razini bloka koriste Fibre Channel za svoj rad. Fibre Channel Protocol (*FCP*) je transportni protokol koji se koristi za slanje i primanje SCSI naredbi preko optičke mreže.

Optički adapter u Fibre Channel topologiji je entitet koji aktivno komunicira na mreži, a obično je implementiran preko kartice u poslužitelju i na preklopniku. U Fibre Channel terminologiji, optički adapter kojeg koristi poslužitelj i preklopnik se naziva Host Bus Adapter (HBA). Postoje tri glavne topologije koje koristi Fibre Channel, a koje opisuju kako su HBA-ovi međusobno povezani.<sup>5</sup>

- **Point-to-point** U ovom tipu dizajna, dva uređaja su povezana direktno. Ovo je najjednostavnija topologija sa ograničenim brojem uređaja koji se mogu povezati.
- **Arbitrirana petlja** U ovom tipu dizajna, svi uređaju su u petlji ili prstenu. Ovakav dizajn sličan je token-ring mrežama. Dodavanje ili isključivanje uređaja iz petlje uzrokuje prestanak rada svih ostalih uređaja zbog prekidanja petlje. Kvar uređaja koji je član takve petlje također uzrokuje prestanak rada petlje. Fibre Channel koncentrator se koristi kao centralni uređaj koji povezuje sve ostale uređaju u ovakvoj topologiji. Ovakve implementacije Fibre Channel-a su rijetke nakon 2010. godine.
- **Preklopna mreža** U ovom tipu dizajna, svi uređaji su povezani na Fibre Channel preklopnik što je slično konceptu modernih Ethernet implementacija. Prednosti ovakve topologije nad point-to-point i arbitriranim petljama su brojne. Broj povezivih uređaja može se popeti na desetine tisuća, koriste se protokoli za

<u>.</u>

<sup>4</sup> https://en.wikipedia.org/wiki/Fibre\_Channel, 2016.

<sup>5</sup> Landripet, N., Pokretanje operacijskog sustava korištenjem iSCSI protokola, Zagreb, siječanj 2017.

pronalazak najkraćih puteva do odredišta, slični OSPF protokolu u Ethernet implementacijama, promet od uređaja do uređaja teče samo između njihovih HBAova, a ne prema svim uređajima kao što je to slučaj u topologiji arbitriranih petlji, kvar na uređaju je izoliran samo na njegovom linku i ne utječe na rad ostalih uređaja. Više uređaja može odjednom komunicirati u ovakvom tipu implementacije.<sup>6</sup>

#### <span id="page-14-0"></span>**2.2.2. iSCSI**

iSCSI za svoj rad koristi već postojeću IP mrežnu infrastrukturu. U njegovu radu javlja se promet podataka na razini bloka (engl. block-level data) između iSCSI inicijatora i iSCSI targeta. iSCSI inicijator komunicira sa svojim diskom što se manifestira kao mrežni promet iSCSI protokola koji se šalje od inicijatora prema target poslužitelju, i obrnuto, target poslužitelj komunicira sa inicijatorom. Komunikacija od target poslužitelja prema inicijatoru su zapravo odgovor na SCSI naredbe koje je inicijator poslao target poslužitelju.

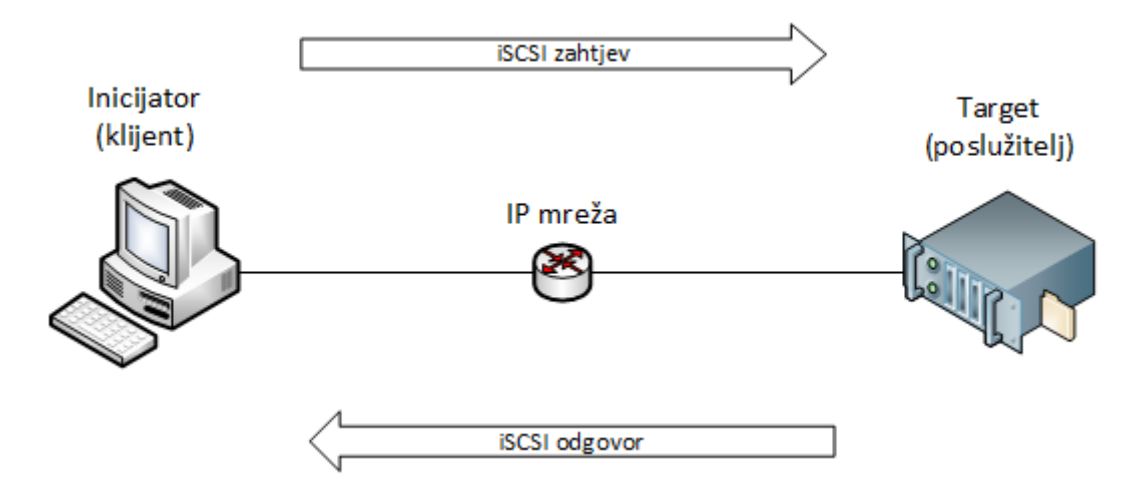

Slika 2.2 Prikaz iSCSI arhitekture

Ograničenje ovakvog sustava su performanse mrežnog segmenta koji se koristi za iSCSI promet. Mrežni segment bi trebao biti sposoban propagirati brzine od 1Gbps.<sup>7</sup>

## <span id="page-14-1"></span>**2.3. Usporedba NAS-a i SAN-a**

Na prvi pogled, Network-Attached Storage (*NAS*) i Storage Area Network (*SAN*) se mogu činiti istim tehnologijama, a često će obje tehnologije raditi u jednakom produkcijskom

<u>.</u>

<sup>6</sup> https://en.wikipedia.org/wiki/Fibre\_Channel, 2016.

<sup>7</sup> Landripet, N., Pokretanje operacijskog sustava korištenjem iSCSI protokola, Zagreb, siječanj 2017.

okruženju. Obje tehnologije, generalno gledano, koriste redundantna polja diskova (*RAID*) koja su priključena na neku vrstu mreže. NAS koristi TCP/IP mrežu za svoj rad, dok SAN koristi najčešće optička vlakna. Bitno je naglasiti da NAS i SAN nisu iste tehnologije i da među njima postoje velike i značajne razlike koje mogu utjecati na podatke sa kojima se radi, a koji se naposljetku pohranjuju na sustave izvedene tim tehnologijama.

Gotovo svako računalo koje se spoji na mrežu sposobno je koristiti NFS, CIFS ili HTTP protokol kako bi se spojili na dijeljene mape NAS poslužiteljem. Sa druge strane, SAN poslužitelji se ne spajaju na mrežu kako bi dijelili mape i datoteke na njoj. Jedino poslužitelji koji imaju Fibre Channel kartice su u mogućnosti spojiti se na SAN poslužitelje i koristiti ih za pohranu podataka i rad sa istima. Nadalje, u mnogim operacijskim sustavima na SAN poslužiteljima i ne postoji opcija za dijeljene mapa i datoteka.

NAS i SAN imaju svaki svoju namjenu. Ukoliko se radi o okruženjima koja su vrlo zahtjevna glede diskovnog prostora i imaju tendenciju velikog broja čitanja i pisanja po disku, tada NAS nije dobra opcija za odabrati. Pošto se SAN nalazi na zasebnoj mreži, koja se koristi samo za prijenos podataka namijenjenih SAN poslužitelju, ista će mu pružiti mnogo veću propusnost nego da se podaci šalju kroz TCP/IP mrežu koja pak nije dedicirana samo za prijenos podataka do NAS poslužitelja nego se koristi i za druge namjene. Da se naslutiti da je SAN skuplje rješenje, koje zahtjeva veća ulaganja.

Važno je napomenuti, da pored 10-gigabitnog Ethernet standarda, koji je u današnje vrijeme postaje sve učestaliji, dolaze i 40, 50 i 100 gigabitni Ethernet standardi koji donose velika poboljšanja u brzini prijenosa podataka Ethernet mrežama. Svakako će implementacijama sustava koji se temelje na Ethernet mreži dati još veću važnost i još veće mogućnosti, a istovremeno smanjiti potrebu za implementiranjem skupih SAN okruženja.<sup>8</sup>

### <span id="page-15-0"></span>**2.4. DAS**

1

DAS (engl. Direct Attached Storage) je ime za diskovne resurse koji su priključeni lokano na poslužitelj. Pri tome se primarno misli na tvrde diskove priključene na poslužitelj odnosno na njegov upravljački mehanizam za tvrde diskove (engl. Storage Controller). Glavna značajka DAS arhitekture je da diskovni resursi priključeni na jedan poslužitelj nisu vidljivi ostalim poslužiteljima koji sudjeluju u zajedničkom radu.

<sup>8</sup> Landripet, N., Pokretanje operacijskog sustava korištenjem iSCSI protokola, Zagreb, siječanj 2017.

Osim instalacije tvrdih diskova lokalno u poslužitelj, diskovi se mogu instalirati i u dodatne ladice za proširenje, koje su onda spojene na poslužitelj. Na taj način se postiže i omogućuje instalacija puno većeg broja diskova lokalno na poslužitelj. DAS također podrazumijeva da diskovi spojeni lokalno na poslužitelj nisu dijeljeni sa ni jednim vanjskim entitetom, kao što je to slučaj kod NAS i SAN implementacije sustava. Iako se i optički mediji mogu smatrati arhitekturom DAS-a, budući da predstavljaju diskovni resurs za pohranu podataka, DAS podrazumijeva da se kao diskovni resurs za pohranu podataka koristi tvrdi disk, koji može biti u HDD (engl. Hard Disk Drive) ili u SSD (engl. Solid State Drive) izvedbi.

DAS korisnicima može ponuditi dobre performanse prilikom korištenja takvog resursa za pohranu podataka, jer koristi tvrde diskove koji su instalirani lokalno u poslužitelj, a ne mora dijeliti te podatke putem TCP/IP ili optičke mreže kao što je to slučaj kod NAS i SAN implementacija sustava. Iz tog razloga se organizacije okreću DAS rješenjima prilikom korištenja servisa i aplikacija koji traže visoke performanse diskovnih resursa. Na primjer, Microsoft preporuča instalaciju i korištenje Exchange sustava za elektroničku poštu na DAS okolinama.

U prošlosti, DAS rješenja se nisu preporučala za korištenje u produkcijskim okruženjima zbog toga što nisu imala razvijene sustave za dijeljenje diskovnih resursa i postizanje visoke dostupnosti u slučaju kvara poslužitelja, što direktno utječe na kontinuitet poslovanja. Međutim, kako je virtualizacija postajala sve popularnija tako su i DAS rješenja zajedno sa njom postajala sve popularnija budući da su razvijeni sustavi koji omogućavaju efikasno, fleksibilno i brzo dijeljenje diskovnih resursa među poslužiteljima, napredne značajke kao što je automatizirano rangiranje diskovnih resursa (engl. Storage Tiering), priručna memorija (engl. Cache), RDMA (engl. Remote Direct Memory Access), NVMe memorije kao i kontinuitet poslovanja u slučaju kvara poslužitelja, odnosno visoku dostupnost.

### <span id="page-16-0"></span>**2.5. Usporedba DAS-a, NAS-a i SAN-a**

Za razliku od centraliziranih i mrežno dijeljenih sustava kao što su NAS i SAN, koji svoje diskovne resurse dijele putem brze TCP/IP ili optičke mreže ostalim poslužiteljima, DAS arhitektura podrazumijeva diskovne resurse dedicirane samo jednom poslužitelju. Ova činjenica direktno utječe na skalabilnost i fleksibilnost sustava u smislu proširenja kapaciteta zbog razvoja poslovanja u budućnosti. Glavno ograničenje koje sputava ovakve arhitekture da postanu široko korištene je ograničen broj tvrdih diskova koje je moguće ugraditi lokalno

u poslužitelj što pak direktno utječe na diskovni kapacitet sustava. Dijeljenje diskovnih kapaciteta dobivenih DAS arhitekturom ograničeno je na mali broj sučelja na poslužitelju kao što je na primjer TCP/IP sučelje.

Sa druge strane, ono što DAS arhitekturu čini boljim i privlačnijim izborom od NAS i SAN arhitektura je njezina cijena kao i jednostavnost instalacije. Ukoliko je na sustavu potrebno proširiti diskovni kapacitet, potrebno je kupiti nove tvrde diskove i instalirati ih u poslužitelje. Upravo ta činjenica približava DAS rješenja malim i srednje velikim tvrtkama. Isto tako, većina fizičkih poslužitelja još uvijek učitava i podiže operacijski sustav sa lokalno priključenih tvrdih diskova. Ukoliko se koristi SSD opcija za lokalno instalirane tvrde diskove, tada je poslužitelj spreman za rad u vrlo kratkom roku. Postizanje istih performansi korištenjem NAS ili SAN arhitektura, iziskivalo bi velika financijska ulaganja u sustav. Ova značajka je vrlo bitna i korisna ukoliko se fizički poslužitelj koristi za virtualizaciju ostalih poslužitelja, jer se u slučaju kvara na jednom od fizičkih poslužitelja, zamjenski u vrlo kratkom roku može pokrenuti i staviti u upotrebu.

U kontekstu značajki, DAS nije razvijen kao što su SAN i NAS, što znači da mu često nedostaju napredne značajke, koje su implementirane na SAN i NAS okruženjima, kao što su replikacija i snapshot. Ukoliko se navedene značajke žele koristiti na DAS okruženjima, potrebna je podrška trećih strana na aplikativnoj razini.

Niska latencija i visoke performanse su glavna odlika DAS okruženja, ono što ga razlikuje od SAN i NAS okruženja, koja, kao što je rečeno, podatke moraju slati mrežom, što unosi latencije u rad. Sa razvojem novih SATA Express (SATAe) sučelja, postižu se latencije i do 50% onih specificiranih za NVMe memorije.

# <span id="page-18-0"></span>**3. Microsoft Storage Spaces Direct**

Microsoftov proizvod, nazvan Storage Spaces Direct, koristi lokalne diskove u poslužiteljima kako bi omogućio kreiranje visoko dostupnih, visoko skalabilnih i brzih diskovnih resursa uz znatno nižu cijenu nego što je to slučaj kod NAS i SAN implementacija. Konvergirana arhitektura drastično pojednostavljuje nabavku i instalaciju opreme korištene u DAS okolini, a također omogućava napredne značajke kao što je automatizirano rangiranje diskovnih resursa (engl. Storage Tiering), priručna memorija (engl. Cache), RDMA (engl. Remote Direct Memory Access) i NVMe memorije. Navedene značajke su zaslužne za postizanje visoke efikasnosti i performansi u radu. <sup>9</sup>

### <span id="page-18-1"></span>**3.1. Osnovno o Microsoft Storage Spaces Direct**

#### <span id="page-18-2"></span>**3.1.1. Priručna memorija**

Storage Spaces Direct koristi ugrađen mehanizam na poslužiteljskoj strani kako bi maksimalno povećao performanse diskovnih resursa. Mehanizam priručne memorije je kapacitivno velik i trajan (ne gubi se u slučaju gašenja poslužitelja) i koristi se pri čitanju podataka sa diskovnih resursa kao i pri zapisivanju istih, a konfiguriran je automatski kada se omogući Storage Spaces Direct značajka. U većini slučajeva, ručno podešavanje i konfiguriranje priručne memorije nije potrebno, a način na koji se priručna memorija konfigurira određen je tipom i brojem tvrdih diskova koji su priključeni na sustav.

Tipovi tvrdih diskova koji se mogu koristiti:

- HDD (Hard Disk Drive)
- SAS/SATA SSD (Solid-State Drive)
- NVMe (Non-Volatile Memory Express)

Navedeni tipovi tvrdih diskova se mogu koristiti na 6 načina, a grupirani u dvije kategorije konfiguracije:

All-flash konfiguracija

<u>.</u>

<sup>9</sup> https://docs.microsoft.com/en-us/windows-server/storage/storage-spaces/storage-spaces-direct-overview, siječanj, 2019.

#### Hibridna konfiguracija

U konfiguracijama sa različitim tipovima tvrdih diskova, Storage Spaces Direct će automatski odabrati najbrže tvrde diskove za tvorenje priručne memorije. Koji tip tvrdih diskova je najbrži se određuje prema slijedećoj hijerarhiji:

- 1. HDD najsporiji tip tvrdog diska
- 2. SSD srednje brz tip tvrdog diska
- 3. NVMe najbrži tip tvrdog diska

<u>.</u>

Na primjer, ukoliko se u poslužitelju nalaze NVMe i SSD tvrdi diskovi, tada će NVMe tvrdi diskovi biti odabrani za tvorenje priručne memorije, a SSD tvrdi diskovi za tvorenje kapaciteta za pohranu podataka. Jednako tako, ukoliko se u poslužitelju nalaze SSD i HDD tvrdi diskovi, tada će SSD tvrdi diskovi biti odabrani za tvorenje priručne memorije, a HDD tvrdi diskovi za tvorenje kapaciteta za pohranu podataka. Važno je napomenuti kako se tvrdi diskovi korišteni za tvorenje priručne memorije ne mogu uračunati u ukupni kapacitet za pohranu podataka već samo tvrdi diskovi koji su namijenjeni za tvorenje kapaciteta za pohranu podataka. Svi podaci koji su pohranjeni na tvrdim diskovima za tvorenje priručne memorije se također nalaze i na tvrdim diskovima za tvorenje kapaciteta, no kada njihova prisutnost u priručnoj memoriji više nije potrebna, tada se priručna memorija prazni sa starim te puni sa novim podacima.

Ukoliko su svi tvrdi diskovi u poslužitelju istog tipa, tada se tvrdi diskovi za tvorenje priručne memorije ne odabiru automatski, već se svi tvrdi diskovi koriste za tvorenje kapaciteta za pohranu podataka. Ukoliko je administratoru ta opcija potrebna, postoji mogućnost da se od istog tipa tvrdih diskova odaberu tvrdi diskovi koji će se koristiti za priručnu memoriju.

Ukoliko se u poslužitelju nalaze tvrdi diskovi samo jednog tipa (NVMe ili SSD), Microsoft preporuča da se ne uključuje priručna memorija jer se na taj način drastično povećava efikasnost sustava.<sup>10</sup>

<sup>10</sup> https://docs.microsoft.com/en-us/windows-server/storage/storage-spaces/understand-the-cache, siječanj, 2019.

#### **3.1.1.1 All-flash konfiguracija**

Cilj All-flash konfiguracije sustava je što je više moguće maksimizirati njegove performanse. S obzirom na maksimiziranje performansi, All-flash konfiguracije sustava u svojoj arhitekturi ne koriste najsporiji tip tvrdog diska, HDD. All-flash konfiguracije se mogu koristiti na niže prikazana 3 načina.

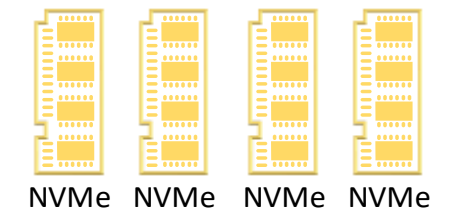

Slika 3.1 NVMe za kapacitet – Vlastiti rad autora

<span id="page-20-0"></span>[Slika 3.1](#page-20-0) prikazuje način konfiguracije u kojemu su odabrani samo NVMe tvrdi diskovi pri čemu se svi NVMe diskovi koriste za tvorenje diskovnih resursa. Ovakva konfiguracija sustava će pružiti najveće performanse, ali će i njezina cijena također biti najveća od svih konfiguracija. Ovaj način predstavlja najskuplju i najbržu konfiguraciju u All-flash segmentu.

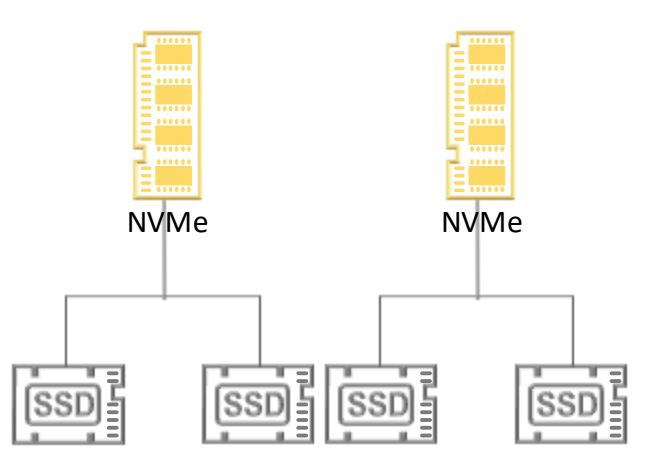

Slika 3.2 NVMe za priručnu memoriju, SSD za kapacitet – Vlastiti rad autora

<span id="page-20-1"></span>[Slika 3.2](#page-20-1) prikazuje način konfiguracije u kojemu su odabrani NVMe i SSD tvrdi diskovi pri čemu se NVMe tvrdi diskovi koriste za tvorenje priručne memorije, a SSD tvrdi diskovi za tvorenje kapaciteta. Ovakva konfiguracija sustava pružiti će izrazito velike performanse, ali uz relativno visoke cijene, budući da su još uvijek NVMe tvrdi diskovi jako skupi. Ovaj način predstavlja srednje brzu i relativno skupu konfiguraciju u All-flash segmentu.

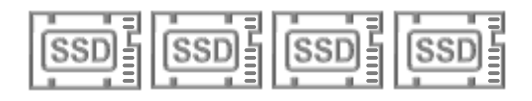

Slika 3.3 SSD za kapacitet – Vlastiti rad autora

<span id="page-21-0"></span>[Slika 3.3](#page-21-0) prikazuje način konfiguracije u kojemu su odabrani samo SSD tvrdi diskovi, pri čemu se SSD diskovi koriste za tvorenje kapaciteta. Ovakva konfiguracija će pružiti relativno velike performanse uz prihvatljive cijene. Ovaj način predstavlja najmanje brzu ali i najekonomičniju konfiguraciju u All-flash segmentu.

#### **3.1.1.2 Hibridna konfiguracija**

Cilj hibridne konfiguracije sustava je pronaći balans između performansi i kapaciteta ili pak maksimizirati mogući kapacitet. Hibridne konfiguracije u svojoj arhitekturi koriste i diskove najsporijeg tipa, HDD. Hibridne konfiguracije se mogu koristiti na niže prikazana 3 načina.

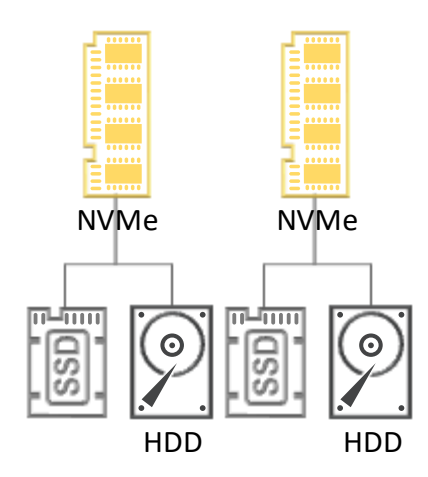

Slika 3.4 NVMe za priručnu memoriju, SSD + HDD za kapacitet – Vlastiti rad autora

<span id="page-21-1"></span>[Slika 3.4](#page-21-1) prikazuje način konfiguracije u kojemu su odbrani NVMe, SSD i HDD tvrdi diskovi pri čemu se NVMe tvrdi diskovi koriste za tvorenje priručne memorije, a SSD i HDD tvrdi diskovi za tvorenje kapaciteta. Ovakva konfiguracija će pružiti velike performanse, ali i veće količine kapaciteta za pohranu podataka. Ovaj način predstavlja najbržu, ali i najskuplju konfiguraciju u hibridnom segmentu.

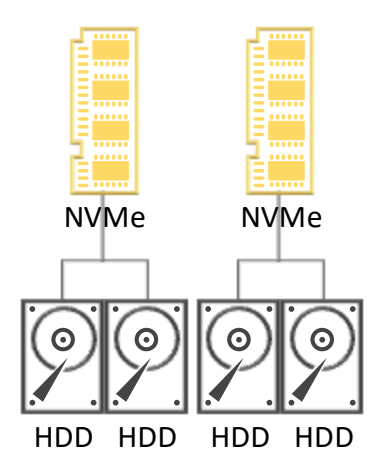

Slika 3.5 NVMe za priručnu memoriju, HDD za kapacitet – Vlastiti rad autora

<span id="page-22-0"></span>[Slika 3.5](#page-22-0) prikazuje način konfiguracije u kojemu su odabrani NVMe i HDD tvrdi diskovi pri čemu se NVMe tvrdi diskovi za tvorenje priručne memorije, a HDD tvrdi diskovi za tvorenje kapaciteta. Ovakva konfiguracija će pružiti srednje velike performanse, ali i najveće kapacitete za pohranu podataka. Ovaj način predstavlja srednje brzu, a također i srednje skupu konfiguraciju u hibridnom segmentu.

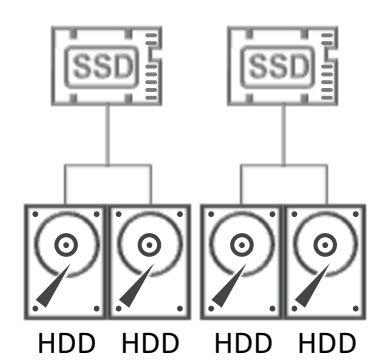

Slika 3.6 SSD za priručnu memoriju, HDD za kapacitet – Vlastiti rad autora

<span id="page-22-1"></span>[Slika 3.6](#page-22-1) prikazuje način konfiguracije u kojemu su odabrani SSD i HDD tvrdi diskovi, pri čemu se SSD tvrdi diskovi koriste za tvorenje priručne memorije, a HDD tvrdi diskovi za tvorenje kapaciteta. Ovakva konfiguracija će pružiti najlošije performanse, ali uz velike kapacitete za pohranu podataka. Ovaj način predstavlja najsporiju ali i najekonomičniju konfiguraciju u hibridnom segmentu.

#### **3.1.1.3 Način uporabe priručne memorije**

Način uporabe, odnosno "ponašanje" priručne memorije je određeno automatskim odabirom, a ovisi o tipu tvrdih diskova instaliranih u poslužitelju. Ukoliko su u poslužitelju instalirani NVMe i SSD tvrdi diskovi, tada će se NVMe tvrdi diskovi koristiti za tvorenje

priručne memorije, dok će priručna memorija u ovom scenariju pohranjivati samo one podatke koji se trebaju zapisati na tvrde diskove za kapacitet (engl. Read Cache).

Ukoliko su u poslužitelju instalirani SSD i HDD tvrdi diskovi, tada će se SSD tvrdi diskovi koristiti za tvorenje priručne memorije, dok će priručna memorija u ovom scenariju pohranjivati i podatke koji se čitaju, ali i podatke koji se trebaju zapisati na tvrde diskove za kapacitet (engl. Read and Write Cache).<sup>11</sup>

Ukoliko su tvrdi diskovi za tvorenje kapaciteta NVMe ili SSD tipa, priručna memorija koja se koristi sa takvim diskovima pohranjuje samo one podatke koji se zapisuju. Tehnologija radi na ovakav način zbog toga što se nastoji smanjiti trošenje poluvodičkih komponenti NVMe i SSD tvrdih diskova, a analogno tome i produljiti njihov životni vijek. Upravo zbog te činjenice, Microsoft preporuča korištenje NVMe i SSD tvrdih diskova koji su od strane proizvođača optimizirani za zapisivanje podataka.

Tvrdi diskovi temeljni na poluvodičkoj tehnologiji nude vrlo niske latencije prilikom čitanja podataka te čitanje podataka sa njih ne skraćuje životni vijek tvrdog diska te je to razlog zašto se u priručnoj memoriji ne nalaze podaci koji se čitaju, već samo oni podaci koji se zapisuju. Postoji samo jedan slučaj u kojem se podaci čitaju iz priručne memorije, a to će se dogoditi samo u slučaju da je podatak zahtjevan za čitanje toliko brzo nakon zapisivanja da nije stigao biti zapisan na tvrde diskove za kapacitet. U svakom drugom slučaju, podaci se čitaju direktno sa tvrdih diskova za kapacitet.

HDD tvrdi diskovi koriste mehaničke i pokretne dijelove, što ih čini izuzetno sporima u radu u odnosu na NVMe i SSD tvrde diskove. Zbog toga je u hibridnim konfiguracijama priručna memorija konfigurirana na način da pohranjuje podatke koji se čitaju te podatke koji se zapisuju na tvrde diskove za kapacitet. Sa HDD tvrdim diskovima za kapacitet će se koristiti NVMe ili SSD tvrdi diskovi za priručnu memoriju, a spremanje podataka za čitanje i pisanje u priručnu memoriju omogućava postizanje latencija na razini poluvodičke memorije. Kada se podaci za čitanje pohranjuju u priručnu memoriju, biraju se oni podaci kojima se često pristupa i kojima se nedavno pristupalo kako bi u svakom trenutku bili spremni za čitanje. Podaci koji se zapisuju se također prvo spremaju u priručnu memoriju zbog slijedećih razloga:

<u>.</u>

<sup>11</sup> https://docs.microsoft.com/en-us/windows-server/storage/storage-spaces/understand-the-cache, siječanj, 2019.

- 1. Kako bi se održao kontinuitet poslovanja za vrijeme pikova
- 2. Kako bi se spriječila česta promjena podataka na diskovima za kapacitet

Storage Spaces Direct sadrži algoritam koji nasumično zapisane podatke u priručnoj memoriji zapisuje na HDD tvrde diskove na takav način da se čini kao da se oni zapisuju sekvencijalno. U tom slučaju, iako su podaci (npr. virtualne mašine) zapisani nasumično, ovakav algoritam omogućava zapisivanje tih podataka na takav način da se iz HDD diskova dobije što je više moguće performansi.<sup>12</sup>

Ukoliko se Storage Spaces Direct koristi na način da su u poslužitelju instalirana sva tri tipa tvrdih diskova, tada se najbrži (NVMe) tvrdi diskovi koriste za tvorenje priručne memorije, a SSD i HDD tvrdi diskovi za tvorenje kapaciteta za pohranu podataka. U ovakvom scenariju, u priručnu memoriju će se pohranjivati:

- 1. Podaci koji se čitaju i podaci koji se zapisuju ako im je ishodište odnosno odredište HDD tvrdi disk
- 2. Samo oni podaci koji se zapisuju ako im je odredište SSD tvrdi disk

Dakle, u slučajevima u kojima se koriste sve tri vrste tvrdih diskova, najbrži tvrdi diskovi se koriste za tvorenje priručne memorije, a mehanizam korištenja priručne memorije ovisi o tome kojoj su vrsti diskova podaci za čitanje odnosno zapisivanje namijenjeni.

#### **3.1.1.4 Ispad tvrdog diska priručne memorije**

<u>.</u>

Ukoliko tvrdi disk koji služi za tvorenje priručne memorije naprasno prekine sa radom, svi podaci koji su se na njemu nalazili, a nisu bili zapisani na tvrde diskove za kapacitet, izgubljeni su. U ovakvim slučajevima, Storage Spaces Direct pokreće automatski oporavak koji podrazumijeva ponovnu sinkronizaciju podataka sa poslužiteljem ili tvrdim diskom koji sadrži kopiju istih. Za vrijeme oporavka, tvrdi diskovi za tvorenje kapaciteta koji su bili povezani sa problematičnim tvrdim diskom priručne memorije će biti u statusu "unhealthy". Nakon što je oporavak izgubljenih podataka iz priručne memorije završio, tvrdi diskovi za kapacitet će ponovno prijeći u "zdravo stanje". Ovaj scenarij prikazuje zašto su potrebna minimalno dva tvrda diska za tvorenje priručne memorije.

<sup>12</sup> https://docs.microsoft.com/en-us/windows-server/storage/storage-spaces/understand-the-cache, siječanj, 2019.

Nakon što oporavak tvrdih diskova za kapacitet završi, pokvareni tvrdi disk za priručnu memoriju se može zamijeniti za vrijeme rada poslužitelja (nije ga potrebno gasiti).

Ovakve situacije su vrlo rijetke budući da se za tvorenje priručne memorije uvijek koriste dva tvrda diska. <sup>13</sup>

#### <span id="page-25-0"></span>**3.1.2. Tolerancija na ispad i učinkovitost sustava**

Storage Spaces Direct značajka pruža mogućnost visoke dostupnosti, kontinuiteta poslovanja i tolerancije na ispade dijelova sustava. Implementacija mehanizama koji osiguravaju sve navedeno slična je RAID (engl. Redundant Array of Independent Disks) grupama, a razlikuje se u činjenici da su podaci distribuirani preko više poslužitelja i implementirana je na softverskoj razini.

Gledajući iz konteksta RAID grupa, Storage Spaces Direct implementira nekoliko načina za štićenje podataka i čuvanje njihovog integriteta, a odluka koji od mehanizama će se koristiti donosi se nakon što se razmotre prioriteti među ključna tri faktora:

- 1. Tolerancija na ispad
- 2. Učinkovitost sustava
- 3. Kompleksnost i utjecaj algoritama na procesorsku snagu<sup>14</sup>

#### **3.1.2.1 Zrcaljenje**

1

Zrcaljenje osigurava otpornost na gubitak podataka tako što čuva iste kopije podataka na više različitih kapaciteta za pohranu podataka. Ovakav način rada najbliže odgovara načinu rada RAID 1 polja. Način na koji se podaci raspoređuju i pohranjuju na tvrde diskove nije jednostavan. Pojednostavljeni i generalizirani pristup ovom mehanizmu kaže da je jedan blok podataka uvije zapisan više puta. Svaka kopija istog podatka se distribuira i pohranjuje na različit fizički hardver (različiti tvrdi diskovi za tvorenje kapaciteta u različitim poslužiteljima). Uz distribuirane podatke na različiti hardver korištenjem zrcaljenja, pretpostavka je da će komponente tog hardvera sa radom prestajati nasumično, odnosno da neće prestajati sa radom onim redom koji bi doveo do gubitka podataka.

<sup>13</sup> https://docs.microsoft.com/en-us/windows-server/storage/storage-spaces/understand-the-cache, siječanj, 2019.

<sup>14</sup> https://docs.microsoft.com/en-us/windows-server/storage/storage-spaces/storage-spaces-fault-tolerance, siječanj, 2019.

U Windows Server 2016 operacijskog sustavu, postoje dvije različite konfiguracije zrcaljenja, a to su:

- 1. Dvostruko zrcaljenje (engl. Two-way mirror)
- 2. Trostruko zrcaljenje (engl. Three-way mirror)

Mehanizam dvostrukog zrcaljenja, uvijek kreira i zapisuje dvije istovjetne kopije jednog podatka. Korištenjem dvostrukog zrcaljenja, učinkovitost sustava iznosi 50%, budući da se svi podaci zapisuju dva puta na sustav. Na primjer, ukoliko je potrebno zapisati 1 TB podataka na sustav, kapacitet tog sustava mora iznositi 2 TB kako bi se mogao iskoristiti mehanizam dvostrukog zrcaljenja. Uz mehanizam dvostrukog zrcaljenja, sustavu se moraju osigurati barem dvije hardverske domene ispada (engl. Hardware Fault Domains), što kod korištenja Storage Spaces Direct značajke znači barem dva fizička poslužitelja.

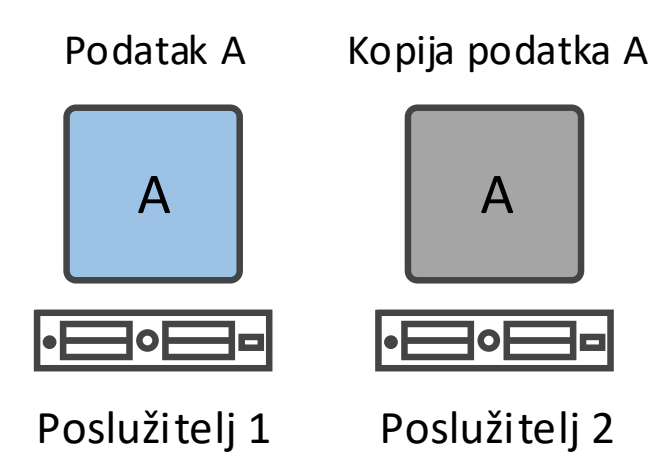

Slika 3.7 Prikaz dvostrukog zrcaljenja – Vlastiti rad autora

<span id="page-26-0"></span>[Slika 3.7](#page-26-0) prikazuje raspored i distribuciju podataka kada se koristi dvostruko zrcaljenje podataka. Ukoliko se sustav sastoji od tri poslužitelja, Microsoft preporuča korištenje mehanizma trostrukog zrcaljenja.

Mehanizam trostrukog zrcaljenja, uvijek kreira i zapisuje tri istovjetne kopije jednog podatka. Korištenjem trostrukog zrcaljenja, učinkovitost sustava iznosi 33,3%, budući da se svi podaci zapisuju tri puta na sustav. Na primjer, ukoliko je potrebno zapisati 1 TB podataka na sustav, kapacitet tog sustava mora iznositi 3 TB kako bi se mogao iskoristiti mehanizam trostrukog zrcaljenja. Uz mehanizam trostrukog zrcaljenja, sustavu se moraju osigurati barem dvije hardverske domene ispada (engl. Hardware Fault Domains), što kod korištenja Storage Spaces Direct značajke znači barem dva fizička poslužitelja, dok bi idealno rješenje sustava za korištenje mehanizma trostrukog zrcaljenja sadržavalo tri fizička poslužitelja. <sup>15</sup>

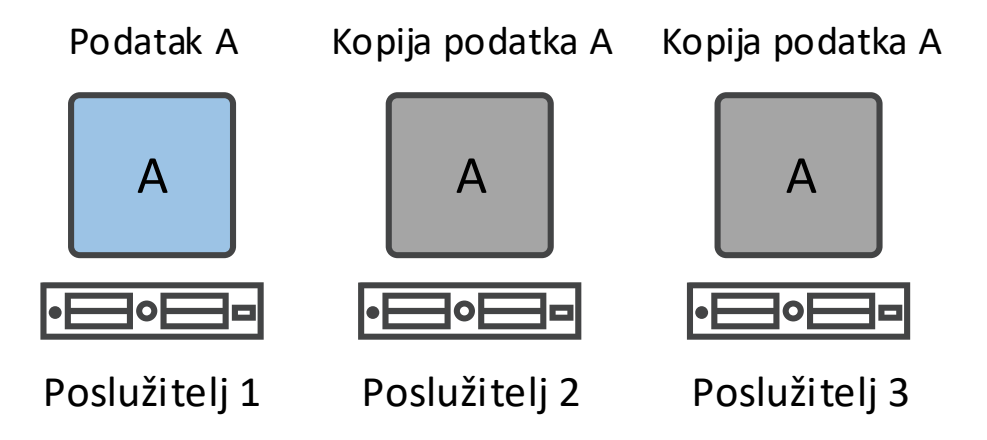

Slika 3.8 Prikaz trostrukog zrcaljenja – Vlastiti rad autora

<span id="page-27-0"></span>[Slika 3.8](#page-27-0) prikazuje raspored i distribuciju podataka kada se koristi trostruko zrcaljenje podataka.

#### **3.1.2.2 Paritet**

<u>.</u>

Kodiranje pariteta podataka osigurava otpornost na gubitak podataka korištenjem naprednih algoritama koji se pak oslanjaju na aritmetičke operacije te mogu biti izrazito komplicirane. Smještaj podataka zajedno sa njihovim izračunatim paritetom nije trivijalan kao što je to slučaj kod zrcaljenja podataka, no u svakom slučaju paritet nam osigurava veće iskoristivosti sustava, ali bez gubitka redundancije i integriteta podataka. Ukoliko se radi o sustavima koji u svojem radu zahtijevaju velike performanse i izrazito su osjetljivi na pad performansi, Microsoft preporuča korištenje zrcaljenja nad podacima, a ne izračunavanje njihovog pariteta.

Windows Server 2016 operacijski sustav omogućava korištenje dvije vrste pariteta:

- 1. Jednostruki paritet (engl. Single parity)
- 2. Dvostruki paritet (engl. Dual parity)

<sup>15</sup> https://docs.microsoft.com/en-us/windows-server/storage/storage-spaces/storage-spaces-fault-tolerance, siječanj, 2019.

Jednostruki paritet osigurava kontinuitet poslovanja samo u slučaju ispada jednog poslužitelja. Mehanizam jednostrukog pariteta se u svojem radu može najbolje opisati kao RAID 5 polje. Ova činjenica uvjetuje korištenje minimalno 3 poslužitelja, kako bi se bilo u mogućnosti koristiti jednostruki paritet. S druge strane, mehanizam trostrukog zrcaljenja pruža mnogo veću i sigurniju toleranciju prilikom korištenja 3 poslužitelja pa Microsoft ne preporuča korištenje mehanizma jednostrukog pariteta sa tri poslužitelja, no, ukoliko je takav zahtjev definiran, u potpunosti je podržano konfigurirati 3 poslužitelja sa mehanizmom jednostrukog pariteta. Microsoft također ne preporuča korištenje jednostrukog pariteta jer, kao što je ranije rečeno, trpi ispad samo jednog hardverskog entiteta. Ukoliko jedan poslužitelj iz nekog razloga prestane sa radom, ispad drugog poslužitelja pa čak i ispad samo jednog tvrdog diska na drugom poslužitelju će prouzročiti nedostupnost sustava.

Dvostruki paritet implementira Reed-Solomon kodove za ispravljanje grešaka (engl. errorcorrecting codes) kako bi omogućio istu razinu otpornosti na ispade kao i mehanizam trostrukog zrcaljenja. Korištenjem mehanizma dvostrukog pariteta, u bilo kojem trenutku mogu ispasti dva hardverska entiteta sustava (poslužitelji ili tvrdi diskovi), a sustav će i dalje biti dostupan i poslovanje će nastaviti bez prekida. Mehanizam dvostrukog pariteta je najbliži RAID 6 polju. Za korištenje mehanizma dvostrukog pariteta, moraju se osigurati barem 4 hardverske domene ispada što za korištenje Storage Spaces Directa znači minimalno 4 poslužitelja.

Korištenjem dvostrukog pariteta, učinkovitost sustava iznosi 50%. Na primjer, ukoliko je potrebno zapisati 1 TB podataka na sustav, kapacitet tog sustava mora iznositi 2 TB kako bi se mogao iskoristiti mehanizam dvostrukog pariteta. [Slika 3.9](#page-28-0) predstavlja grafički prikaz rasporeda podataka i pripadajućih paritetnih bitova.

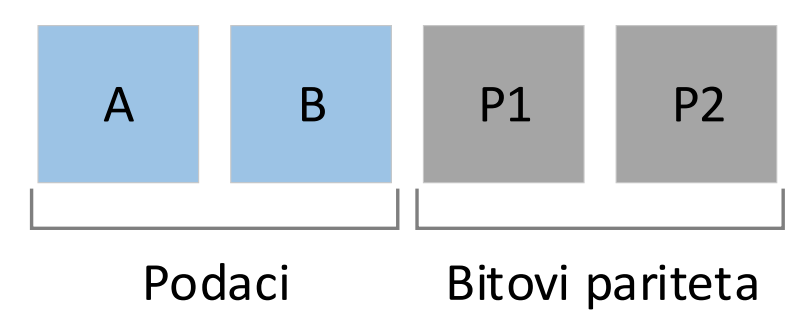

Slika 3.9 Grafički prikaz mehanizma dvostrukog pariteta – Vlastiti rad autora

<span id="page-28-0"></span>Korištenjem mehanizma dvostrukog pariteta, kako se broj hardverskih entiteta (tvrdi diskovi, poslužitelji) povećava, tako se povećava i efikasnost sustava. Efikasnost sustava može varirati između 50% i 80%. Na primjer, sustav od sedam poslužitelja, koristeći mehanizam dvostrukog pariteta, može postići iskoristivost od 66,7%. To znači da ukoliko je potrebno zapisati 4 TB podataka na sustav, kapacitet tog sustava mora iznositi 6 TB. <sup>16</sup>

#### **3.1.2.3 Paritet ubrzan zrcaljenjem**

Sa Windows Server 2016 operacijskim sustavom, Storage Spaces Direct volumeni mogu biti dio zrcaljenja i pariteta istovremeno. Kada se podaci zapisuju na tvrde diskove, isti se prvo zapisuju na zrcaljene dijelove tvrdih diskova, a naknadno se naprednim algoritmima nad njima izračunava paritet te se oni sele na dijelove diskova na kojima se nalaze takvi podaci. Ovakav pristup ubrzava zapisivanje podataka budući da je moguće puno brže podatak zapisati na zrcaljeni tvrdi disk, nego na tvrdi disk gdje se nad istim podatkom računaju paritetne vrijednosti.

Na primjer, kako bi se istovremeno koristila kombinacija trostrukog zrcaljenja i dvostrukog pariteta, potrebno je u sustavu imati najmanje 4 fizička poslužitelja. Efikasnost sustava koji koriste mehanizam pariteta koji je pak ubrzan mehanizmom zrcaljenja predstavlja srednju vrijednost između obaju mehanizama i ovisi o konfiguraciji i preferiranju pojedinog mehanizma nad drugim. Tako se u sustavu sa 12 fizičkih poslužitelja mogu postići vrijednosti efikasnosti od 46%, 53% pa do 65%. <sup>17</sup>

#### <span id="page-29-0"></span>**3.1.3. Simetrija tvrdih diskova**

1

Storage Spaces Direct najbolje radi kada su svi tvrdi diskovi u svakom poslužitelju istog tipa, istog proizvođača i iste veličine.

Kako ovakav pristup nije uvijek praktičan, a Storage Spaces Direct je dizajniran da se koristi na puno duže vremenske periode, u kojima se i tipovi i standardne veličine diskova mijenjaju, a sve kako bi podržao organizacije u njihovom širenju i rastu, podržano je u određenoj mjeri i odstupanjima raditi kombinaciju različitih vrsta tvrdih diskova.

Tvrdi diskovi koji se instaliraju u poslužitelje, koji će kasnije biti korišteni za Storage Spaces Direct sustav, mogu imati slijedeće karakteristike:

<sup>16</sup> https://docs.microsoft.com/en-us/windows-server/storage/storage-spaces/storage-spaces-fault-tolerance, siječanj, 2019.

<sup>&</sup>lt;sup>17</sup> https://docs.microsoft.com/en-us/windows-server/storage/storage-spaces/storage-spaces-fault-tolerance, siječanj, 2019.

- Tip tvrdog diska
- Broj tvrdih diskova
- Model tvrdih diskova
- Veličina tvrdih diskova.

Kao što je već navedeno, postoje različiti tipovi tvrdih diskova, a najčešće korišteni su: HDD, SAS/SSD i NVMe. Preporuka je da svi poslužitelji unutar istog sustava imaju instaliran isti tip tvrdog diska. Na primjer, ukoliko jedan poslužitelj ima instalirane NVMe tvrde diskove, svi bi trebali imati instalirane NVMe tvrde diskove.

Jednako tako, poželjno je da svi poslužitelji imaju isti broj i isti tip instaliranih tvrdih diskova. Na primjer, ukoliko jedan poslužitelj ima šest instaliranih SSD tvrdih diskova, preporuka je da svaki poslužitelj ima instaliranih šest SSD tvrdih diskova. Nejednak broj tvrdih diskova po poslužitelju istog sustava se može dogoditi nakon ispada ili kvara tvrdih diskova u poslužiteljima, no kako je to privremeno i izvanredno stanje ne računa se kao trajna konfiguracija sustava.

Microsoft također preporuča korištenje istih tipova tvrdih diskova koji se koriste u poslužiteljima. Poželjno je imati i istu verziju firmwarea na tvrdim diskovima kada god je to moguće. Ne preporuča se korištenje različitih tipova tvrdih diskova kojima se performanse i karakteristike razlikuju u velikoj mjeri osim kada se tvrdi diskovi većih performansi koriste za tvorenje priručne memorije, a tvrdi diskovi lošijih performansi za tvorenje kapaciteta za pohranu podataka. Ovo ograničenje se javlja zbog toga što Storage Spaces Direct operacije čitanja i pisanja podataka distribuira jednako po svim tvrdim diskovima bez obzira na to kojeg su tipa. Ukoliko se kombiniraju tvrdi diskovi sličnih performansi i manjih razlika, kao što su SATA i SAS tvrdi diskovi, tada je ispravno kombinirati takve tvrde diskove.

Veličine tvrdih diskova bi trebale biti jednake kada god je to moguće. Ukoliko se korite tvrdi diskovi različitog kapaciteta, tada se može dogoditi da će dio prostora sa većih tvrdih diskova biti neiskorišten. Bitno je naglasiti da kolika god razlika u veličini tvrdih diskova u poslužiteljima bila, Storage Spaces Direct će uvijek nastaviti normalno raditi. Ono što će se dogoditi jest da će biti neiskorištenog kapaciteta na tvrdim diskovima koji neće biti moguće alocirati za neke druge potrebe.

Na primjer, ako u sustavu postoje dva poslužitelja sa 10 TB slobodnog prostora na svakom od njih, tada se korištenjem mehanizma dvostrukog zrcaljenja može pohraniti 10 TB podataka na taj sustav, a pritom poštivati sve zahtjeve za osiguranje od gubitka podataka

budući da će uvijek postojati jedna kopija podatka na drugom poslužitelju. Ako se u taj sustav instalira i treći poslužitelj, koji ima 15 TB slobodnog prostora za pohranu podataka, može se konfigurirati mehanizam trostrukog zrcaljenja, ali će pritom 5 TB slobodnog prostora na trećem poslužitelju ostati neiskorišteno i neće ga biti moguće upotrijebiti za druge svrhe.<sup>18</sup>

#### <span id="page-31-0"></span>**3.1.4. Resinkronizacija diskovnih resursa**

Budući da su tvrdi diskovi instalirani lokalno u poslužitelje, ukoliko poslužitelj prestane sa radom, ne postoji mogućnost da se podaci na lokalnim tvrdim diskovima tog poslužitelja ažuriraju. Zamislimo sustav koji se sastoji od 3 poslužitelja, sa istim brojem i tipom lokalnih tvrdih diskova. Na ta 3 poslužitelja je konfiguriran mehanizam trostrukog zrcaljenja. To znači da svaki podatak koji će se zapisati na zajednički diskovni kapacitet će u pozadini biti zapisan na svaki poslužitelj posebno. Dakle, na svakom poslužitelju će postojati jedna kopija zapisanog podatka. Ukoliko jedan od tri poslužitelja prestane sa radom, novi podatak koji je potrebno zapisati ili postojeći promijeniti, neće biti moguće zapisati odnosno promijeniti na poslužitelju koji je ugašen. Međutim, taj podatak će se zapisati odnosno promijeniti na preostala 2 poslužitelja koji su zdravi i dostupni.

Kada se poslužitelj koji je prestao sa radom ponovno upali, potrebno je napraviti resinkronizaciju njegovih diskovnih resursa kako bi isti imao ažurne podatke na svojim tvrdim diskovima te kako bi se integritet tih podataka očuvao. Operacijski sustav koristi mehanizme koji prate promjene na razini bita, te su ti mehanizmi odgovorni da se resinkronizacija diskovnih resursa odvije ispravno i u cijelosti. Nakon što poslužitelj krene u resinkronizaciju diskovnih resursa, isti koristi podatke sa ostala dva zdrava i ispravna poslužitelja kako bi ažurirao podatke na svojim tvrdim diskovima. Prednost ovakvog pristupa leži u tome što nije potrebno raditi sinkronizaciju svih podataka koji su se nalazili na poslužitelju koji je prestao sa radom, već se sinkroniziraju samo oni dijelovi podataka koji su se u međuvremenu promijenili. Kada resinkronizacija podataka završi, poslužitelj ponovno može krenuti u produkcijsku uporabu.

Potrebno je pripaziti i obratiti pažnju na slijedeće. Ukoliko se odvija resinkronizacija podataka, ostali poslužitelji se ne smiju gasiti ili stavljati u stanje održavanja (engl.

<u>.</u>

<sup>18</sup> https://docs.microsoft.com/en-us/windows-server/storage/storage-spaces/drive-symmetry-considerations, siječanj, 2019.

Maintenance mode) zato što poslužitelj koji vrši resinkronizaciju podataka nema ispravne kopije podataka i ne može zamijeniti ostale poslužitelje ukoliko prestanu sa radom. Na primjer, ako se sustav sastoji od 3 poslužitelja i konfiguriran je mehanizam dvostrukog pariteta, tako konfiguriran sustav će tolerirati ispad jednog poslužitelja. Kada se poslužitelj koji je ispao iz sustava ponovno upali, krenuti će u proces resinkronizacije. Sve dok resinkronizacija ne završi, poslužitelj koji je bio nedostupan nije ispravan i ne može preuzeti podatke na sebe zato što su zastarjeli. Kod sustava sa tri poslužitelja i konfiguriranim dvostruki paritetom, ispad drugog poslužitelja bi znači i gubitak cijelog produkcijskog okruženja. To je razlog zašto je izrazito bitno paziti da se ostali poslužitelji ne spuštaju dok traje resinkronizacija diskovnih resursa.<sup>19</sup>

### <span id="page-32-0"></span>**3.2. Planiranje infrastrukture**

#### <span id="page-32-1"></span>**3.2.1. Hardverski zahtjevi**

Cjelokupni sustav, komponente, uređaji i upravljački programi moraju biti certificirani za Windows Server 2016 operacijski sustav. Microsoft preporuča da poslužitelji, tvrdi diskovi, HBA (engl. Host Bus Adapter) adapteri i mrežne kartice budu licencirani za SDDC (engl. Software-Defined Data Center) Standard ili SDDC Premium. <sup>20</sup>

Cjelokupni sustav (poslužitelji, mreža i diskovni resursi) će se nakon toga organizirati u klaster, a klaster mora zadovoljiti sve testove validacije. Testovi validacije se mogu pokrenuti koristeći čarobnjak unutar Failover Cluster Manager konzole ili koristeći Windows PowerShell naredbu:

Test-Cluster

Kôd 3.1 PowerShell naredba za testiranje ispravnosti klastera

Specifični zahtjevi za sve komponente sustava su:

Poslužitelji

1

- o Minimalno 2 poslužitelja, maksimalno 16 poslužitelja
- o Preporučeno je da svi poslužitelji budu od istog proizvođača i isti model

<sup>19</sup> https://docs.microsoft.com/en-us/windows-server/storage/storage-spaces/understand-storage-resync, siječanj, 2019.

<sup>&</sup>lt;sup>20</sup> https://docs.microsoft.com/en-us/windows-server/storage/storage-spaces/storage-spaces-direct-hardwarerequirements, siječanj, 2019.

- CPU
	- o Intel Nehalem arhitektura ili novija; ili
	- o AMD EPYC arhitektura ili novija
- Radna memorija
	- o Radna memorija za Windows Server, virtualne mašine i ostale aplikacije i servise na sustavu; plus
	- o 4 GB radne memorije za svakih 1 TB priručne memorije na svakom poslužitelju, za Storage Spaces Direct podatke
- Podizanje operacijskog sustava
	- o Bilo koji uređaj za podizanje operacijskog sustava je podržan od strane Microsofta
	- o RAID 1 zrcaljenje na uređajima za podizanje operacijskog sustava nije potrebno, ali je podržano od strane Microsofta
	- o Preporuka je imati 200 GB slobodnog prostora na uređaju za podizanje operacijskog sustava
- Mreža
	- o Minimalno 10 Gbps mrežno sučelje
	- o Direktno povezani poslužitelji su podržani za konfiguracije do 2 poslužitelja (bez mrežnog preklopnika)
	- o Preporuka je imati mrežne kartice koje podržavaju RDMA (engl. Remote-Direct Memory Access) i iWARP (engl. Internet Wide-Area RDMA Protocol) ili RoCE (engl. RDMA over Converged Ethernet)
	- o Preporuka je imati dvije ili više mrežne kartice za potrebe redundancije i performansi
	- o Preporuka je imati 25 Gbps mrežno sučelje ili brže

Storage Spaces Direct radi sa direktno spojenim SATA, SAS i NVMe tvrdim diskovima koji su istovremeno spojeni fizički na samo jedan poslužitelj. Smjernice, preporuke i podržani sustavi kod odabira diskova su slijedeći:

- SATA, SAS i NVMe tvrdi diskovi su podržani
- 512n, 512e i 4K tvrdi diskovi su podržani
- SSD tvrdi diskovi moraju zadovoljavati zahtjev da ne izgube podatke u slučaju iznenadnog gubitka napajanja
- U svakom poslužitelju mora biti instaliran isti broj i tip diskova
- Podržan je proizvođačev upravljački program za NVMe memorije ili Microsoftov vlastiti upravljački program za NVMe memorije
- Preporuka: Broj tvrdih diskova za tvorenje kapaciteta mora biti djeljiv sa brojem diskova za tvorenje priručne memorije<sup>21</sup>
- Preporuka: Tvrdi diskovi za tvorenje priručne memorije moraju biti optimizirani za zapisivanje podataka: moraju biti u mogućnosti ispisati dnevno najmanje 3 kapaciteta tvrdog diska ili 4 TB podataka.

Tvrdi diskovi na poslužitelj mogu biti spojeni na slijedeće načine:

- Direktno spojeni SATA tvrdi diskovi
- Direktno spojeni NVMe tvrdi diskovi

<u>.</u>

- SAS HBA adapteri sa priključenim SAS tvrdim diskovima
- SAS HBA adapteri sa priključenim SATA tvrdim diskovima
- Nije podržano: spajanje tvrdih diskova na RAID upravljače (engl. RAID Controller) ili spajanje tvrdih diskova putem SAN (Fibre Channel, iSCSI, FCoE) mreže.

Tvrdi diskovi mogu biti spojeni na unutarnju sabirnicu poslužitelja, a također mogu biti na poslužitelj spojeni preko eksternih ladica za proširenje diskovnih kapaciteta. Ukoliko se tvrdi diskovi na poslužitelj spajaju preko vanjskih ladica za proširenje kapaciteta, mora biti zadovoljen uvjet da je ladica spojena samo na jedan poslužitelj te u konfiguraciji JBOD (engl. Just a Bunch Of Disks). Nije podržan scenarij u kojemu je vanjska ladica za proširenje diskovnih kapaciteta spojena na više poslužitelja odjednom.

Minimalni broj diskova za tvorenje priručne memorije koji mora biti instaliran u poslužitelj, ne brojeći tvrde diskove za smještaj operacijskog sustava, iznosi 2. Minimalni broj diskova za tvorenje kapaciteta koji mora biti instaliran u poslužitelj, ne brojeći tvrde diskove za smještaj operacijskog sustava, iznosi 4. [Tablica 3.1](#page-34-0) prikazuje moguće konfiguracije sa minimalnim brojem diskova te različitim tipovima diskova.

Tablica 3.1 Moguće konfiguracije sa različitim tipovima tvrdih diskova

<span id="page-34-0"></span>

| Tip tvrdog diska            | Minimalni broj potreban za rad |
|-----------------------------|--------------------------------|
| Svi tvrdi diskovi tipa NVMe | 4 NVMe tvrda diska             |

<sup>21</sup> https://docs.microsoft.com/en-us/windows-server/storage/storage-spaces/storage-spaces-direct-hardwarerequirements, siječanj, 2019.

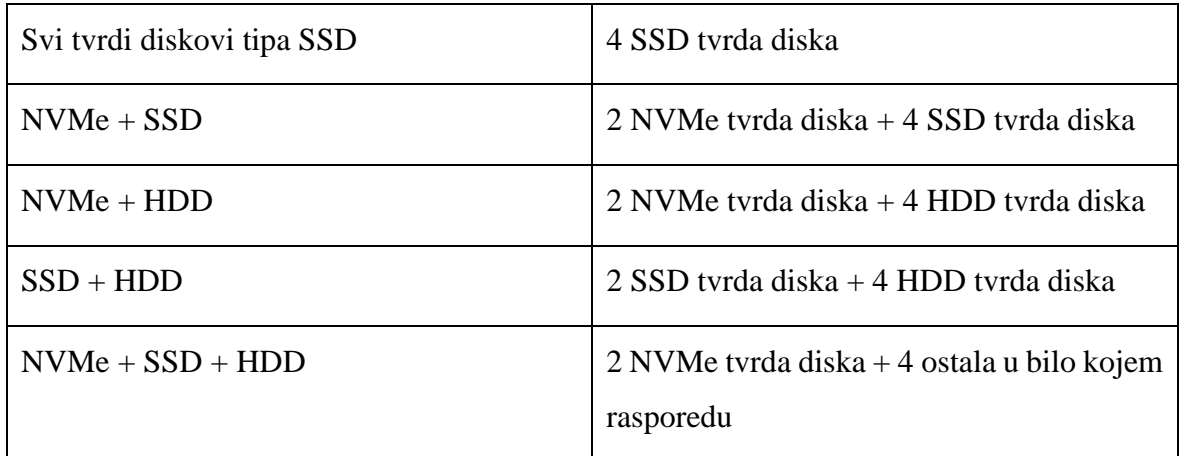

Maksimalni preporučeni kapacitet po poslužitelju, od strane Microsofta, iznosi 100 TB, a maksimalni mogući kapacitet po poslužitelju iznosi 1 PB (1000 TB). <sup>22</sup>

#### <span id="page-35-0"></span>**3.2.2. Odabir tvrdih diskova**

Storage Spaces Direct omogućava korištenje priručne memorije na poslužiteljskoj strani. Storage Spaces Direct posjeduje mehanizam koji, prilikom odabira tvrdih diskova za tvorenje priručne memorije, odabire najbrže tvrde diskove za tvorenje iste. Ostatak tvrdih diskova je nakon toga upotrijebljen za tvorenje kapaciteta za pohranu podataka.

Prilikom planiranja infrastrukture, postoje tri opcije koje se razmatraju i koje direktno utječu na odabir tipa tvrdih diskova koji će se koristiti u sustavu, a to su:

- 1. Maksimiziranje performansi
- 2. Balansiranje između performansi i kapaciteta
- 3. Maksimiziranje kapaciteta

<u>.</u>

#### **3.2.2.1 Opcija 1 – Maksimiziranje performansi**

Ukoliko je, prilikom planiranja sustava, fokus postavljen na maksimiziranje performansi te postizanje latencija ispod 1 milisekunde za nasumično zapisivanje podataka na sustav, preporuka Microsofta je All-flash konfiguracija. Microsoft je izveo testiranja u kojima je na All-flash konfiguracijama sustava postizao i do 6 milijuna IOPS-a (engl. Input/Output Operations Per Second) te propusnosti preko 1 Tb/s.<sup>23</sup> Trenutno postoje 3 opcije za postizanje takvih brojki, a iste slijede u nastavku.

<sup>22</sup> https://docs.microsoft.com/en-us/windows-server/storage/storage-spaces/storage-spaces-direct-hardwarerequirements, siječanj, 2019.

<sup>23</sup> https://docs.microsoft.com/en-us/windows-server/storage/storage-spaces/choosing-drives, siječanj, 2019.
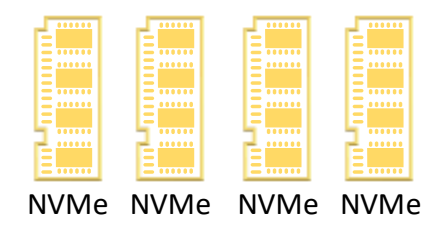

Slika 3.10 NVMe za kapacitet – Vlastiti rad autora

<span id="page-36-0"></span>[Slika 3.10](#page-36-0) prikazuje način konfiguracije u kojemu su odabrani samo NVMe tvrdi diskovi pri čemu se svi NVMe diskovi koriste za tvorenje diskovnih resursa. Ovakva konfiguracija sustava će pružiti najveće performanse, te najmanje latencije prilikom pristupa diskovima. Budući da su svi tvrdi diskovi istog tipa, ne vrši se odabir diskova za tvorenje priručne memorije. Ovaj način predstavlja najbržu konfiguraciju u All-flash segmentu.

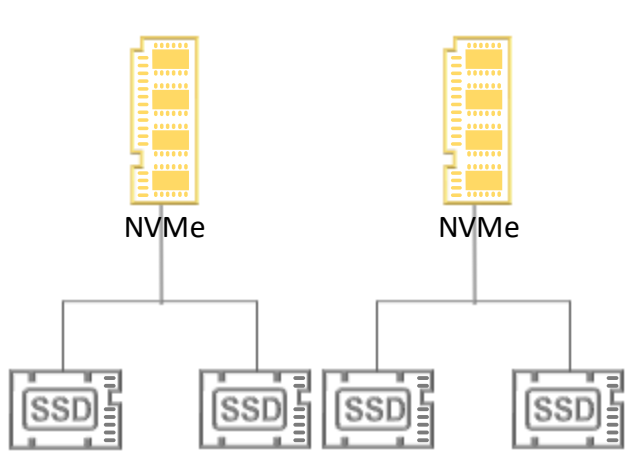

Slika 3.11 NVMe za priručnu memoriju, SSD za kapacitet – Vlastiti rad autora

<span id="page-36-1"></span>[Slika 3.11](#page-36-1) prikazuje način konfiguracije u kojemu su odabrani NVMe i SSD tvrdi diskovi pri čemu se NVMe tvrdi diskovi koriste za tvorenje priručne memorije, a SSD tvrdi diskovi za tvorenje kapaciteta. NVMe diskovi se automatski odabiru za tvorenje priručne memorije budući da su brži od SSD tvrdih diskova. Ovakva konfiguracija sustava pružiti će izrazito velike performanse, ali uz relativno male latencije. Ovakva konfiguracija pruža NVMe performanse prilikom zapisivanja podataka, te također visoke performanse SSD tvrdih diskova prilikom čitanja podataka.

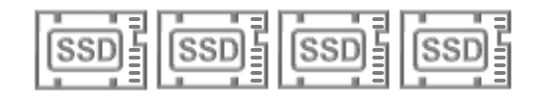

Slika 3.12 SSD za kapacitet – Vlastiti rad autora

<span id="page-36-2"></span>[Slika 3.12](#page-36-2) prikazuje način konfiguracije u kojemu su odabrani samo SSD tvrdi diskovi, pri čemu se SSD diskovi koriste za tvorenje kapaciteta. Kao i kod konfiguracije sa NVMe

tvrdim diskovima, ne postoje tvrdi diskovi za tvorenje priručne memorije budući da su svi tvrdi diskovi istog tipa. Ovakva konfiguracija će pružiti relativno velike performanse uz male latencije. Prednost korištenja konfiguracija sa svim tvrdim diskovima tipa SSD ili NVMe leži u tome što se kapacitet ne troši na tvorenje priručne memorije, već se sav raspoloživi slobodan prostor sa tvrdih diskova koristi za tvorenje kapaciteta za pohranu podataka.

# **3.2.2.2 Opcija 2 – Balansiranje između performansi i kapaciteta**

U okruženjima koja koriste više različitih servisa i aplikacija sa različitim zahtjevima za performansama i kapacitetom, Microsoft preporuča hibridne opcije sustava pri čemu će se brži NVMe i SSD tvrdi diskovi koristiti za tvorenje priručne memorije, a sporiji HDD tvrdi diskovi za tvorenje kapaciteta.

Cilj hibridne konfiguracije sustava je pronaći balans između performansi i kapaciteta ili pak maksimizirati mogući kapacitet. Hibridne konfiguracije u svojoj arhitekturi koriste i diskove naisporijeg tipa, HDD.<sup>24</sup> Hibridne konfiguracije se mogu koristiti na niže prikazana 3 načina.

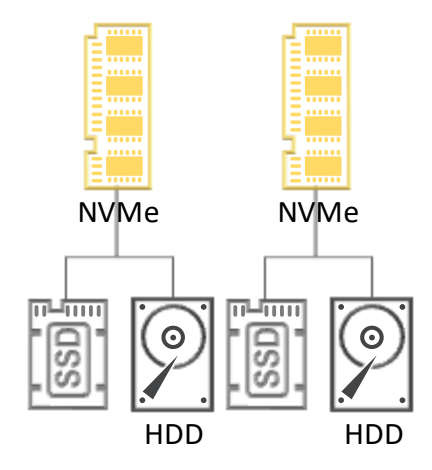

Slika 3.13 NVMe za priručnu memoriju, SSD + HDD za kapacitet – Vlastiti rad autora

<span id="page-37-0"></span>[Slika 3.13](#page-37-0) prikazuje način konfiguracije u kojemu su odbrani NVMe, SSD i HDD tvrdi diskovi pri čemu se NVMe tvrdi diskovi koriste za tvorenje priručne memorije, a SSD i HDD tvrdi diskovi za tvorenje kapaciteta. Ovakva konfiguracija će pružiti velike performanse, ali i veće količine kapaciteta za pohranu podataka. Ovaj način predstavlja brzu konfiguraciju budući da se podaci prilikom zapisivanja prvo pohranjuju na NVMe tvrde diskove koji pružaju izrazito dobre performanse i niske latencije. Korištenjem SSD i HDD tvrdih diskova za tvorenje kapaciteta, otvara se mogućnost kreiranje volumena na tvrdim diskovima

<sup>24</sup> https://docs.microsoft.com/en-us/windows-server/storage/storage-spaces/choosing-drives, siječanj, 2019.

različitih brzina, što omogućava rangiranje diskovnih resursa prema zahtjevima za performansama i kapacitetom, budući da HDD tvrdi diskovi pružaju velike količine kapaciteta za pohranu podataka.

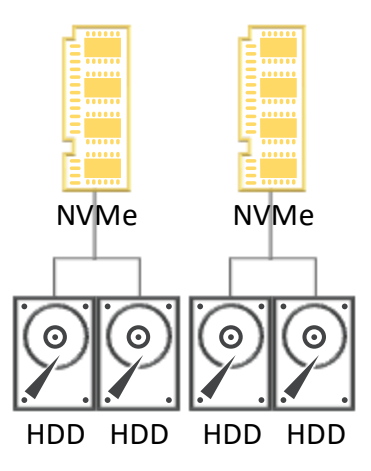

Slika 3.14 NVMe za priručnu memoriju, HDD za kapacitet – Vlastiti rad autora

<span id="page-38-0"></span>[Slika 3.14](#page-38-0) prikazuje način konfiguracije u kojemu su odabrani NVMe i HDD tvrdi diskovi pri čemu se NVMe tvrdi diskovi za tvorenje priručne memorije, a HDD tvrdi diskovi za tvorenje kapaciteta. Ovakva konfiguracija će pružiti srednje velike performanse, ali i najveće kapacitete za pohranu podataka. NVMe diskovi će se koristiti kao priručna memorija za podatke koji se zapisuju, ali i za podatke koji su se nedavno čitali sa HDD tvrdih diskova te kojima se često pristupa. Prilikom zapisivanja podataka, postižu se performanse zapisivanja na NVMe tvrde diskove, a istovremeno se jednake performanse postižu i za pristup podacima koji se nalaze u priručnoj memoriji.

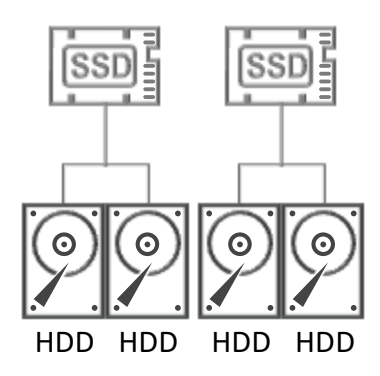

Slika 3.15 SSD za priručnu memoriju, HDD za kapacitet – Vlastiti rad autora

<span id="page-38-1"></span>[Slika 3.15](#page-38-1) prikazuje način konfiguracije u kojemu su odabrani SSD i HDD tvrdi diskovi, pri čemu se SSD tvrdi diskovi koriste za tvorenje priručne memorije, a HDD tvrdi diskovi za tvorenje kapaciteta. Ovakva konfiguracija je slična konfiguraciji sa NVMe i HDD tvrdim

diskovima, samo što se prilikom zapisivanja i pristupa podacima postižu performanse karakteristične SSD tvrdim diskovima.

#### **3.2.2.3 Opcija 3 – Maksimiziranje kapaciteta**

Za sustave sa aplikacijama i servisima koji zahtijevaju velike količine kapaciteta, sa povremenim zapisivanjem podataka kao što su sustavi za arhiviranje, sigurnosne kopije, velika spremišta podataka ili "hladan" diskovni kapacitet (engl. Cold Storage), preporuka je koristiti nekoliko SSD tvrdih diskova za priručnu memoriju sa velikim broje HDD tvrdih diskova za tvorenje velikih količina kapaciteta za pohranu podataka. Budući da konfiguracija sustava samo sa HDD tvrdim diskovima nije pouzdana, za sustave koji traže velike količine kapaciteta, kombinacija malo SSD i puno HDD tvrdih diskova je jedina moguća opcija. <sup>25</sup>

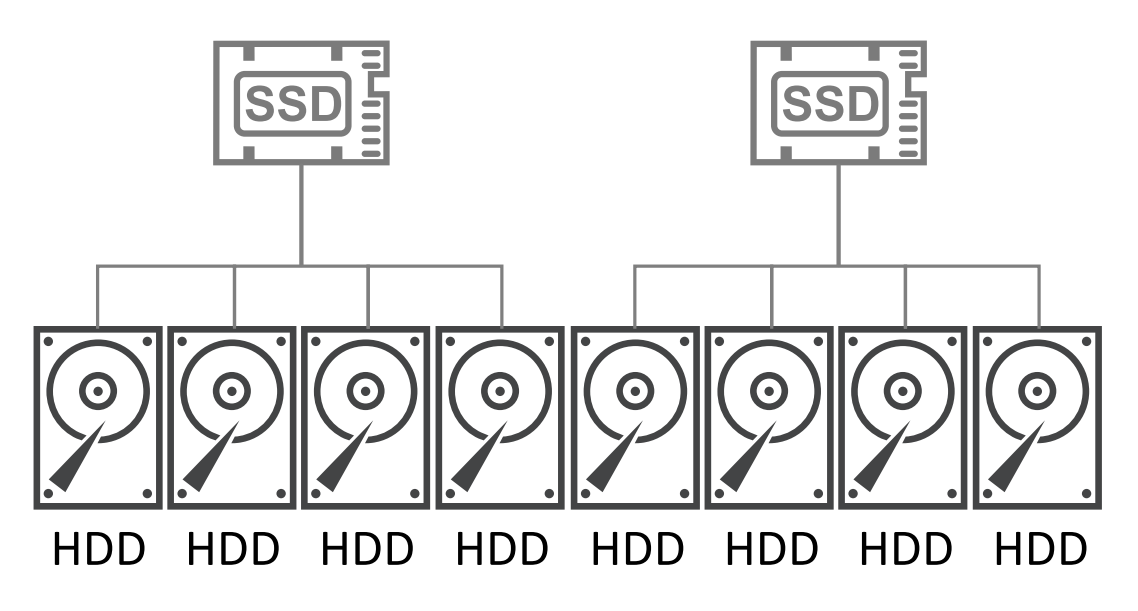

Slika 3.16 SSD za priručnu memoriju, HDD za kapacitet – Vlastiti rad autora

<span id="page-39-0"></span>[Slika 3.16](#page-39-0) prikazuje način konfiguracije za sustave koji zahtijevaju velike količine kapaciteta za svoj rad. Ovakvom konfiguracijom postiže se brzina i latencije pri zapisivanju podataka na razini SSD tvrdih diskova, a jednako tako i prilikom čitanja često pristupanim podacima.

#### **3.2.3. Oporavak nakon pada sustava (engl. Disaster Recovery)**

Sve veći broj organizacija i sustava koristi IT sustave te planira akcije i korake u slučaju naprasnog prekida rada istog. Različite strategije i taktike koje se biraju prilikom planiranja, na kraju se svode na isti zaključak: Nakon naprasnog prekida rada sustava, isti je potrebno,

<sup>25</sup> https://docs.microsoft.com/en-us/windows-server/storage/storage-spaces/choosing-drives, siječanj, 2019.

što je brže moguće, ponovno dovesti u operativno stanje. Postoji nekoliko načina na koje se navedeni zahtjev može riješiti, a ovo poglavlje će ih detaljnije razjasniti.

Kada raspravlja o temi oporavka sustava nakon njegovog pada, zahtjev za RTO (engl. Recovery Time Objective) mora biti jasno definiran. RTO vrijednost definira koliko maksimalno vremena smije proteći nakon pada sustava, a prije njegovog ponovnog puštanja u rad. RTO vrijednost ovisi o prirodi posla koji organizacija obavlja te se na temelju vrste i prirode posla može razlikovati od organizacije do organizacije. U svakom slučaju, aplikacije i servisi moraju biti dovedeni u ispravno stanje i rad u vremenu definiranom RTO vrijednošću, kako poslovanje organizacije ne bi trpjelo gubitke. U nekim slučajevima, oporavak može biti pokrenut automatski, što će oporaviti sustav gotovo trenutno nakon pada, dok će u drugim slučajevima oporavak morati biti pokrenut ručno, od strane administratora sustava.

Opcije koje je moguće koristiti pri planiranju oporavka infrastrukture nakon pada su:

- 1. Više klastera koji koriste replikaciju na razini diskovnog sustava (engl. Storage Replica)
- 2. Replikacija podataka na aplikacijskoj razini (engl. Hyper-V Replica) među klasterima
- 3. Izrada sigurnosne kopije podataka i njezino vraćanje<sup>26</sup>

#### **3.2.3.1 Replikacija na razini diskovnog sustava**

<u>.</u>

Replikacija podatak na razini diskovnog sustava podržava sinkronu i asinkronu replikaciju podataka. Kada se donosi odluka između sinkrone i asinkrone replikacije podataka, potrebno je konzultirati RPO (engl. Recovery Point Objective) vrijednost. RPO vrijednost određuje koliko se maksimalno podataka smije izgubiti prilikom iznenadnog pada sustava. Ukoliko se koristi sinkrona replikacija, prilikom zapisivanja podataka na diskovne resurse, isti se paralelno i sinkrono zapisuju na oba diskovna sustava (primarni i sekundarni). Ukoliko se pak koristi asinkrona replikacija, podaci se prvo zapisuju na diskovni sustav primarne strane, a kasnije su u predefiniranim vremenskim intervalima replicirani na sekundarni diskovni sustav što može dovesti do gubitka podataka prilikom pada primarnog sustava. U svakom slučaju, prilikom donošenja odluke o vrsti replikacije koja će se koristiti, potrebno je

<sup>26</sup> https://docs.microsoft.com/en-us/windows-server/storage/storage-spaces/storage-spaces-direct-disasterrecovery, siječanj, 2019.

napraviti studiju servisa i aplikacija koji se koriste na sustavu te njihovih zahtjeva u slučaju ispada sustava.

Microsoftova Storage Replica replicira podatke na razini bloka, što znači da je neovisna o vrti podataka koje replicira. Ta činjenica ju čini popularnom u hiper-konvergiranim infrastrukturama gdje nije jasno definirano koje vrste i tipovi podataka će se replicirati. Prilikom korištenja replikacije, nije bitna vrsta diskovnog sustava koja se nalazi na izvorištu i odredištu, što znači da je podržano replicirati podatke sa NVMe tvrdih diskova na HDD tvrde diskove.

Još jedna, izuzetno korisna opcija prilikom korištenja značajke Storage Replica je mogućnost repliciranja podataka u Microsoft Azure. Replikacija podataka se može uspostaviti na različite načine:

- Sa jedne fizičke lokacije na drugu
- Sa jedne Azure lokacije na drugu
- Sa fizičke lokacije u Azure
- $\bullet$  Iz Azurea na fizičku lokaciju<sup>27</sup>

# **3.2.3.2 Hyper-V Replica**

Hyper-V Replica predstavlja mehanizam za replikaciju podataka na aplikacijskoj razini. Tako će Hyper-V Replica replicirati podatke virtualnih mašina sa primarne na sekundarnu lokaciju, a da diskovni sustavi obiju lokacija neće biti svjesni replikacije.

Hyper-V Replica je kontrolirana od strane Microsoftovog hipervizora (Hyper-V), a kada se prvi puta virtualna mašina stavi u replikaciju postoje tri moguća odabira, kako će se ista izvršiti:

- Slanje inicijalne kopije virtualne mašine preko mreže
- Slanje inicijalne kopije virtualne mašine na vanjskom tvrdom disku
- Korištenje postojeće virtualne mašine na sekundarnoj strani za replikaciju

Druga opcija koju je potrebno odabrati:

<u>.</u>

Replikacija počinje odmah nakon čarobnjaka

<sup>27</sup> https://docs.microsoft.com/en-us/windows-server/storage/storage-spaces/storage-spaces-direct-disasterrecovery, siječanj, 2019.

Postavljanje vremena kada će replikacija krenuti

Hyper-V Replica će sve promjene sa primarne lokacije replicirati na sekundarnu, a kada dođe do iznenadnog pada sustava, sve replicirane virtualne mašine se pale i dovode u operativnu upotrebu na sekundarnoj lokaciji. <sup>28</sup>

### **3.2.3.3 Izrada sigurnosne kopije podataka i njezino vraćanje**

Vraćanje podataka iz sigurnosne kopije na sekundarnoj lokaciji nakon pada primarne predstavlja klasičan pristup u osiguranju kontinuiteta poslovanja. Iako se ovoj metodi ne pridodaje puno pažnje, ona je jednako važna kao i svaka druga metoda. Opcije izrade sigurnosnih kopija u ovom poglavlju oslanjaju se na Microsoftov softver Windows Server Backup.

Preporuka je raditi periodične sigurnosne kopije podataka. Dok je klasterski servis (engl. Cluster Service) pokrenut, izrada sistemske sigurnosne kopije (engl. System State Backup) također sigurnosno pohranjuje i stanje te konfiguraciju klasterskog servisa te njegove baze. Vraćanje baze klasterskog servisa iz sigurnosne kopije, može se raditi na dva načina:

- 1. Neautoritativni povrat
- 2. Autoritativni povrat

<u>.</u>

Kod neautoritativnog povrata poslužitelja, povrat se radi koristeći Windows NT Backup softver i podrazumijeva kompletno vraćanje svih podataka na poslužitelj. Ukoliko je potrebno vratiti podatke na poslužitelj, konfiguraciju klasterskog servisa ili njegove baze, neautoritativni povrat podataka je dobra opcija. Sve vrste neautoritativnih povrata poslužitelja mogu biti izvršene kroz konzolu Windows NT Backup ili korištenjem komandno-linijskog alata WBADMIN.EXE. Nakon što se povrat podataka na poslužitelj završi, poslužitelj se može ponovno pridružiti klasteru sa ostalim poslužiteljima, pri čemu će nakon pridruženja sve informacije o klasteru ažurirati sa ispravnim poslužiteljima klastera.

Sa druge strane, autoritativni povrat konfiguracije klasterskog servisa ili njegove baza vraća cijeli klaster u onu točku u vremenu iz koje se koriste podaci za povrat. Autoritativni povrat podataka bi se trebao raditi samo u slučaju kada je cijela konfiguracija klastera i pripadajuće

<sup>28</sup> https://docs.microsoft.com/en-us/windows-server/storage/storage-spaces/storage-spaces-direct-disasterrecovery, siječanj, 2019.

baze izgubljena ili oštećena. Na primjer, ukoliko je administrator slučajno obrisao ulogu datotečnog poslužitelja iz konfiguracije klastera, potrebno je napraviti autoritativni povrat konfiguracije klastera. Autoritativan povrat podataka se radi isključivo iz komandnolinijskog alata WBADMIN.EXE.

Kako bi se autoritativan povrat podataka izvršio uspješno, potrebno je spustiti klasterski servis na svim poslužiteljima klastera te odraditi autoritativan povrat podataka na jednome od njih. Nakon što je povrat podataka izvršen na jednom od poslužitelja klastera, na njemu se prvome pokreće klasterski servis te on postaje poslužitelj sa najažurnijim informacijama o konfiguraciji klastera i njezinoj bazi. Nakon što je klasterski servis pokrenut na poslužitelju na kojem je odrađen autoritativni povrat podataka, na ostalim poslužiteljima se pokreće klasterski servis te oni svoje podatke o konfiguraciji i bazi klastera ažuriraju sa onog poslužitelja na kojem je odrađen autoritativni povrat podataka.

O kojem god pristupu da se radi, preporučljivo je imati konfigurirane mehanizme i planove koji će zaštiti podatke i kontinuitet poslovanja u slučaju iznenadnog prestanka produkcijskog sustava. Točan pristup i scenarij se mora odabrati prema potrebama organizacije i zahtjevima aplikacija i servisa koji se na sustavu nalaze. Još jedna bitna činjenica koju je važno napomenuti jest da konfiguracije klastera na više geografskih lokacija sa značajkom Storage Spaces Direct nisu podržane. <sup>29</sup>

# **3.3. Instalacija i puštanje u rad Storage Spaces Directa**

Prije nabavke opreme, instalacije i puštanja u rad sustava temeljenom na Storage Spaces Direct značajci, potrebno je obratiti pažnju na hardverske i softverske zahtjeve Storage Spaces Directa, koji su navedeni i objašnjeni u poglavlju [3.2,](#page-32-0) [Planiranje infrastrukture.](#page-32-0)

#### **3.3.1. Korak 1: Instalacija i konfiguracija Windows Servera**

Prvi korak u pripremi za korištenje Storage Spaces Directa je instalacija operacijskog sustava. Storage Spaces Direct zahtijeva korištenje Windows Server 2016 Datacenter verzije operacijskog sustava. Prilikom instalacije, nudi se opcija korištenja komandno-linijske izvedbe operacijskog sustava (engl. Server Core) ili GUI (engl. Graphical User Interface)

<u>.</u>

<sup>29</sup> https://docs.microsoft.com/en-us/windows-server/storage/storage-spaces/storage-spaces-direct-disasterrecovery, siječanj, 2019.

verzije operacijskog sustava (engl. Desktop Experience). Bilo koja od ponuđenih opcija je podržana za rad sa Storage Spaces Directom.

Ovo poglavlje se fokusira na instalacije i upravljanja sustavom sa udaljenog sustava koji mora zadovoljavati slijedeće:

- Windows Server 2016 operacijski sustav sa istom razinom instaliranih ažuriranja kao i sustav kojim se njime upravlja
- Mrežna povezanost sa poslužiteljem kojim se upravlja
- Pridruženost istoj domeni ili domenama koje si međusobno vjeruju
- Instalirani RSAT (engl. Remote Server Administration Tools) alati i PowerShell moduli za Hyper-V i Failover Clustering značajke

Na poslužitelju kojim se upravlja cjelokupnim sustavom, potrebno je instalirati Failover Cluster i Hyper-V upravljačke alate. Instalacija upravljačkih alata se može izvesti korištenjem Server Manager softvera odnosno Add Roles and Features čarobnjaka.

Nakon što su odrađeni navedeni koraci, potrebno je poslužitelje dodati u istu AD (engl. Active Directory) domenu. Ovim korakom je moguće koristiti jedan domenski korisnički račun koji će biti lokalni administrator na svim poslužiteljima, te prema tome imati sva potrebna prava za upravljanje Storage Spaces Directom. Ukoliko na domeni postoji sigurnosna grupa ili domenski račun koji ima prava upravljanja diskovnim resursima u domeni, preporučljivo je i tu sigurnosnu grupu odnosno domenskog korisnika pridružiti lokalnim administratorima Storage Spaces Direct poslužitelja.

Slijedeći korak je instalirati svu potrebnu programsku podršku na poslužitelje. Instalacija istih se može izvršiti korištenjem Windows Admin Centera, Server Managera ili PowerShella. Sve uloge (engl. Roles) koje se moraju instalirati na poslužitelje:

- Failover Clustering
- Hyper-V
- File Server (ukoliko se sustav koristi za dijeljenje datoteka)
- Data-Center-Bridging (ukoliko se koristi RoCEv2 umjesto iWARP mrežnog adaptera)
- RSAT-Clustering-PowerShell

 $\bullet$  Hyper-V-Powershell<sup>30</sup>

1

## **3.3.2. Korak 2: Konfiguracija mreže**

Storage Spaces Direct zahtjeva mreže sa visokom propusnošću i niskom latencijom između poslužitelja u klasteru. Najmanja brzina koja je potrebna za rad iznosi 10 Gb/s, a RDMA mehanizam je preporučen. Mogu se koristiti mehanizmi iWARP i RoCE sve dok su mrežne kartice certificirane za Windows Server 2016 operacijski sustav, ali iWARP je često jednostavniji za konfiguraciju.

Windows Server 2016 operacijski sustav omogućava korištenje SET (engl. Switch-Embedded teaming) mehanizma na Hyper-V virtualnim preklopnicima. SET mehanizam omogućava da se iste mrežne kartice mogu istovremeno koristiti za sav mrežni promet i RDMA, što smanjuje broj mrežnih kartica potrebnih za realizaciju sustava. Microsoft preporuča korištenje SET mehanizma. <sup>31</sup>

### **3.3.3. Korak 3: Konfiguracija Storage Spaces Directa**

Konfiguracija Storage Spaces Directa se može odrađivati sa udaljenog sustava, ali se ne smije koristiti udaljena PowerShell sesija, nego se treba koristiti lokalna PowerShell sesija sa administratorskim ovlastima.

Prije nego se omogući značajka Storage Spaces Direct, potrebno je osigurati da su tvrdi diskovi koji će se koristiti za pohranu podataka prazni. Na diskovima ne smije biti prethodno kreiranih particija ili podataka. Nakon što su možebitni podaci sa tvrdih diskova obrisani, radi se validacija klastera. Validacijom klastera se osigurava da su svi poslužitelji, koji će biti dio klastera, ispravno konfigurirani za rad u klasteru. Validacija klastera pokreće opsežne testove koji provjeravaju sve konfiguracijske opcije na svim poslužiteljima kako bi se provjerilo da li su spremni za dodavanje u klaster.

Ukoliko je validacija svih poslužitelja uspješno završila, može se kreirati klaster. Klaster se može konfigurirati koristeći Failover Cluster Manager konzolu ili PowerShell. Prilikom kreiranja klastera, potrebno je navesti i ime klastera. Ima klastera će biti u DNS-u kao A

<sup>30</sup> https://docs.microsoft.com/en-us/windows-server/storage/storage-spaces/deploy-storage-spaces-direct, siječanj, 2019.

<sup>31</sup> https://docs.microsoft.com/en-us/windows-server/storage/storage-spaces/deploy-storage-spaces-direct, siječanj, 2019.

zapis, a koristiti će konfiguriranu IP adresu u procesu kreiranje klastera. Nakon što kreiranje klastera završi, potrebno je pričekati kako bi se DNS zapis mogao replicirati po svim DNS poslužiteljima domene. Vrijeme potrebno za replikaciju DNS zapisa ovisi o okruženju i konfiguraciji replikacije DNS-a.

Nakon što je klaster kreiran, potrebno je konfigurirati klaster Witnessa. Microsoft preporuča korištenje Witnessa, kako bi klasteri sa tri ili više poslužitelja mogli preživjeti ispad dva poslužitelja. Klaster sa dva poslužitelja treba imati konfiguriran Witness. Ukoliko klaster sa dva poslužitelja nema konfiguriranog Witnessa, tada će ispad jednog poslužitelja uzrokovati nedostupnost drugog. Kao Witness se može koristiti dijeljenja mapa na mreži ili Witness u oblaku (engl. Cloud).

Nakon što su klaster i Witness konfigurirani, PowerShell naredbom Enable-ClusterStorageSpacesDirect će se svi slobodni i dostupni tvrdi diskovi organizirati u cjelinu kojom upravlja Storage Spaces Direct. Storage Spaces Direct način rada će slijedeće korake napraviti automatski:

- Kreiranje poola: Kreira se jedan veliki pool sličnog imena kao: "S2D on Cluster1"
- Kreiranje priručne memorije: Ukoliko na sustavu postoji više različitih tipova diskova, brži tipovi diskova će se iskoristiti za kreiranje priručne memorije
- Kreiranje ranga diskovnog resursa: Postoje dvije vrste ranga, kapacitet i performanse, a koriste se prema potrebi

Prilikom pokretanja Storage Spaces Directa, DNS ime klastera mora biti replicirano na svim DNS poslužiteljima kako bi se izbjegle greške u procesu. Omogućavanje i pokretanje značajke može potrajati nekoliko minuta, nakon čega je sustav spreman za kreiranje volumena.

Microsoft preporuča kreiranje volumena koristeći PowerShell naredbu New-Volume budući da pruža najbrži način kreiranja volumena. Naredba će kreirati virtualni disk, particije i formatiranje. Nakon kreiranja volumena sa imenom kakvo je zadano prilikom pokretanja, volumen je dodan u CSV (engl. Cluster Shared Volume) diskovne resurse.

Zadnji korak je kreirati virtualne mašine koje će koristiti diskovne resurse dobivene Storage Spaces Direct značajkom. Virtualnu mašinu je potrebno smjestiti na CSV volumen kreiran naredbom New-Volume.<sup>32</sup>

# **3.4. Održavanje i upravljanje Storage Spaces Directom**

# **3.4.1. Windows Admin Center**

<u>.</u>

Upravljanje Storage Spaces Directom se može vršiti Microsoftovim alatom Windows Admin Center. Windows Admin Center je je alat za upravljanje Windows Serverom, a nasljednik je Server Manager alata. Windows Admin Center alat je besplatan i može se instalirati i koristiti i bez pristupa internetu. Windows Admin Center alat se može koristiti za upravljanje hiper-konvergiranom (engl. Hyper-Converged) infrastrukturom sa instaliranim Windows Server 2016 operacijskim sustavom. Windows Admin Center se može koristiti i na starijim operacijskim sustavima, ali isti moraju imati instaliranu WMF (engl. Windows Management Framework) verziju 5.1.

Glavne prednosti upravljanja Storage Spaces Directom koristeći Windows Admin Center su:

- Trenutni prikaz resursa, kao što su: virtualne mašine, fizički poslužitelji, volumeni, tvrdi diskovi i ostalo unutar jedne stranice odnosno jednog konzistentnog prikaza
- Kreiranje i upravljanje Storage Spaces Directom i virtualnim mašinama na Hyper-V platformi, jednostavno i brzo
- Detaljno i pregledno nadziranje cijelog klastera, te skupljanje metrika komponenti kao što su: CPU, radna memorija, diskovni resursi, IOPS-i, propusnosti i latencije. Također je omogućeno i alarmiranje prilikom uočenih anomalija u ponašanju navedenih komponenti
- Podrška za softversko definirane mreže SDN (engl. Software Defined Networking). Omogućuje upravljanje i nadzor virtualnih mreža, mrežnih segmenata (engl. Subnets), spoja virtualnih mašina na virtualne mreže te kompletne SDN infrastrukture.

<sup>32</sup> https://docs.microsoft.com/en-us/windows-server/storage/storage-spaces/deploy-storage-spaces-direct, siječanj, 2019.

Ukoliko poslužitelji u klasteru imaju instaliran Windows Server 2016 operacijski sustav, potrebno je na sve poslužitelje instalirati kumulativno ažuriranje KB4103723 (2018-05 Cumulative Update for Windows Server 2016) kako bi Windows Admin Center radio. <sup>33</sup>

### **3.4.2. Dodavanje poslužitelja i tvrdih diskova u sustav**

Dodavanje tvrdih diskova ili poslužitelja u postojeći sustav je akcija koja se vrlo često izvodi na svim IT sustavima, a pogotovo u onima čije organizacije bilježe brz rast te im je potrebno više resursa kako bi sustav mogao podržati rast. Dodavanjem tvrdih diskova i poslužitelja se mogu poboljšati performanse sustava, povećati kapacitet diskovnih resursa, a samim time i poboljšati efikasnost sustava. <sup>34</sup>

#### **3.4.2.1 Dodavanje novog poslužitelja**

U pravilu, dodavanje novog poslužitelja se sastoji od dva jednostavna koraka:

- 1. Validacija postojećeg klastera
- 2. Dodavanje novog poslužitelja u postojeći klaster

Validacija klastera se može napraviti koristeći Windows Failover Cluster Manager konzolu ili koristeći PowerShell naredbu:

Test-Cluster

<u>.</u>

#### Kôd 3.2 PowerShell naredba za testiranje ispravnosti klastera

Navedenoj naredbi je potrebno kao argument dati popis poslužitelja za koji se validacija radi, pa se uz sve poslužitelje koji su trenutno članovi klastera dodaje i novi poslužitelj koji se želi dodati u klaster. Ukoliko se u poslužitelju koji se dodaje u klaster nalaze tvrdi diskovi koji su već korišteni, potrebno ih je formatirati odnosno obrisati sa njih sve podatke koji se možebitno na njima nalaze. Ukoliko stari podaci sa tvrdih diskova nisu obrisani, takve diskove nije moguće dodati u Storage Spaces Direct te ih koristiti.

Ukoliko je validacija novog poslužitelja izvršena uspješno, isti se može dodati u postojeći klaster koristeći PowerShell naredbu:

Add-ClusterNode -Name <DNS-Ime-Poslužitelja>

<sup>33</sup> https://docs.microsoft.com/en-us/windows-server/manage/windows-admin-center/use/manage-hyperconverged, siječanj, 2019.

<sup>34</sup> https://docs.microsoft.com/en-us/windows-server/storage/storage-spaces/add-nodes, siječanj, 2019.

Ukoliko je klaster sastavljen od samo dva poslužitelja, jedina konfiguracijska opcija u kontekstu zaštite podataka je dvosmjerno zrcaljenje, opisano u poglavlju [3.1.2.1.](#page-25-0) Ukoliko se u klaster sa dva poslužitelja dodaje treći, tada se otvara mogućnost konfiguracije trostrukog zrcaljenja. Glavna prednost trostrukog zrcaljenja jest veća razina zaštite podataka. Microsoft preporuča korištenje trostrukog zrcaljenja u konfiguracijama sa tri poslužitelja. Glavno ograničenje prelaska na mehanizam trostrukog zrcaljenja je činjenica da se migracija ne može napraviti na postojećim volumenima. Potrebno je napraviti nove volumene nakon dodavanje novog poslužitelja koji će koristiti mehanizam trostrukog zrcaljenja, kopirati podatke na njih, a stare volumene obrisati. Kopiranje podatak se može odraditi korištenjem mehanizama kao što je replikacija diskovnog sustava (engl. Storage Replica).

Ukoliko je klaster sastavljen od 3 poslužitelja i konfiguriran mehanizmom jednostrukog pariteta, nakon dodavanja dodatnog poslužitelja, otvara se mogućnost konfiguracije dvostrukog pariteta. Konfiguracija je jednaka kao i u slučaju naknadne konfiguracije mehanizma trostrukog zrcaljenja. Moraju se kreirati novi volumeni koji će raditi na temelju novog mehanizma te se podaci moraju migrirati na njih.

Dodavanje svakog slijedećeg poslužitelja u klaster koji se sastoji od 4 poslužitelja i koristi mehanizam dvostrukog pariteta će rezultirati u većoj efikasnosti diskovnih resursa. <sup>35</sup>

#### **3.4.2.2 Dodavanje novog tvrdog diska**

1

Dodavanje novih diskova u sustav može povećati performanse sustava, efikasnost te kapacitet, kako priručne memorije tako i kapaciteta za pohranu podataka. Ukoliko u postojećim poslužiteljima klastera ima mjesta za smještaj novih tvrdih diskova, nije potrebno kupovati nove poslužitelje, već je dovoljno kupiti nove tvrde diskove i ugraditi ih u postojeće poslužitelje.

Nakon što se tvrdi diskovi instaliraju u fizičke poslužitelje, potrebno je utvrditi da li je Windows Server operacijski sustav iste prepoznao. Nakon pokretanja PowerShell naredbe Get-PhysicalDisk, sustav mora prepoznati novoinstalirane diskove. Svaki prepoznati tvrdi disk će imati atribut naziva CanPool postavljen u vrijednosti True ili False. Ukoliko neki od novoinstaliranih tvrdih diskova ne može biti dodan u Storage Spaces Direct sustav, ova PowerShell naredba će to prikazati. Također, u ispisu naredbe se

<sup>35</sup> https://docs.microsoft.com/en-us/windows-server/storage/storage-spaces/add-nodes, siječanj, 2019.

pod atributom CannotPoolReason može vidjeti i razlog zašto neki tvrdi disk ne može biti dodan u sustav. Nakon kratkog vremena, svi diskovi koji su spremni za dodavanje u Storage Spaces Direct će biti automatski dodani, a postojeći volumeni će biti jednako raspoređeni preko svih tvrdih diskova. Nakon što su postojeći volumeni raspoređeni, isti se mogu proširiti do razine novog kapaciteta sustava nakon dodavanja novih tvrdih diskova odnosno mogu se kreirati novi volumeni na sustavu. <sup>36</sup>

#### **3.4.3. Gašenje i održavanje poslužitelja**

U Storage Spaces Direct sustavima, gašenje poslužitelja znači i gašenje određenog dijela diskovnog sustava koji tvoji kapacitet za pohranu podataka te koji je dijeljen sa svim poslužiteljima tog klastera. S obzirom na navedeno, gašenje poslužitelja zahtjeva pauziranje svih servisa na poslužitelju koji se gasi, migriranje uloga (engl. Roles) na ostale poslužitelje klastera te provjeru dostupnosti svih podataka na poslužiteljima unutar klastera. Potrebno je osigurati sve podatke na klasteru od gubitka nakon gašenja poslužitelja.

Kako bi se izvršila instalacija ažuriranja na poslužitelje unutar klastera, Microsoft preporuča korištenje Cluster-Aware Updating konzole. Korištenjem navedene konzole, osigurava se automatsko ažuriranje poslužitelja klastera koristeći unaprijed razrađene procedure za takve slučajeve.

Prije gašenja poslužitelja, potrebno je provjeriti da su statusi svih volumena "Healthy". Provjera statusa volumena unutar klastera, može se odraditi izvršavanjem PowerShell naredbe Get-VirtualDisk. Varijabla imena HealthStatus mora za svaki volumen biti u statusu "Healthy". Status volumena se također može provjeriti i unutar Failover Cluster Manager konzole.

Ukoliko je provjera svih volumena pokazala da su svi volumeni zdravi, potrebno je sve uloge migrirati sa poslužitelja koji se gasi, na ostale poslužitelje u klasteru. Uloge podrazumijevaju logičke entitete kao što su virtualne mašine i datotečni poslužitelji. Ovakvim pristupom se također omogućava Storage Spaces Directu da transparentno spusti poslužitelj, kako bi svi servisi i aplikacije bile svjesne spuštanja. Važno je napomenuti kako se uloge uvijek moraju migrirati sa poslužitelja prije nego se isti gasi ili ponovno pokreće iz bilo kojeg razloga. Automatska migracija svih uloga sa poslužitelja se može izvršiti PowerShell naredbom

<sup>36</sup> https://docs.microsoft.com/en-us/windows-server/storage/storage-spaces/add-nodes, siječanj, 2019.

Suspend-ClusterNode te korištenjem Failover Cluster Manager konzole. Nakon što se pokrene automatska migracija svih uloga na ostale poslužitelje klastera, Windows će napraviti provjeru sustava te utvrditi da li je akciju moguće napraviti u kontekstu sigurnosti podataka. Nakon što su sve uloge migrirane sa poslužitelja, isti će imati status "Paused" i u tom trenutku ga je sigurno ugasiti odnosno ponovno pokrenuti.

Za vrijeme nedostupnosti poslužitelja, svi volumeni koji su se nalazili dijelom na ugašenom poslužitelju će prijeći u stanje "Incomplete", no takvo stanje je normalna pojava budući da volumenima nedostaje dio diskovnih resursa. Kada se poslužitelj ponovno pokrene, potrebno je sve uloge vratiti na njega te će on nastaviti sa normalnim radom. Vraćanje poslužitelja u operativno stanje se također može izvršiti PowerShell naredbom Resume-ClusterNode te korištenje Failover Cluster Manager konzole.<sup>37</sup> Nakon što je poslužitelj vraćen u operativno stanje, mora odraditi resinkronizaciju diskovnih resursa, kako je opisano u poglavlju [3.1.4.](#page-31-0)

# **3.4.4. Uklanjanje poslužitelja iz klastera**

Poslužitelj može biti potrebno ukloniti iz klastera zbog mnogih razloga. Microsoft Storage Spaces Direct podržava uklanjanje poslužitelja na dva načina:

- 1. Uklanjanje poslužitelja uz zadržavanje tvrdih diskova
- 2. Uklanjanje poslužitelja i njegovih tvrdih diskova

1

#### **3.4.4.1 Uklanjanje poslužitelja uz zadržavanje tvrdih diskova**

Ukoliko je potrebno ukloniti poslužitelj iz klastera pod uvjetom da će se on ponovno vratiti u isti klaster ili da će se tvrdi diskovi ponovno iskoristiti u ostalim poslužiteljima, može se iskoristiti PowerShell naredba Remove-ClusterNode. Izvršavanje navedene PowerShell naredbe traje vrlo kratko, bez obzira na kapacitet za pohranu podataka, zato što klaster "pamti" tvrde diskove koji su uklonjeni i očekuje da će se isti ponovno vratiti u klaster. Gledano iz konteksta fizičke lokacije podataka, korištenjem ove naredbe se isti ne miču i ne reorganiziraju da tvrdim diskovima preostalih poslužitelja. Nakon što se tvrdi diskovi ponovno vrate u klaster, Storage Spaces Direct automatski prepozna tvrde diskove te pokreće resinkronizaciju na njima kako bi podaci bili ažurni kao i na ostatku tvrdih

<sup>37</sup> https://docs.microsoft.com/en-us/windows-server/storage/storage-spaces/maintain-servers, siječanj, 2019.

diskova. Diskove nije potrebno vraćati u klaster u istom poslužitelju u kojem su se nalazili, nego je dovoljno tvrde diskove vratiti u bilo koji aktivni poslužitelj klastera te će oni biti automatski prepoznati i vraćeni u operativno stanje.

Kod vraćanja tvrdih diskova u ostale poslužitelje u klaster je bitno napomenuti kako svi tvrdi diskovi koji se vraćaju, moraju biti instalirani u isti poslužitelj. Instalacija diskova na više različitih poslužitelja nije podržana.

# **3.4.4.2 Uklanjanje poslužitelja sa pripadajućim tvrdim diskovima**

Ukoliko je potrebno trajno ukloniti poslužitelj iz klastera zajedno sa pripadajućim tvrdim diskovima, postoji mogućnost koja će poslužitelj trajno ukloniti iz Storage Spaces Direct klastera.

Izvršavanje PowerShell naredbe Remove-ClusterNode -CleanUpDisks će potrajati zavisno od količine pohranjenih podataka na diskovnim resursima klastera. Razlog trajanja izvršavanja naredbe očituje se u činjenici da klaster mora sve podatke ponovno distribuirati, ali ovaj puta samo po poslužiteljima koji ostaju u klasteru. Nakon što redistribucija podataka završi, poslužitelj se može trajno obrisati iz klastera.

Kako bi se poslužitelj mogao trajno obrisati iz klastera, klaster mora zadovoljavati određene uvjete. Ukoliko klaster ne zadovoljava uvjete, PowerShell naredba Remove-ClusterNode -CleanUpDisks će prikazati grešku prilikom izvršavanja, prije nego počne bilo kakvo fizičko micanje podataka, kako bi se spriječila njihova korupcija. Uvjeti koje klaster mora zadovoljavati su:

- 1. Dovoljan kapacitet za pohranu podataka na ostatku poslužitelja
- 2. Dovoljan broj hardverskih domena ispada

1

Kako bi trajno micanje poslužitelja iz klastera bilo moguće, potrebno je imati dovoljno slobodnog kapaciteta za pohranu podataka kako bi se volumeni imali gdje smjestiti. Jednako tako, potrebno je imati dovoljan broj hardverskih domena ispada (najčešće broj poslužitelja) kako bi se i nakon micanja poslužitelja mogla osigurati visoka dostupnost i integritet podataka. <sup>38</sup>

<sup>38</sup> https://docs.microsoft.com/en-us/windows-server/storage/storage-spaces/remove-servers, siječanj, 2019.

# **4. VMware vSAN**

VMwareov proizvod, nazvan vSAN, nalazi se na ESXi poslužiteljima i koristi lokalne diskove u poslužiteljima kako bi omogućio kreiranje visoko dostupnih, visoko skalabilnih i brzih diskovnih resursa uz znatno nižu cijenu nego što je to slučaj kod NAS i SAN implementacija. Konvergirana arhitektura drastično pojednostavljuje nabavku i instalaciju opreme korištene u DAS okolini, a također omogućava napredne značajke kao što je podrška svih značajki sa dijeljenih diskovnih resursa (engl. Shared Storage), JBOD, All-flash i hibridne konfiguracije, domene ispada, iSCSI target servis, geo-klaster, SDK podrška i brzo provizioniranje (engl. Rapid Provisioning).<sup>39</sup>

# **4.1. Osnovno o VMware vSAN-u**

#### **4.1.1. Priručna memorija**

VMware vSAN koristi ugrađen mehanizam na poslužiteljskoj strani kako bi maksimalno povećao performanse diskovnih resursa. Mehanizam priručne memorije je kapacitivno velik i trajan (ne gubi se u slučaju gašenja poslužitelja) i koristi se pri čitanju podataka sa diskovnih resursa kao i pri zapisivanju istih, a konfiguriran je u čarobnjaku za omogućavanje vSAN značajke. Način na koji se priručna memorija konfigurira određen je tipom i brojem tvrdih diskova koji su priključeni na sustav. vSAN tvrde diskove rangira prema kapacitetu i performansama.

Tipovi tvrdih diskova koji se mogu koristiti:

- HDD (Hard Disk Drive)
- SSD (Solid-State Drive)

<u>.</u>

• NVMe (Non-Volatile Memory Express)

Prilikom odabira tvrdih diskova koji će se koristiti za tvorenje priručne memorije, potrebno je obratiti pažnju na slijedeće:

<sup>39</sup> https://docs.vmware.com/en/VMware-vSphere/6.7/com.vmware.vsphere.vsan-planning.doc/GUID-DC8E1129-E58E-4684-948C-66E28F5C35CB.html, siječanj, 2019.

- Kompatibilnost Modeli NVMe i SSD tvrdih diskova moraju biti navedeni u VMwareovoj tablici podržanih tvrdih diskova
- Performanse NVMe tvrdi diskovi su u pravilu brži od SSD tvrdih diskova
- Kapacitet Maksimalni kapacitet za NVMe tvrde diskove je u pravilu veći nego maksimalni kapacitet koji se može postići korištenjem SSD tvrdih diskova prema VMwareovoj tablici podržanih tvrdih diskova
- Količina zapisanih podataka NVMe i SSD tvrdi diskovi moraju zadovoljiti VMwareove zahtjeve u kontekstu izdržljivosti prilikom zapisivanja podataka (engl. Write Endurance) u hibridnim i All-flash konfiguracijama
- Cijena NVMe tvrdi diskovi su u pravilu skuplji nego SSD tvrdi diskovi

Postoje dvije vrste konfiguracije korištenja priručne memorije, a to su:

- All-flash konfiguracija
- $\bullet$  Hibridna konfiguracija<sup>40</sup>

#### **4.1.1.1 All-flash konfiguracija**

U All-flash konfiguraciji sustava, vSAN koristi priručnu memoriju samo za one podatke koji se zapisuju na tvrde diskove za kapacitet. Priručna memorija za zapisivanje podataka mora imati mogućnost pohraniti velike količine podataka u kratkom vremenu. Ovakav pristup konfiguraciji sustava omogućava produljenje životnog vijeka tvrdih diskova koji se koriste za tvorenje kapaciteta za pohranu podataka.

Dok se u hibridnoj konfiguraciji sustava priručna memorija koristi kako bi se povećale performanse mehaničkih tvrdih diskova, u All-flash konfiguracijama ona se koristi kako bi se očuvao i produljio životni vijek tvrdih diskova temeljenih na poluvodičkoj tehnologiji. Algoritam za korištenje priručne memorije je vrlo sličan u obje konfiguracije.

#### **4.1.1.2 Hibridna konfiguracija**

<u>.</u>

U hibridnoj konfiguraciji sustava, vSAN koristi priručnu memorija za podatke koji se zapisuju na tvrde diskove za kapacitet te za podatke koji se dohvaćaju sa tvrdih diskova za kapacitet. Kapacitet priručne memorije mora biti barem 10% kapaciteta podataka za koje je planirano da će biti zapisani na sustav. U ovu kalkulaciju ne ulaze podaci koji su replicirani

<sup>&</sup>lt;sup>40</sup> The vSAN Engineering Team, An overview of VMware Virtual SAN caching algorithms, Technical White Paper, listopad 2015.

zbog zrcaljenja. Ukoliko je konfigurirana priručna memorija za podatke koji se dohvaćaju, treba voditi računa da se poslužiteljima osigura dovoljno priručne memorije za aktivnosti oporavka volumena nakon neočekivanih ispada i kvarova na sustavu. Ukoliko poslužitelji nemaju dovoljno priručne memorije za oporavak volumena, tada nije sigurno da li će te aktivnosti završiti uspješno odnosno da li će poslužitelji uspjeti oporaviti volumene.

#### **4.1.1.3 Način uporabe priručne memorije**

vSAN poznaje dvije vrste priručne memorija, a to su:

- Priručna memorija za zapisivanje podataka (engl. Write Cache)
- Priručna memorija za čitanje podataka (engl. Read Cache)

Priručna memorija se u vSAN sustavima koristi kako bi se odvojile performanse od kapaciteta. Priručna memorija za čitanje podatak se koristi samo u hibridnim konfiguracijama sustava, u slučaju kada su mehanički tvrdi diskovi korišteni za tvorenje kapaciteta. Priručna memorija za čitanje podataka se koristi na onim grupama tvrdih diskova (engl. Disk Groups) koje se sastoje od jednog SSD i više HDD tvrdih diskova. vSAN koristi SSD tvrdi disk kako bi postigao dobre performanse hibridne konfiguracije. Cilj korištenja priručne memorije prilikom čitanja podataka jest držati u brzoj priručnoj memoriji one podatke kojima se često pristupa kako bi se u slučaju potrebe za tim podacima isti mogli pročitati iz brze SSD memorije umjesto sa spore HDD memorije. Razlog ovakve konfiguracije je jednostavan, SSD tvrdi diskovi mogu pružiti mnogo bolje performanse i manje latencije prilikom čitanja podataka koji su nasumično zapisani na tvrdim diskovima u odnosu na HDD tvrde diskove. <sup>41</sup>

U hibridnim konfiguracijama, većina kapaciteta SSD tvrdog diska je korištena kao priručna memorija za čitanje podataka. Prema VMwareovoj konfiguraciji, 70% SSD tvrdog diska je korišteno za priručnu memoriju za čitanje podataka. Ovaj parametar administratori mogu mijenjati, ali VMware to ne preporuča osim u slučaju da je VMwareova podrška sama zaključila kako je to potrebno zbog specifičnosti sustava na kojem se vSAN koristi. U priručnoj memoriji za čitanje podataka, podaci su podijeljeni u linije (engl. Cache Lines). Linija podataka je veličine 1 MB te predstavlja najmanju jedinicu granuliranosti nad kojom se vrši upravljanje podacima u priručnoj memoriji. Pored priručne memorije za čitanje

<u>.</u>

<sup>&</sup>lt;sup>41</sup> The vSAN Engineering Team, An overview of VMware Virtual SAN caching algorithms, Technical White Paper, listopad 2015.

podataka koja se nalazi na SSD tvrdim diskovima, poslužitelji koriste i RAM (engl. Random Access Memory) prostor kako bi pohranili u nju nekoliko linija podataka iz priručne memorije, kojima se zadnjima pristupalo. Količina priručne memorije za čitanje podataka u RAM-u poslužitelja je dinamična te ovisi o količini instalirane memorije u poslužitelj te njezinom zauzeću.

Sadržaj priručne memorije za čitanje podataka nije trajan, što znači da će se nakon ponovnog pokretanja poslužitelja isti izgubiti i biti će potrebno ponovno izgraditi čitav sadržaj priručne memorije za čitanje podataka.

Proces spremanja podataka koji su čitani sa tvrdih diskova za kapacitet u priručnu memoriju je slijedeći:

- 1. Kada vSAN primi zahtjev za čitanjem podatka, isti se čita sa tvrdih diskova za tvorenje kapaciteta. U ovom koraku se poziva algoritam za tvorenje priručne memorije. Algoritam tada koristi strukture podataka u RAM memoriji poslužitelja kako bi utvrdio da li se pročitani podaci već nalaze u priručnoj memoriji
- 2. Ukoliko se pročitani podaci ne nalaze u priručnoj memoriji, algoritam alocira 1 MB prostora u RAM memoriji (engl. Cache Line) za pohranu pročitanih podataka
- 3. Također, prostor se alocira i u priručnoj memoriji na SSD tvrdim diskovima na način da se iz priručne memorije izbacuje neki drugi podatak. Promjene nad linijama podataka u priručnoj memoriji izvršava ARC (engl. Adaptive Replacement Cache) algoritam koji je licenciran od strane IBM-a
- 4. Podaci se čitaju sa HDD tvrdih diskova u blokovima od 64 KB
- 5. Linija podataka u priručnoj memoriji se popunjava asinkrono
- 6. Nakon što su podaci učitani u priručnu memoriju, isti se pohranjuju i u RAM memoriju kako bi bilo ponovno brzo dostupni u slučaju njihovog ponovnog čitanja

Algoritam radi na način da iako je pročitano samo 64 KB podataka, i dalje se u liniju podataka učitava 1 MB podataka koji su fizički smješteni oko bloka koje je inicijalno čitan. Aplikacije i servisi najčešće nakon čitanja jednog podatka ponovno pristupaju drugim podacima koji su fizički na tvrdom disku smješteni blizu podataka koji je inicijalno zahtjevan. Na taj način algoritam osigurava da, kada aplikacija ili servis ponovno zatraži neki drugi podatak za čitanje, isti je već pohranjen u brzoj priručnoj memoriji te je na taj način postignut brži rad. Veličine od 1 MB za liniju podataka u priručnoj memoriji i transakcije od 64 KB podataka prema priručnoj memoriji nisu odabrane slučajno, već su rezultat istraživanja na opterećenjima iz realnih sustava koji se svakodnevno koriste. Ova analiza i njezine vrijednosti su rezultat istraživanja i vlasništvo VMwarea.

Ukoliko se u radu dogodi da aplikacija ili servis zahtijevaju promjenu podatka koji se već nalazi u priručnoj memoriji za čitanje, tada se ta promjena sprema u dio priručne memorije namijenjene za zapisivanje podataka te se sadržaj priručne memorije za čitanje podataka mijenja u skladu sa promjenom. Promjena na samom tvrdom disku za kapacitet se događa kada algoritam za priručnu memoriju odluči zapisati promjene iz priručne memorije na kapacitet za pohranu podataka.

Prednosti korištenja priručne memorije za zapisivanje podataka se razlikuju ovisno o tome da li se priručna memorija koristi za zapisivanje podataka na SSD ili HDD tvrde diskove. Dok se u hibridnoj konfiguraciji sustava priručna memorija koristi kako bi se povećale performanse mehaničkih tvrdih diskova, u All-flash konfiguracijama ona se koristi kako bi se očuvao i produljio životni vijek tvrdih diskova temeljenih na poluvodičkoj tehnologiji. Algoritam za korištenje priručne memorije je vrlo sličan u obje konfiguracije.

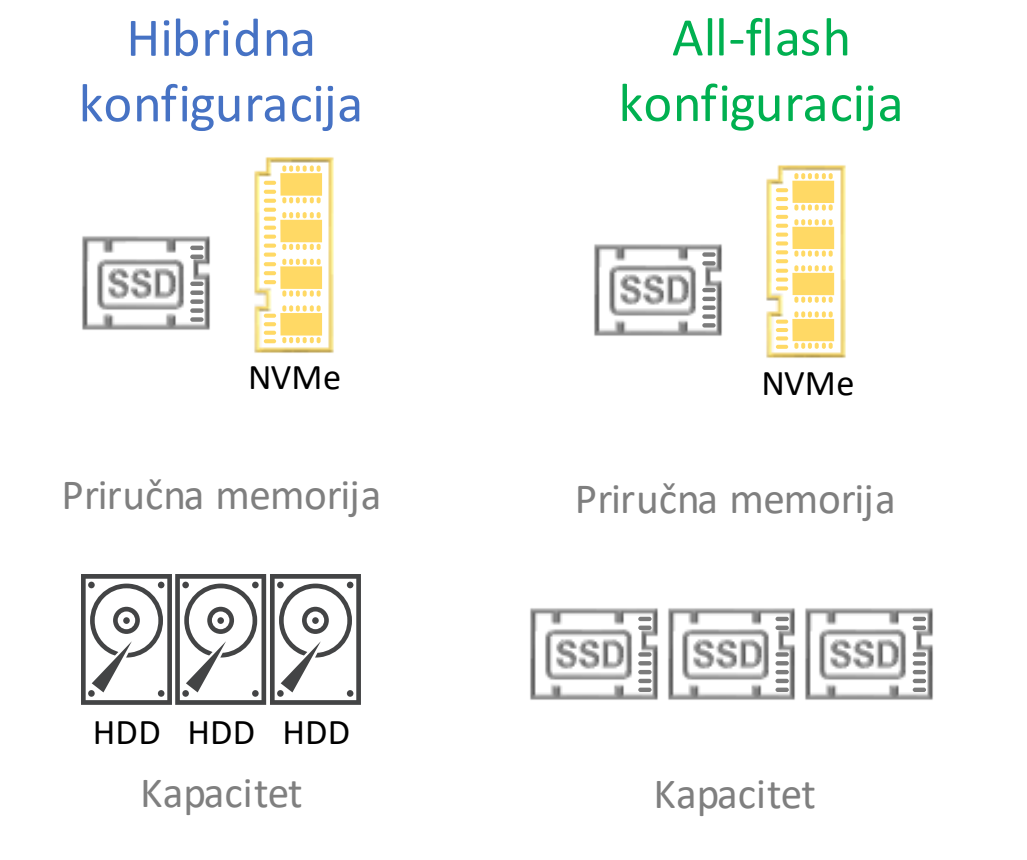

Slika 4.1 Prikaz hibridne i All-flash konfiguracije – Vlastiti rad autora

Pristup podacima u sustavima za pohranu podataka je najčešće nasumičan. Kako su HDD tvrdi diskovi izrazito spori te imaju velike latenciju u radu sa podacima kojima se pristupa nasumično, nije dobra ideja takva opterećenja i operacije slati direktno na HDD tvrde diskove. Sa druge strane, ukoliko je pristup podacima sekvencijalan, tada i HDD tvrdi diskovi mogu pokazati dobre performanse. U hibridnim konfiguracijama sustava, vSAN koristi 30% kapaciteta SSD tvrdih diskova (ostatak slobodnog prostora nakon alociranja prostora za potrebe priručne memorije za čitanje podataka) kao priručnu memoriju za zapisivanje podataka. Glavni zahtjev kod zapisivanja podataka iz priručne memorije jest da oni budu zapisani na HDD tvrde diskove "otprilike" sekvencijalno. To znači da će se podaci prilikom migracije iz priručne memorije na kapacitet za pohranu podataka zapisivati onim redom kako bi taj redoslijed zapisivanja podatak na HDD tvrdom disku izgledao sekvencijalno koliko god je to moguće.

U All-flash konfiguracijama, vSAN koristi 100% prostora za pohranu na tvrdim diskovima za tvorenje priručne memorije za zapisivanje podataka (engl. Write Cache). U All-flash konfiguracijama, namjena priručne memorije je drugačija nego kod hibridnih konfiguracija. Priručna memorija služi za pohranu velike količine podataka koji se zapisuju na sustav, te sve promjene nad njima, a na diskove za pohranu podataka se zapisuju samo "definitivne" promjene nad podacima, a ne i svaka promjena. Ovakav pristup omogućava da se skupi SSD diskovi koji su optimizirani za zapisivanje velike količine podataka koriste u priručnoj memoriji, a jeftiniji SSD diskovi koji su optimizirani za čitanje podataka se koriste za tvorenje kapaciteta za pohranu podataka. Budući da je broj tvrdih diskova za tvorenje kapaciteta puno veći od broja tvrdih diskova za tvorenje priručne memorije, ovaka pristup omogućava velike uštede prilikom nabavke All-flash konfiguracija.

Budući da SSD tvrdi diskovi mogu pružiti izrazito velike performanse čitanja podataka, nema potrebe koristiti priručnu memoriju za čitanje podataka. Postoji samo jedan slučaj u kojem se podaci čitaju iz priručne memorije u All-flash konfiguracijama, a to će se dogoditi samo u slučaju da je podatak zahtjevan za čitanje toliko brzo nakon zapisivanja da nije stigao biti zapisan na tvrde diskove za kapacitet nego se još uvijek nalazi u priručnoj memoriji za zapisivanje podataka. U svakom drugom slučaju, podaci se čitaju direktno sa SSD tvrdih diskova za tvorenje kapaciteta.

#### **4.1.1.4 Ispad tvrdog diska priručne memorije**

Ukoliko tvrdi disk koji služi za tvorenje priručne memorije naprasno prekine sa radom, svi podaci koji su se na njemu nalazili, a nisu bili zapisani na tvrde diskove za kapacitet, izgubljeni su. U ovakvim slučajevima, vSAN pokreće seriju koraka koji podrazumijevaju

ponovnu sinkronizaciju podataka sa poslužiteljem ili tvrdim diskom koji sadrži kopiju istih. Za vrijeme oporavka, tvrdi diskovi za tvorenje kapaciteta koji su bili povezani sa problematičnim tvrdim diskom priručne memorije će biti u statusu "Degraded". Nakon što je oporavak izgubljenih podataka iz priručne memorije završio, tvrdi diskovi za kapacitet će ponovno prijeći u "zdravo stanje". Ovaj scenarij prikazuje zašto su potrebna minimalno dva tvrda diska za tvorenje priručne memorije (vSAN podržava konfiguracije sa jednim tvrdim diskom).

Nakon što oporavak tvrdih diskova za kapacitet završi, pokvareni tvrdi disk za priručnu memoriju se može zamijeniti za vrijeme rada poslužitelja (nije ga potrebno gasiti).

Koraci koje vSAN poduzima prilikom ispada tvrdog diska za tvorenje priručne memorije su slijedeći:

- 1. Ukoliko je vrijednost parametra "Primary level of failures to tolerate" veća ili jednaka 1, podaci su još uvijek dohvatljivi i postoje na sustavu odnosno na drugom poslužitelju klastera. Ako su resursi dobavljivi sa drugog poslužitelja, vSAN automatski pokreće oporavak podataka. Ukoliko je navedena vrijednost postavljena na 0, niti jedan dio podatka koji je bio na zahvaćenoj grupi diskova nije oporavljiv
- 2. vSAN zaustavlja sve operacije čitanja i pisanja po diskovnom sustavu u trajanju od 5-7 sekundi, kako bi mogao utvrditi da li su podaci još uvijek dohvatljivi bez tvrdog diska priručne memorije. Ukoliko vSAN utvrdi da su podaci dostupni, nastavlja sve operacije čitanja i pisanja
- 3. vSAN provjerava da li u sustavu postoji dovoljno kapaciteta na ostalim tvrdim diskovima kako bi zadovoljio zahtjeve za prostorom i smještajem podataka sa grupe diskova koja je imala kvar. Ukoliko je kapacitet dostupan, vSAN pokreće postupak oporavka odmah, budući da su komponente sustava u stanju "Degraded". <sup>42</sup>

Tvrdi diskovi za tvorenje kapacitet i za tvorenje priručne memorije se nalaze u istoj grupi diskova te je to razlog zašto vSAN u slučaju ispada samo diska za priručnu memoriju

<u>.</u>

<sup>42</sup> https://docs.vmware.com/en/VMware-vSphere/6.7/com.vmware.vsphere.vsan-monitoring.doc/GUID-395B210D-45AE-4F31-B32E-6F623863C160.html, siječanj, 2019.

postavlja i vrijednost diskova za tvorenje kapaciteta u "degraded". vSAN ispad tvrdog diska za priručnu memoriju vidi kao i ispad cijele grupe diskova. <sup>43</sup>

## **4.1.2. Tolerancija na ispad**

VMware vSAN pruža mogućnost visoke dostupnosti, kontinuiteta poslovanja i tolerancije na ispade dijelova sustava. Implementacija mehanizama koji osiguravaju sve navedeno slična je RAID (engl. Redundant Array of Independent Disks) grupama, a razlikuje se u činjenici da su podaci distribuirani preko više poslužitelja i implementirana je na softverskoj razini. vSphere sa verzijom 5.0 uvodi novost u upravljanju diskovnim resursima na razini profila (engl. Profile-Driven Storage). Pomoću profila za upravljanje diskovnim resursima, postoji mogućnost specificiranja mogućnosti diskovnog sustava odnosno polja diskova koja tvore diskovni sustav. Primjeri mogućnosti koje se mogu dodijeliti na diskovne resurse su:

- RAID polja
- Tip rezerviranja diskovnog resursa (engl. Provisioning)
- Deduplikacija
- Enkripcija
- Replikacija

<u>.</u>

Mogućnosti koje se dodjeljuju na određeni diskovni resurs ovise o diskovnom polju i samim tvrdim diskovima od kojih je diskovni resurs tvoren. Kroz životni vijek virtualne mašine, profili na diskovnim resursima omogućuju administratoru provjeru diskovnih resursa te utvrđivanje da li su diskovni resursi kompatibilni sa potrebama virtualnih mašina. Drugim riječima, moguće je provjeriti da li diskovni sustav na kojem se virtualna mašina treba nalaziti još uvijek ima sve mogućnosti koje virtualna mašina zahtjeva. Ovakvo rješenje je vrlo korisno iz razloga što, ukoliko virtualna mašina mora biti migrirana na drugi diskovni resurs, administrator može sa sigurnošću provjeriti i utvrditi da li je virtualna mašina kompatibilna sa novim diskovnim resursom. Također, ukoliko se neka komponenta vSAN sustava izgubi uslijed ispada, vSAN pokreće odbrojavanje u kojem čeka da se izgubljeni objekt vrati u operativno stanje. Vremenski period u dužini od 60 minuta predstavlja vrijeme u kojem vSAN čeka na povratak komponenta koja je naprasno prekinula sa radom. Ukoliko se u tom vremenskom periodu komponenta ne vrati u operativno stanje, vSAN pokreće

<sup>&</sup>lt;sup>43</sup> The vSAN Engineering Team, An overview of VMware Virtual SAN caching algorithms, Technical White Paper, listopad 2015.

resinkronizaciju i oporavak svih podataka sa izgubljene komponenta sustav. Resinkronizacija i oporavak komponente koja više nije u operativnom stanju omogućuje vSAN sustavu da se oporavi od gubitka dijela sustava te da zadovolji konfiguriranu razinu otpornosti na ispade. Nakon što oporavak završi, vSAN sustav je i dalje spreman osiguravati podatke od možebitnog ispada neke druge komponente sustava. <sup>44</sup>

## **4.1.2.1 Zrcaljenje**

<u>.</u>

vSAN pruža mogućnost konfiguracije RAID-1 polja odnosno zrcaljenja podataka. Zrcaljenje osigurava otpornost na gubitak podataka tako što čuva iste kopije podataka na više različitih kapaciteta za pohranu podataka. Generalizirani pristup ovom mehanizmu kaže da je jedan blok podataka uvije zapisan više puta. Svaka kopija istog podatka se distribuira i pohranjuje na različit fizički hardver (različiti tvrdi diskovi za tvorenje kapaciteta u različitim poslužiteljima). Uz distribuirane podatke na različiti hardver korištenjem zrcaljenja, pretpostavka je da će komponente tog hardvera sa radom prestajati nasumično, odnosno da neće prestajati sa radom onim redom koji bi doveo do gubitka podataka.

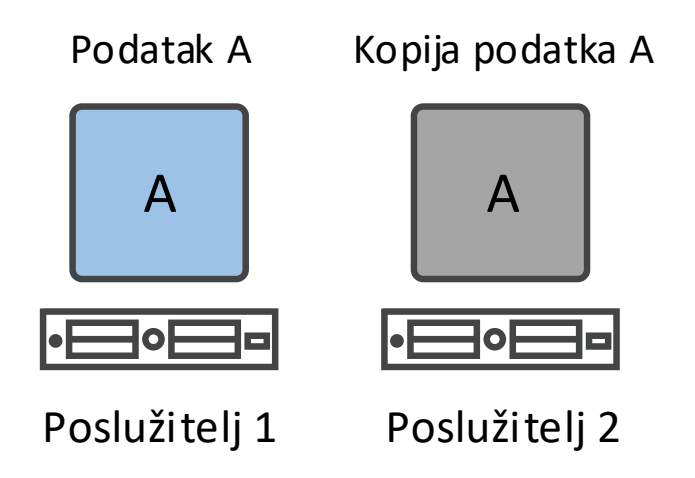

Slika 4.2 Grafički prikaz RAID-1 polja – Vlastiti rad autora

<span id="page-61-0"></span>[Slika 4.2](#page-61-0) grafički prikazuje raspodjelu podataka koristeći mehanizam zrcaljenja, odnosno koristeći RAID-1 polje.

<sup>44</sup> Hogan, C., Epping, D., Essential Virtual SAN (VSAN): Administrator's Guide to VMware Virtual SAN, VMWare Press, lipanj 2016.

<span id="page-62-0"></span>

| Broj toleriranih<br>ispada | Broj zrcaljenih<br>kopija | Witness objekti | Minimalni broj<br>poslužitelja |
|----------------------------|---------------------------|-----------------|--------------------------------|
|                            |                           |                 |                                |
|                            |                           |                 |                                |
| 2                          | 3                         | 2               |                                |
| 3                          |                           | 3               |                                |

Tablica 4.1 Potreban broj komponenata za toleriranje određenog broja ispada<sup>45</sup>

[Tablica 4.1](#page-62-0) prikazuje koliki je potreban broj komponenata kako bi se uspješno tolerirali ispadi u sustavu. Potrebno je naglasiti kako se prestanak rada jednog diska na jednom poslužitelju tretira kao ispad komponente, a ispad više diskova na poslužitelju se tretira kao ispad cijelog poslužitelja.

#### **4.1.2.2 Paritet**

<u>.</u>

Kodiranje pariteta podataka osigurava otpornost na gubitak podataka korištenjem naprednih algoritama koji se pak oslanjaju na aritmetičke operacije te mogu biti izrazito komplicirane. Smještaj podataka zajedno sa njihovim izračunatim paritetom nije trivijalan kao što je to slučaj kod zrcaljenja podataka, no u svakom slučaju paritet osigurava veće iskoristivosti sustava, ali bez gubitka redundancije i integriteta podataka.

Paritet osigurava kontinuitet poslovanja samo u slučaju ispada jednog poslužitelja. Mehanizam pariteta se u svojem radu može najbolje opisati kao RAID-5 ili RAID-6 polje. Ova činjenica uvjetuje korištenje minimalno 3 tvrda diska, kako bi se bilo u mogućnosti koristiti jednostruki paritet.

Dvostruki paritet implementira Reed-Solomon kodove za ispravljanje grešaka (engl. errorcorrecting codes) kako bi omogućio istu razinu otpornosti na ispade kao i mehanizam trostrukog zrcaljenja. Korištenjem mehanizma dvostrukog pariteta, u bilo kojem trenutku mogu ispasti dva hardverska entiteta sustava (poslužitelji ili tvrdi diskovi), a sustav će i dalje

<sup>45</sup> Hogan, C., Epping, D., Essential Virtual SAN (VSAN): Administrator's Guide to VMware Virtual SAN, VMWare Press, lipanj 2016.

biti dostupan i poslovanje će nastaviti bez prekida. Mehanizam dvostrukog pariteta je najbliži RAID 6 polju. Za korištenje mehanizma dvostrukog pariteta, moraju se osigurati barem 4 tvrda diska.

Korištenjem dvostrukog pariteta, učinkovitost sustava iznosi 50%. Na primjer, ukoliko je potrebno zapisati 1 TB podataka na sustav, kapacitet tog sustava mora iznositi 2 TB kako bi se mogao iskoristiti mehanizam dvostrukog pariteta. <sup>46</sup>

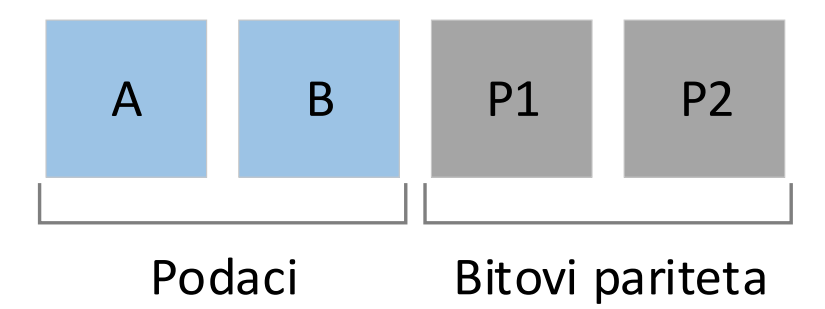

Slika 4.3 Grafički prikaz RAID-6 polja – Vlastiti rad autora

<span id="page-63-0"></span>[Slika 4.3](#page-63-0) predstavlja grafički prikaz rasporeda podataka i pripadajućih paritetnih bitova u konfiguraciji RAID-6 polja.

# **4.1.3. Simetrija tvrdih diskova**

1

Kao što je već navedeno, postoje različiti tipovi tvrdih diskova, a najčešće korišteni su: HDD, SAS/SSD i NVMe. Preporuka je da svi poslužitelji unutar istog sustava imaju instaliran isti tip tvrdog diska. Na primjer, ukoliko jedan poslužitelj ima instalirane NVMe tvrde diskove, svi bi trebali imati instalirane NVMe tvrde diskove.

Jednako tako, poželjno je da svi poslužitelji imaju isti broj i isti tip instaliranih tvrdih diskova. Na primjer, ukoliko jedan poslužitelj ima šest instaliranih SSD tvrdih diskova, preporuka je da svaki poslužitelj ima instaliranih šest SSD tvrdih diskova.

Također se preporuča korištenje istih tipova tvrdih diskova koji se koriste u poslužiteljima. Poželjno je imati i istu verziju firmwarea na tvrdim diskovima kada god je to moguće. Ne preporuča se korištenje različitih tipova tvrdih diskova kojima se performanse i karakteristike razlikuju u velikoj mjeri osim kada se tvrdi diskovi većih performansi koriste za tvorenje priručne memorije, a tvrdi diskovi lošijih performansi za tvorenje kapaciteta za

<sup>46</sup> https://blogs.vmware.com/virtualblocks/2018/06/07/the-use-of-erasure-coding-in-vsan/, siječanj, 2019.

pohranu podataka. Ovo ograničenje se javlja zbog toga što vSAN operacije čitanja i pisanja podataka distribuira jednako po svim tvrdim diskovima bez obzira na to kojeg su tipa.

Veličine tvrdih diskova bi trebale biti jednake kada god je to moguće. Ukoliko se koriste tvrdi diskovi različitog kapaciteta, tada se može dogoditi da će dio prostora sa većih tvrdih diskova biti neiskorišten. Bitno je naglasiti da kolika god razlika u veličini tvrdih diskova u poslužiteljima bila, vSAN će uvijek nastaviti normalno raditi. Ono što će se dogoditi jest da će biti neiskorištenog kapaciteta na tvrdim diskovima koji neće biti moguće alocirati za neke druge potrebe.

#### **4.1.4. Resinkronizacija diskovnih resursa**

Budući da su tvrdi diskovi instalirani lokalno u poslužitelje, ukoliko poslužitelj prestane sa radom, ne postoji mogućnost da se podaci na lokalnim tvrdim diskovima tog poslužitelja ažuriraju. Dakle, na svakom poslužitelju će postojati jedna kopija zapisanog podatka. Ukoliko jedan od poslužitelja prestane sa radom, novi podatak koji je potrebno zapisati ili postojeći promijeniti, neće biti moguće zapisati odnosno promijeniti na poslužitelju koji je ugašen. Međutim, taj podatak će se zapisati odnosno promijeniti na preostalim poslužiteljima koji su zdravi i dostupni.

Kada se poslužitelj koji je prestao sa radom ponovno upali, potrebno je napraviti resinkronizaciju njegovih diskovnih resursa kako bi isti imao ažurne podatke na svojim tvrdim diskovima te kako bi se integritet tih podataka očuvao. Poslužitelj koristi CBT (engl. Changed Block Tracking) mehanizam koji prati promjene na razini bloka, te je taj mehanizam odgovoran da se resinkronizacija diskovnih resursa odvije ispravno i u cijelosti. Nakon što poslužitelj krene u resinkronizaciju diskovnih resursa, isti koristi podatke sa ostalih zdravih i ispravnih poslužitelja kako bi ažurirao podatke na svojim lokalnim tvrdim diskovima. Prednost ovakvog pristupa leži u tome što nije potrebno raditi sinkronizaciju svih podataka koji su se nalazili na poslužitelju koji je prestao sa radom, već se sinkroniziraju samo oni dijelovi podataka koji su se u međuvremenu promijenili. Kada resinkronizacija podataka završi, poslužitelj ponovno može krenuti u produkcijsku uporabu.

Potrebno je pripaziti i obratiti pažnju na slijedeće. Ukoliko se odvija resinkronizacija podataka, ostali poslužitelji se ne smiju gasiti ili stavljati u stanje održavanja (engl. Maintenance mode) zato što poslužitelj koji vrši resinkronizaciju podataka nema ispravne kopije podataka i ne može zamijeniti ostale poslužitelje ukoliko prestanu sa radom. Sve dok resinkronizacija ne završi, poslužitelj koji je bio nedostupan nije ispravan i ne može preuzeti aplikacije i servise na sebe zato što su podaci zastarjeli. To je razlog zašto je izrazito bitno paziti da se ostali poslužitelji ne spuštaju dok traje resinkronizacija diskovnih resursa.<sup>47</sup>

# **4.2. Planiranje infrastrukture**

# **4.2.1. Hardverski zahtjevi**

Cjelokupni sustav, komponente, uređaji i upravljački programi moraju biti certificirani od strane VMwarea za korištenje u vSAN okolinama.

Specifični zahtjevi za sve komponente sustava su:

- Poslužitelji
	- o Minimalno 3 poslužitelja, maksimalno 64 poslužitelja
	- o Svi poslužitelji moraju imati instaliranu minimalnu verziju ESXi 5.5
	- o Poslužiteljima se mora moću upravljati kroz vCenter poslužitelj
- **CPU**

<u>.</u>

- o Uz planiranu infrastrukturu na vSAN okruženju, potrebno je uračunati još 10% dodatnog opterećenja od stane vSAN-a
- Radna memorija
	- o Ovisi o broju grupa diskova koja će se nalaziti na pojedinom poslužitelju
	- o Kalkulacijske formule se mogu pronaći na VMware bazi znanja pod kodom KB 2113954
	- o Minimalna količina memorije za pokretanje ESXi poslužitelja iznosi 4GB
- Podizanje operacijskog sustava
	- o Operacijski sustav se može podizati sa tvrdog diska, CD-ROM uređaja i USB uređaja
	- o Od vSphere verzije 6.5, podržano je podizanje operacijskog sustava sa mrežne kartice
	- o Preporuka je imati minimalno 4 GB slobodnog prostora na uređaju za podizanje operacijskog sustava

<sup>47</sup> https://docs.vmware.com/en/VMware-vSphere/6.5/com.vmware.vsphere.virtualsan.doc/GUID-04ED9C07- BC61-4E3C-9188-9D2E460C9CA3.html, siječanj, 2019.

- Mreža
	- o Minimalno 1 Gbps mrežno sučelje za hibridne konfiguracije
	- o Minimalno 10 Gbps mrežno sučelje za All-flash konfiguracije
	- o Preporuka je imati dvije ili više mrežne kartice za potrebe redundancije i performansi
	- o Preporuka je imati 10 Gbps mrežno sučelje ili brže
	- o Na mrežnim preklopnicima je potrebno imati omogućenu funkcionalnost "Layer 2 Multicast"<sup>48</sup>

VMware vSAN radi sa direktno spojenim SATA, SAS i NVMe tvrdim diskovima koji su istovremeno spojeni fizički na samo jedan poslužitelj. Smjernice, preporuke i podržani sustavi kod odabira diskova su slijedeći:

- SATA, SAS i NVMe tvrdi diskovi su podržani
- Za potrebe priručne memorije, potreban je minimalno jedan tvrdi disk tipa SSD ili NVMe
- Za potrebe pohrane podataka virtualnih mašina:
	- o Minimalno 1 HDD tvrdi disk za hibridne konfiguracije
	- o Minimalno 1 SSD i NVMe tvrdi disk za All-flash konfiguracije
- Upravljač za diskovne resurse (engl. Disk Controller) mora biti konfiguriran u "non-RAID" ili "RAID-0" načinu rada
- Tvrdi diskovi ne smiju biti formatirani VMFS datotečnim sustavom

Tvrdi diskovi na poslužitelj mogu biti spojeni na slijedeće načine:

- Direktno spojeni SATA tvrdi diskovi
- Direktno spojeni NVMe tvrdi diskovi
- SAS HBA adapteri sa priključenim SAS tvrdim diskovima
- SAS HBA adapteri sa priključenim SATA tvrdim diskovima

Tvrdi diskovi mogu biti spojeni na unutarnju sabirnicu poslužitelja, a također mogu biti na poslužitelj spojeni preko eksternih ladica za proširenje diskovnih kapaciteta. Ukoliko se tvrdi diskovi na poslužitelj spajaju preko vanjskih ladica za proširenje kapaciteta, mora biti zadovoljen uvjet da je ladica spojena samo na jedan poslužitelj te u konfiguraciji JBOD

<sup>48</sup> https://kb.vmware.com/s/article/2106708, siječanj, 2019.

(engl. Just a Bunch Of Disks). Nije podržan scenarij u kojemu je vanjska ladica za proširenje diskovnih kapaciteta spojena na više poslužitelja odjednom.

Minimalni broj diskova za tvorenje priručne memorije koji mora biti instaliran u poslužitelj, ne brojeći tvrde diskove za smještaj operacijskog sustava, iznosi 1. Minimalni broj diskova za tvorenje kapaciteta koji mora biti instaliran u poslužitelj, ne brojeći tvrde diskove za smještaj operacijskog sustava, iznosi također 1. 49

#### **4.2.2. Odabir tvrdih diskova**

Kako bi se zadovoljile potrebe za performansama i kapacitetom potrebnima za rad virtualni mašina te kako bi se zadovoljili zahtjevi za otpornost sustava na ispade komponenti, potrebno je odabrati ispravne tvrde diskove za konfiguraciju tog sustava.

Prilikom planiranja kapaciteta vSAN diskovnih resursa, ne uključujući broj virtualnih mašina i veličinu njihovih tvrdih diskova, potrebno je posvetiti pažnju na planirani broj ispada komponenti koje će sustav trebati tolerirati (engl. Primary level of failures to tolerate) odnosno koji neće utjecati na njegovu dostupnost. Također, potrebno je planirati metodu kojom će se sustav braniti od gubitka podataka (engl. Failure tolerance method) prilikom ispada njegovih komponenti. Metode kojima se sustav služi, odnosno, brani od gubitka podataka prilikom nenadanog prestanka rada njegovih komponenti, implementirane su u obliku politika koje se primjenjuju na diskovne resurse (engl. Storage Policies).

Planirani broj ispada komponenti koje će sustav moći tolerirati ima veliku ulogu pri planiranju i određivanju veličine diskovnog kapaciteta vSAN sustava. Broj komponenti koje pri ispadu ne utječu na rad sustava u direktnoj je zavisnosti od zahtjeva virtualnih mašina koje je će nalaziti na sustavu. Ukoliko virtualne mašine zahtijevaju velik broj komponenti koje pri ispadu ne utječu rad sustava, tada će kapacitet vSAN sustava trebati biti puno veći u odnosu na kapacitet koji virtualne mašine zahtijevaju za svoj rad. Na primjer, ukoliko je metoda za zaštitu od gubitka podataka implementirana u obliku RAID-1 polja (zrcaljenje) te je dozvoljen jedan ispad komponente sustava (grupa diskova), virtualne mašine će moći koristiti oko 50% ukupnog prostora vSAN sustava, jer će druga polovica slobodnog prostora biti zauzeta zrcaljenim podacima. Nadalje, ukoliko takav sustav treba tolerirati ispad dvije komponente u isto vrijeme, tada će iskoristivi kapacitet sustava za pohranu podataka

<sup>49</sup> https://kb.vmware.com/s/article/2106708, siječanj, 2019.

virtualnih mašina iznositi tek 33%. Analogno tome, ukoliko sustav treba tolerirati ispad tri komponente u isto vrijeme, količina iskoristivog kapaciteta pada na 25% ukupnog i tako dalje.

Ukoliko je metoda za zaštitu od gubitka podatak implementirana u obliku RAID-5 ili RAID-6 polja (paritetna zaštita) te je dozvoljen ispad jedne komponente sustava (grupa diskova), virtualne mašine će moći koristiti oko 75% ukupnog prostora vSAN sustava. Nadalje, ukoliko takav sustav treba tolerirati ispad dvije komponente u isto vrijeme, tada će iskoristivi kapacitet sustava za pohranu podataka virtualnih mašina iznositi 67%.<sup>50</sup>

Tako kalkulirana vrijednost ukupnog kapaciteta koji je potreban za vSAN sustav se prije odabira tvrdih diskova treba staviti u kontekst performansi koje se od sustava očekuju. Također, potrebno je odabrati i ispravan tip tvrdog diska koji će se koristiti za tvorenje priručne memorije. Odabir tipa diska u kontekstu performansi se donosi na temelju potrebe i zahtjeva za slijedećim parametrima:

- Kompatibilnost Modeli NVMe i SSD tvrdih diskova moraju biti navedeni u VMwareovoj tablici podržanih tvrdih diskova
- Performanse NVMe tvrdi diskovi su u pravilu brži od SSD tvrdih diskova
- Kapacitet Maksimalni kapacitet za NVMe tvrde diskove je u pravilu veći nego maksimalni kapacitet koji se može postići korištenjem SSD tvrdih diskova prema VMwareovoj tablici podržanih tvrdih diskova
- Količina zapisanih podataka NVMe i SSD tvrdi diskovi moraju zadovoljiti VMwareove zahtjeve u kontekstu izdržljivosti prilikom zapisivanja podataka (engl. Write Endurance) u hibridnim i All-flash konfiguracijama
- Cijena NVMe tvrdi diskovi su u pravilu skuplji nego SSD tvrdi diskovi $51$

# **4.2.3. Oporavak nakon pada sustava (engl. Disaster Recovery)**

Sve veći broj organizacija i sustava koristi IT sustave te planira akcije i korake u slučaju naprasnog prekida rada istog. Različite strategije i taktike koje se biraju prilikom planiranja, na kraju se svode na isti zaključak: Nakon naprasnog prekida rada sustava, isti je potrebno,

<sup>50</sup> https://docs.vmware.com/en/VMware-vSphere/6.7/com.vmware.vsphere.vsan-planning.doc/GUID-581D2D5C-A88F-4318-A8B3-5A5F343F1247.html, siječanj, 2019.

<sup>51</sup> https://docs.vmware.com/en/VMware-vSphere/6.7/com.vmware.vsphere.vsan-planning.doc/GUID-F32653AD-99BF-45B7-9A45-53C21BB08841.html, siječanj, 2019.

što je brže moguće, ponovno dovesti u operativno stanje. Postoji nekoliko načina na koje se navedeni zahtjev može riješiti, a ovo poglavlje će ih detaljnije razjasniti.

Kada raspravlja o temi oporavka sustava nakon njegovog pada, zahtjev za RTO (engl. Recovery Time Objective) mora biti jasno definiran. RTO vrijednost definira koliko maksimalno vremena smije proteći nakon pada sustava, a prije njegovog ponovnog puštanja u rad. RTO vrijednost ovisi o prirodi posla koji organizacija obavlja te se na temelju vrste i prirode posla može razlikovati od organizacije do organizacije. U svakom slučaju, aplikacije i servisi moraju biti dovedeni u ispravno stanje i rad u vremenu definiranom RTO vrijednošću, kako poslovanje organizacije ne bi trpjelo gubitke. U nekim slučajevima, oporavak može biti pokrenut automatski, što će oporaviti sustav gotovo trenutno nakon pada, dok će u drugim slučajevima oporavak morati biti pokrenut ručno, od strane administratora sustava.

VMware vSphere Replication mehanizam za replikaciju je upravljan kao sastavni dio vSphere okruženja, ugrađen u njegovu jezgru, što znači da nije potrebno koristiti druge alate za upravljanje istim, već se upravljanje vrši Web klijent kojim se upravlja i cijelom vSphere infrastrukturom. vSphere Replication mehanizam omogućava korištenje asinkrone replikacije sa RPO vrijednostima već od 5 minuta. Replikacije se konfigurira na razini virtualne mašine omogućujući tako visoku razinu preciznosti u određivanju podataka koji se štite replikacijom. Ovakav pristup replikacijskom mehanizmu omogućava da se na sekundarnoj lokaciji DR sustava ne mora kupovati ista količina diskovnih resursa kao na primarnoj strani, već samo onaj dio diskovnih resursa koji je potreban za replikaciju onih podataka koji su bitni za poslovanje.

VMware također nudi mogućnost integracije replikacijskog mehanizma sa Site Recovery Manager značajkom. Site Recovery Manager značajka nudi mogućnost konfiguriranja automatskog prelaska na DR okolinu u slučaju ispada primarne okoline te omogućuje kreiranje automatiziranih procesa, koje tada ne mora izvoditi administrator te se na taj način smanjuje mogućnost ljudske pogreške u ionako stresnim uvjetima oporavka sustava. Značajka omogućava precizno specificiranje redoslijeda paljenja virtualnih mašina te promjene IP adresa na istima prilikom paljenja na DR okolini. <sup>52</sup>

<u>.</u>

<sup>52</sup> https://www.vmware.com/files/pdf/products/vsan/vmware-vsan-disaster-recovery-solution-overview.pdf, siječanj, 2019.

# **4.3. Instalacija i puštanje u rad VMware vSAN-a**

Nakon što su odrađeni svi koraci oko planiranja sustava te nabavke opreme nastavno na planiranje, sustav se može instalirati i pustiti u rad.

#### **4.3.1. Korak 1: Instalacija i konfiguracija vSphere klastera**

Nakon što je nabavljen hardver, na poslužitelje je potrebno instalirati posljednju dostupnu verziju vSphere hipervizora. Postupak je jednostavan, brz i učinkovit. Nakon što su poslužitelji instalirani, potrebno je konfigurirati osnovne mrežne postavke, ime poslužitelja te testirati mrežu. Kada su poslužitelji instalirani i konfigurirani, na iste je potrebno instalirati vCenter Server. Instalacija vCenter Servera je također jednostavna, budući da VMware omogućava pokretanje jedne datoteke koja otvara čarobnjak te je samo potrebno slijediti čarobnjak i upisati postavke koje se traže. Nakon što se opisani postupak završi, vCenter Server će se instalirati na poslužitelje.

Nakon instalacije vCenter Servera, potrebno je kreirati klaster, a procedura kreiranja će biti opisana praktičnim dijelom ovog rada.

### **4.3.2. Korak 2: Konfiguracija mreže**

Nakon što je instaliran vCenter Server, potrebno je konfigurirati mrežu kako bi sustav ispravno radio. Kada se od VMwarea kupi licenca za vSAN, postiže se pravo za kreiranje jednog distribuiranog mrežnog preklopnika. U postupku kreiranja preklopnika, potrebno je zadati parametre kao što su:

- Ime distribuiranog preklopnika
- Verziju
- $\bullet$  Broj "uplink" sučelja

Nakon što je distribuirani preklopnik kreiran, isti se mora dodijeliti poslužiteljima iz prvog koraka. Na distribuiranom preklopniku je još potrebno kreirati "VMkernel" za promet vSAN-a te za Live migraciju virtualnih mašina. Kreiranje klastera slijedi nakon konfiguracije mreže te se u klaster potrebno dodati poslužitelje na kojima je instaliran vSphere hipervizor.

# **4.3.3. Korak 3: Konfiguracija VMware vSAN-a**

Nakon što je kreiran klaster poslužitelja koji će se koristiti za vSAN značajku, potrebno je u postavkama klastera omogućiti vSAN. U tijeku konfiguracije vSAN-a, mogu se konfigurirati postavke kao što su:

- Deduplikacija i kompresija
- Enkripcija
- Domene ispada
- Geo-klaster

U čarobnjaku za omogućavanje vSAN značajke, provjerava se ispravnost konfiguracije mreže. Ukoliko mreža ne zadovolji sve uvjete, potrebno je vratiti se na korak konfiguracije mreže te ispraviti greške prijavljene za vrijeme validacije. Nakon validacije konfiguracije mreže, potrebno je odabrati tvrde diskove koji će se koristiti u vSAN okruženju za pohranu podataka te za priručnu memoriju. vSAN će automatski odabrati tvrde diskove za tvorenje grupa diskova, no pruža i mogućnost za ručnu konfiguraciju sustava od strane administratora, gdje će sam administrator odabrati tvrde diskove koje želi za tvorenje kapaciteta, odnosno za tvorenje priručne memorije, ukoliko sustav nije napravio željeni odabir.

Kada konfiguracija vSAN-a završi u izborniku "Datastores and Datastore Clusters" se može vidjeti kreirani diskovni resurs imena: "vsanDatastore".<sup>53</sup>

# **4.4. Održavanje i upravljanje VMware vSAN-om**

Upravljanje vSAN-om i cijelim VMware okruženjem, vrši se iz vSphere Web konzole. vSphere Web konzola omogućava centralno upravljanje cijelim VMware okruženjem budući da su svi produkti predviđeni za međusobnu integraciju.

# **4.4.1. VMware vSphere Client**

1

VMware vSphere Client je web aplikacija razvijena za potrebe upravljanja VMware okruženjem. Aplikacija pruža uvid u procesorske, memorijske i diskovne resurse sustava,

<sup>53</sup> https://www.tech-coffee.net/create-a-vmware-vsan-cluster-step-by-step/, siječanj, 2019.
virtualne mašine te aplikacije i servise koji se na sustavu izvršavaju. Također, putem aplikacije je moguće upravljati poslužiteljima, ažurirati verzije sustava, kreirati nove virtualne mašine, brisati nepotrebne te konfigurirati vSAN kao diskovni podsustav.

Najnovija verzija vSpherea u trenutku izrade ovog rada je 6.7 te je podrška za upravljanje infrastrukturom kroz web klijentu potpunosti migrirana na HTML-5 verziju. Kako bi se web aplikacija mogla koristiti, potrebno je na računalu sa kojeg se upravljanje vrši imati instaliran web preglednik.

Instalaciju web aplikacije nije potrebno raditi posebno, već je ista automatski instaliran sa instalacijom i konfiguracijom vCenter Servera za upravljanje infrastrukturom.

## **4.4.2. Dodavanje poslužitelja i tvrdih diskova u sustav**

Ukoliko vSAN klasteru nedostaje kapaciteta ili je uočen pad performansi, potrebno je dodatnim poslužiteljima i tvrdim diskovima proširiti postojeći klaster kako bi se zadovoljili zahtjevi za kapacitetom i performansama. Dodavanje tvrdih diskova u postojeće poslužitelje kao i dodavanje novih poslužitelja je podržano od strane VMwarea.

## **4.4.2.1 Dodavanje novog poslužitelja**

Prilikom dodavanja novih poslužitelja u klaster, VMware preporuča dodavanje poslužitelja zajedno sa tvrdim diskovima instaliranim u novim poslužiteljima. Iako je moguće u vSAN klaster pridružiti poslužitelje koji ne posjeduju lokalne tvrde diskove, u svrhu proširenja samo procesorskih i memorijskih resursa, VMware preporuča imati instalirane tvrde diskove kako bi se proširili i kapacitet i performanse sustava. Razlog ovakve preporuke se temelji na činjenici kako se dodavanjem novih tvrdih diskova zajedno sa novim poslužiteljima povećava efikasnost čitavog sustava. Nakon što je poslužitelj dodan u vSAN klaster, administrator sustava mora napraviti "ručni" rebalans podataka na klasteru, kako bi se isti mogli ponovno distribuirati na sve tvrde diskove jednako, kako bi se omogućila konfigurirana razina otpornosti na ispade.

Akcije ručnog rebalansa podataka se mogu izvesti na dva načina:

- 1. Korištenjem "Cluster Health Check" opcije u klijentskoj aplikaciji
- 2. Korištenjem RVC naredbi

Ukoliko se koristi opcija "Cluster Health Check" u klijentskoj aplikaciji za upravljanje VMware okruženjem, tada će provjera zdravlja sustava uočiti nejednaku distribuciju podataka na svim tvrdim diskovima klastera te se može pokrenuti akcija rebalansa podataka na lokalnim tvrdim diskovima klastera. Potrebno je naglasiti kako rebalans i redistribucija podataka na lokalnim tvrdim diskovima klastera može potrajati, ovisno o količini podataka koja se na njima nalaze.

Ukoliko se koriste RVC naredbe, naredba "vsan.proactive rebalance [opts]<Path to ClusterComputeResource> --start" pokreće akciju redistribucije i rebalansa podataka na klasteru. Kada se navedena naredba pokrene, sustav će skenirati klaster kako bi mogao utvrditi trenutnu raspodjelu i distribuciju podatak na lokalnim tvrdim diskovima poslužitelja. Ukoliko se skeniranjem utvrdi nepravilna raspodjela podataka na lokalnim tvrdim diskovima poslužitelja, počinje proces redistribucije i preraspodjele podataka na tvrdim diskovima. Naredbi se također može dodati i opcija koliko dugo rebalans može trajati te kolika količina podataka može biti u jednom satu preraspodijeljena, kako se dodatnim opterećenjem ne bi utjecalo na operativnost i performanse produkcijskog okruženja. <sup>54</sup>

## **4.4.2.2 Dodavanje novog tvrdog diska**

<u>.</u>

Prilikom dodavanja novih tvrdih diskova u vSAN klaster, VMware preporuča dodavanje diskova za kapacitet, ali i diskova za priručnu memoriju. Iako se proširenje diskovnih kapaciteta može odraditi dodavanjem samo tvrdih diskova za kapacitet te je takav pristup i podržan od strane VMwarea, nije preporučljivo. Razlog tome je što VMware propisuje minimalnu količinu priručne memorije u odnosu na količinu memorije za smještaj podataka. Ukoliko količina priručne memorije nije barem 10% količine memorije za kapacitet, tada VMware ne podržava takvu konfiguraciju sustava.

Iz svega navedenog se da zaključiti kako dodavanje samo tvrdih diskova za tvorenje kapaciteta može rezultirati smanjenjem omjera između priručne memorije i memorije kapaciteta te pri tome treba biti izrazito pažljiv. Ukoliko dodavanjem tvrdih diskova za kapacitet količina priručne memorije padne ispod 10%, tada takav sustav više neće biti podržan od strane VMwarea.

<sup>54</sup> https://docs.vmware.com/en/VMware-vSphere/6.7/com.vmware.vsphere.virtualsan.doc/GUID-41F8B336- D937-498E-AE87-94953A66DF00.html, siječanj, 2019.

Nakon dodavanja novih tvrdih diskova u klaster, isti se mogu dodati u postojeće grupe diskova (engl. Disk Groups) ili se od njih mogu kreirati nove grupe diskova koje će se koristiti za smještaj podatak na njih.

Ukoliko se novi tvrdi diskovi dodaju u postojeći grupu diskova, tada će se automatski podaci redistribuirati po svim diskovima te grupe diskova. Ukoliko se od novih tvrdih diskova kreira nova grupa diskova, tada će biti potrebno "ručno" pokrenuti redistribuciju podatak na novokreiranu grupu diskova. <sup>55</sup>

## **4.4.3. Gašenje i održavanje poslužitelja**

Ukoliko je iz nekog razloga potrebno ugasiti ili ponovno pokrenuti poslužitelj, bilo da se radi o instalaciji ažuriranja, iznenadnom događaju koji zahtjeva takvu aktivnost ili pak o zamjeni hardverskih dijelova, poslužitelj je potrebno staviti u stanje održavanja (engl. Maintenance Mode).

Bilo da se radi o gašenju, ponovnom pokretanju, isključenju poslužitelja sa mreže ili bilo kojoj drugoj akciji koja će prouzročiti prekid operativnosti poslužitelja u klasteru, isti se mora postaviti u stanje održavanja kako ne bi došlo do gubitka podataka. Budući da su diskovni resursi dijeljeni između svih poslužitelja klastera, gašenje jednog od tih poslužitelja znači i gubitak jednog dijela diskovnih resursa, a zajedno sa time i gubitak jednog dijela podataka koji se nalaze na tom poslužitelju.

Kada se član vSAN klastera postavi u stanje održavanja, tada se i kapacitet za pohranu podataka tog klastera automatski smanjuje budući da se gubi jedan dio diskovnog prostora koji je participirao u tvorenju kapaciteta za pohranu podataka. Prilikom postavljanja poslužitelja u stanje održavanja, administratoru se nude tri opcije glede osiguranja dostupnosti onih podataka koji se nalaze na tom poslužitelju. Moguće opcije su:

- 1. Osiguranje dostupnosti (engl. Ensure Accessibility)
- 2. Potpuna migracija podataka (engl. Full Data Migration)
- 3. Bez migracije podataka (engl. No Data Migration)

<u>.</u>

<sup>55</sup> https://docs.vmware.com/en/VMware-vSphere/6.7/com.vmware.vsphere.virtualsan.doc/GUID-521EA4BC-E411-47D4-899A-5E0264469866.html, siječanj, 2019.

## **4.4.3.1 Osiguranje dostupnosti**

Prilikom odabira opcije osiguranja dostupnosti, vSAN će osigurati takav raspored podataka po tvrdim diskova, da i nakon gašenja poslužitelja sve virtualne mašine koje su se nalazile na njemu i dalje budu u operativnom stanju. Ova opcija se koristi ukoliko je na poslužitelj potrebno instalirati ažuriranja odnosno ako je njegova nedostupnost privremene prirode te je planiran njegov povratak u operativno sudjelovanje u klasteru. Ova opcija se ne smije koristiti ukoliko se poslužitelj trajno uklanja iz klastera. Prilikom odabira ove opcije, migrira se mali dio podatak koji je potreban kako bi virtualna mašina nastavila sa radom dok je poslužitelj privremeno nedostupan. To znači da navedena virtualna mašina više nije u skladu sa konfiguriranim politikama diskovnih resursa (engl. Storage Policy). Ukoliko je klaster planiran sa tolerancijom na ispad samo jedne njegove komponente, tada će eventualni ispad drugog poslužitelja tog klastera dovesti do gubitka podataka.

## **4.4.3.2 Potpuna migracija podataka**

Prilikom odabira opcije potpune migracije podataka, vSAN će sve podatke koji su pohranjeni na poslužitelju koji se postavlja u stanje održavanja migrirati na ostale poslužitelje klastera. Prilikom odabira ove opcije, podaci se migriraju na način kako bi se zadovoljile konfigurirane politike smještaja podatak na diskovnim resursima te kako bi dostupnost svih komponenti klastera ostala u skladu sa konfiguracijom. Ova opcija se koristi ukoliko se planira trajno ukloniti poslužitelj iz klastera. Korištenjem ove opcije se pokreće migracija najveće količine podataka, budući da je potrebno migrirati sve podatke koji se nalaze na poslužitelju koji je aktivan član klastera. Nakon gašenja poslužitelja, sve virtualne mašine imaju pristup svojim podacima te su u skladu sa konfiguriranim politikama diskovnih resursa.

## **4.4.3.3 Bez migracije podataka**

Prilikom odabira opcije bez migracije podataka, gašenje poslužitelja će uzrokovati prekid rada svih virtualnih mašina koje su se na njemu nalazile, budući da na ostalim poslužiteljima klastera ne postoje podaci koji su potrebni virtualnim mašinama za rad. Ukoliko se poslužitelj izbaci iz klastera koristeći ovu opciju, svi podaci koji su bili pohranjeni na

njegovim lokalnim diskovima su trajno izgubljeni (u slučaju da ne postoji njihova sigurnosna kopija). <sup>56</sup>

## **4.4.4. Uklanjanje poslužitelja iz klastera**

Ukoliko je potrebno poslužitelj trajno ukloniti iz klastera, prvo ga je potrebno postaviti u stanje održavanja (engl. Maintenance Mode). Prilikom postavljanja poslužitelja u stanje održavanja, potrebno je odabrati opciju za potpunu migraciju svih podatak sa tog poslužitelja (engl. Full Data Migration). Prilikom odabira opcije potpune migracije podataka, vSAN će sve podatke koji su pohranjeni na poslužitelju koji se postavlja u stanje održavanja migrirati na ostale poslužitelje klastera. Prilikom odabira ove opcije, podaci se migriraju na način kako bi se zadovoljile konfigurirane politike smještaja podatak na diskovnim resursima te kako bi dostupnost svih komponenti klastera ostala u skladu sa konfiguracijom. Nakon gašenja poslužitelja, sve virtualne mašine imaju pristup svojim podacima te su u skladu sa konfiguriranim politikama diskovnih resursa.<sup>57</sup>

<u>.</u>

<sup>56</sup> https://docs.vmware.com/en/VMware-vSphere/6.7/com.vmware.vsphere.virtualsan.doc/GUID-521EA4BC-E411-47D4-899A-5E0264469866.html, siječanj, 2019.

# **5. Konfiguracija praktičnog dijela rada**

## **5.1. Opis okoline za testiranje sustava**

Microsoft Storage Spaces Direct i VMware vSAN sustavi će biti testirani u virtualnoj okolini, pri čemu će Storage Spaces Direct biti virtualiziran koristeći Microsoftov hipervizor Hyper-V, a vSAN će biti virtualiziran koristeći VMwareov Workstation hipervizor.

Oba sustava će se sastojati od jednog poslužitelja za upravljanje i tri poslužitelja za kreiranje i održavanje visoko dostupnog dijeljenog diskovnog prostora.

U sustavu za testiranje Microsoft Storage Spaces Directa, fizički poslužitelj će se koristiti kao Domain Controller, Hyper-V poslužitelj za virtualizaciju ostala 3 poslužitelja te kao poslužitelj za udaljeno upravljanje cijelom infrastrukturom (nije potrebno direktno spajanje na sve poslužitelje). Na fizičkom poslužitelju će biti instalirana GUI (engl. Graphical User Interface) verzija Windows Server 2019 Standard operacijskog sustava, dok će na 3 virtualna poslužitelja biti instalirana Core verzija Windows Server 2019 Datacenter operacijskog sustava za kreiranje i održavanje visoko dostupnog dijeljenog diskovnog prostora. Svaki od virtualnih poslužitelja će imati priključene slijedeće tvrde diskove:

- 1. 1 SSD tvrdi disk za instalaciju operacijskog sustava 40 GB
- 2. 2 SSD tvrda diska za tvorenje priručne memorije 40 GB
- 3. 4 HDD tvrdi diska za tvorenje kapaciteta za pohranu podataka 60 GB

SSD tvrdi diskovi su smješteni na fizičkom SSD tvrdom disku proizvođača Samsung, a model je EVO 850. HDD tvrdi diskovi su smješteni na fizičkom HDD tvrdom disku proizvođača WD, a model je RED.

U sustavu za testiranje VMware vSAN-a, fizički poslužitelj će se koristiti kao poslužitelj za virtualizaciju 4 poslužitelja te kao poslužitelj za udaljeno upravljanje cijelom infrastrukturom (nije potrebno direktno spajanje na sve poslužitelje). Na fizičkom poslužitelju će biti instalirana GUI (engl. Graphical User Interface) verzija Windows Server 2019 Standard operacijskog sustava te VMware Workstation hipervizor. Na prvom od četiri virtualna poslužitelja biti instaliran VMware vCenter Server, koji će služiti za upravljanje ostatkom infrastrukture (ostala 3 poslužitelja) putem HTML-5 aplikacije. Verzija vCenter Servera koja će biti instalirana na sustavu je 6.7. Ostala 3 poslužitelja će imati instaliran vSphere ESXi 6.5 operacijski sustav zbog ograničenja fizičkog procesora te će se koristiti

za kreiranje i održavanje visoko dostupnog dijeljenog diskovnog prostora.. vCenter Server virtualna mašina će imati priključene tvrde diskove po konfiguraciji kakva je kreirana od strane VMwarea te je automatski postavljena prilikom kreiranja vCenter Servera.

<span id="page-78-0"></span>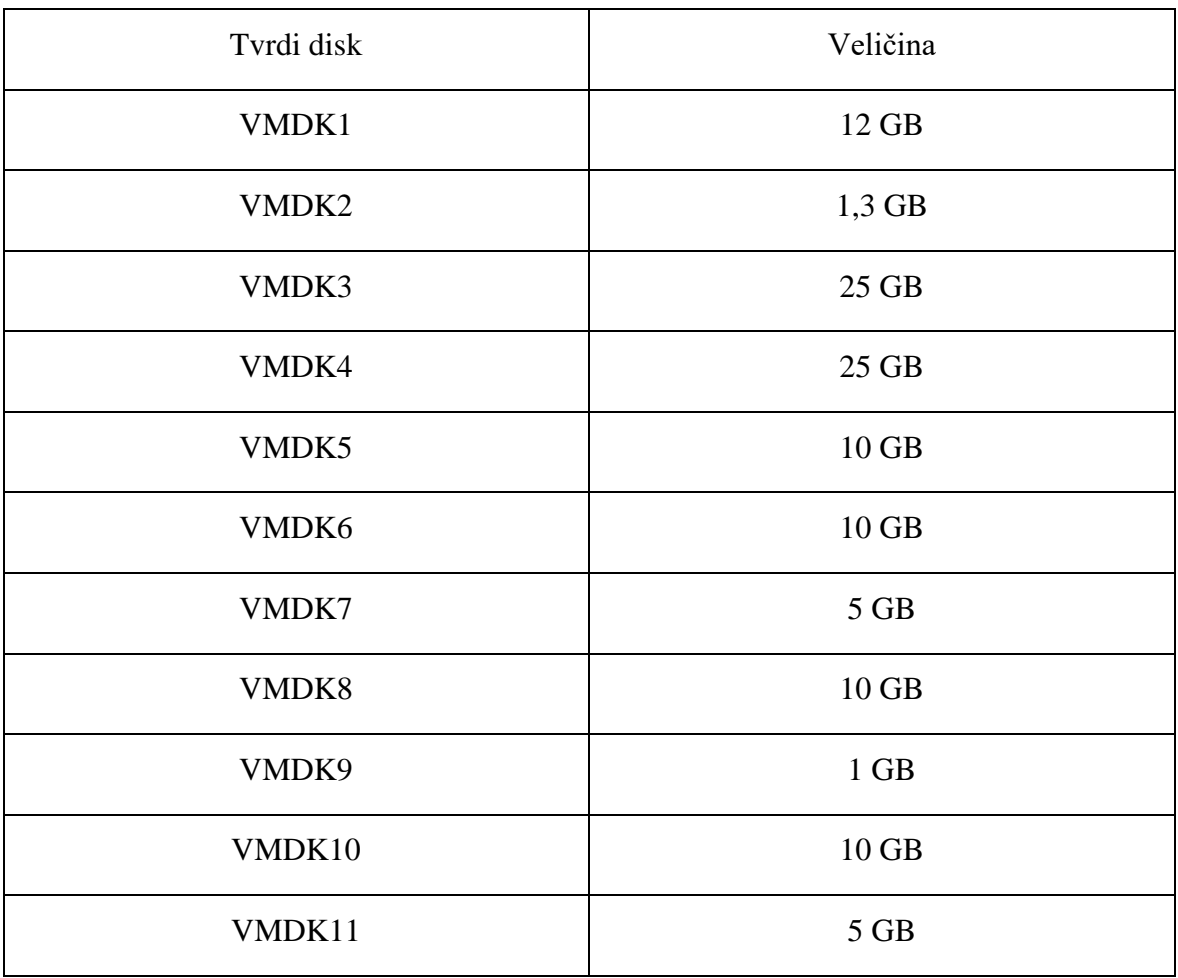

Tablica 5.1 Popis automatski kreirani tvrdih diskova vCenter Servera<sup>58</sup>

[Tablica 5.1](#page-78-0) prikazuje popis tvrdih diskova koji su kreirani automatski prilikom instalacije vCenter Servera. Svi navedeni tvrdi diskovi će biti pohranjeni na NVMe tvrdi disk proizvođača Samsung, a model je EVO 970.

Ostala 3 virtualna poslužitelja će imati priključene slijedeće tvrde diskove:

- 1. 1 SSD tvrdi disk za instalaciju operacijskog sustava 40 GB
- 2. 2 SSD tvrda diska za tvorenje priručne memorije 40 GB
- 3. 4 HDD tvrdi diska za tvorenje kapaciteta za pohranu podataka 60 GB

1

<sup>58</sup> https://kb.vmware.com/s/article/2126276, siječanj, 2019.

SSD tvrdi diskovi su smješteni na fizičkom SSD tvrdom disku proizvođača Samsung, a model je EVO 850. HDD tvrdi diskovi su smješteni na fizičkom HDD tvrdom disku proizvođača WD, a model je RED.

# **5.2. Instalacija i konfiguracija Microsoft Storage Spaces Direct okoline**

Nakon inicijalne konfiguracije fizičkog i virtualnih poslužitelja, raspored instaliranih i konfiguriranih uloga je slijedeći.

- Fizički poslužitelj DC1
	- o Instaliran Windows Server 2019 Standard operacijski sustav
	- o Instalirani AD domenski servisi i domena "test.bench"
	- o Instalirana Hyper-V uloga
	- o Instalirane tri identične virtualne mašine imena:
		- S2D-1
		- $\sim$  S2D-2
		- $\sim$  S2D-3
	- o Konfigurirana 2 virtualna preklopnika:
		- "ExternalSwitch"
		- $\blacksquare$ , InternalSwitch"
- Virtualni poslužitelji S2D-1, S2D-2 i S2D-3
	- o Instaliran Windows Server 2019 Datacenter operacijski sustav
	- o Osnovna konfiguracija (Ime i IP adresa)
	- o Učlanjeni u domenu "test.bench"

Kako bi kasnije dodjeljivanje prava virtualnim poslužiteljima nad objektima unutar sustava bilo jednostavnije, u domeni je kreirana sigurnosna grupa koja sadrži njihove domenske račune. [Slika 5.1](#page-80-0) prikazuje konfiguraciju sigurnosne grupe S2D.

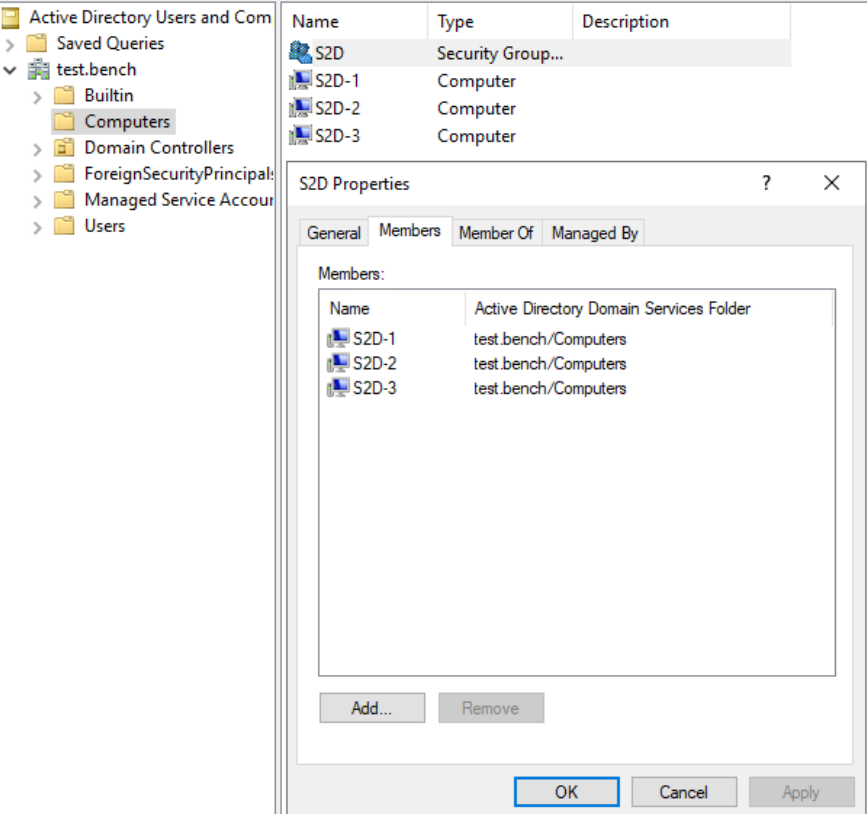

Slika 5.1 Članovi sigurnosne grupe S2D – Vlastiti rad autora

<span id="page-80-0"></span>Budući da su virtualni poslužitelji S2D-1, S2D-2 i S2D-3 instalirani u Core verziji, iste je poželjno dodati u Server Manager aplikaciju na fizičkom poslužitelju, sa kojeg će se raditi upravljanje poslužiteljima klastera. Ovaj korak nije potreban, no poželjan je zbog jednostavnosti upravljanja infrastrukturom. Kako bi se poslužitelji dodali u aplikaciju Server Manager, istu je potrebno pokrenuti, te u lijevom oknu desnom tipkom miša odabrati "All Servers" i odabrati opciju Add Servers kako prikazuje slika 5.2.

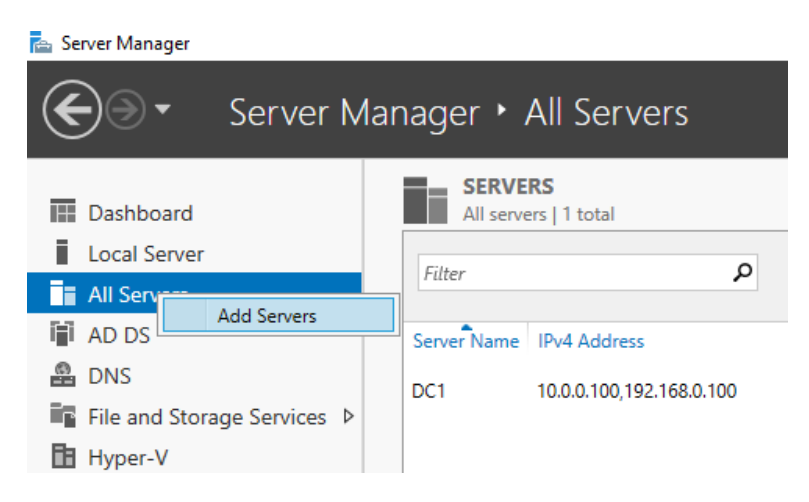

Slika 5.2 Dodavanje poslužitelja u aplikaciju Server Manager – Vlastiti rad autora

Aplikacija će zatražiti popis poslužitelja koje je potrebno dodati. Poslužitelji se mogu specificirati prema DNS imenu, AD objektu računala ili IP adresi. U ovome koraku, poslužitelji su dodani prema pripadajućem AD objektu. U polje "Name (CN)" je potrebno upisati dio imena poslužitelja, a aplikacija će sama pronaći AD objekte tipa računalo (engl. Computer Account) koji u imenu sadržavaju upisani redoslijed znakova. [Slika 5.3](#page-81-0) prikazuje dodavanje računala prema pripadajućem AD objektu.

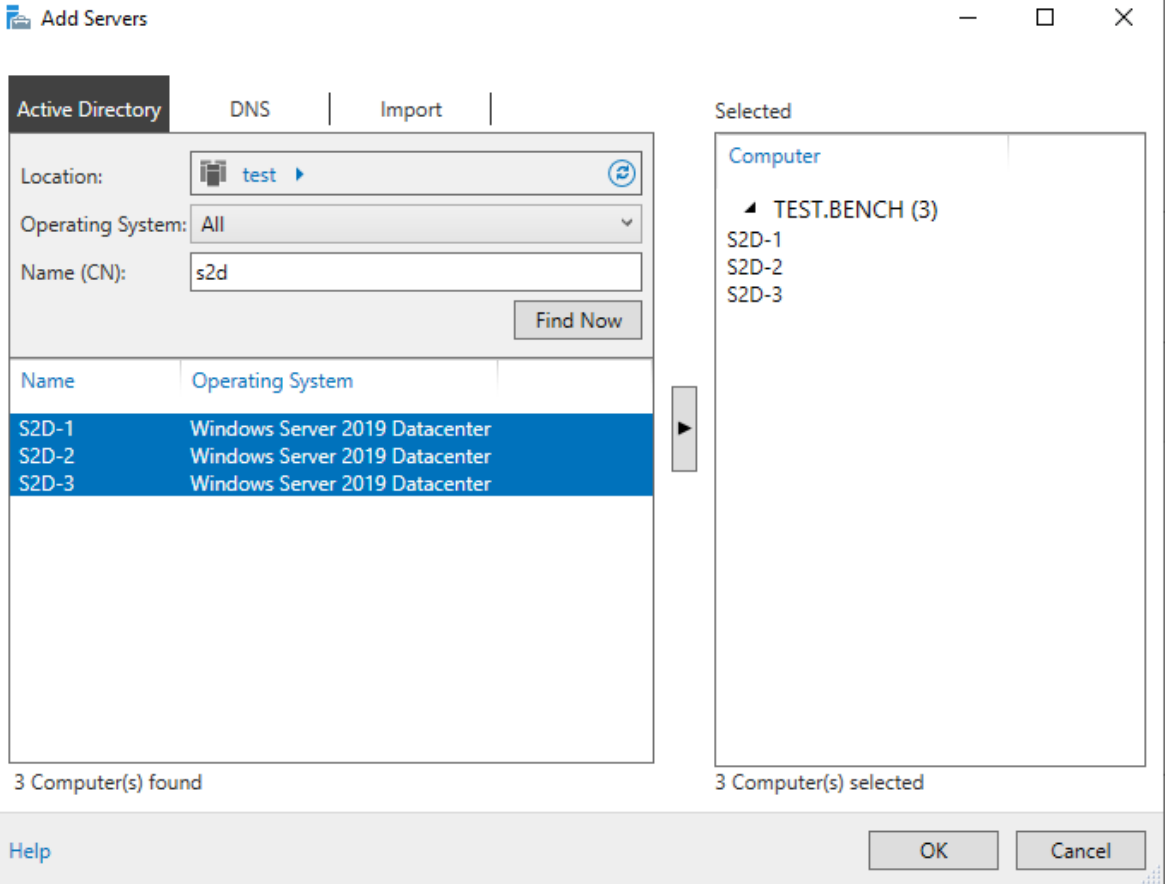

<span id="page-81-0"></span>Slika 5.3 Specificiranje računala prema imenu pripadajućeg AD objekta – Vlastiti rad autora

Odabir je potrebno potvrditi klikom na tipku OK. Nakon što su poslužitelji dodani u aplikaciju Server Manager, ista ne smije prijaviti greške prilikom kontaktiranja poslužitelja i svi poslužitelji moraju imati status upravljivosti "Online". [Slika 5.4](#page-82-0) prikazuje poslužitelje dodane u Server Manager aplikaciji.

| <b>SERVERS</b><br>All servers   4 total |                            |                                                               |             |  |  |  |  |  |  |
|-----------------------------------------|----------------------------|---------------------------------------------------------------|-------------|--|--|--|--|--|--|
| Filter                                  | م                          | (≣) ▼<br>$\bf{n})$ $\bf{v}$                                   |             |  |  |  |  |  |  |
|                                         | Server Name   IPv4 Address | Manageability                                                 | Last Update |  |  |  |  |  |  |
| DC <sub>1</sub>                         | 10.0.0.100,192.168.0.100   | Online - Performance counters not started 24.1.2019. 18:56:14 |             |  |  |  |  |  |  |
| S2D-1                                   | 10.0.0.101.192.168.0.1     | Online - Performance counters not started 24.1.2019. 18:58:11 |             |  |  |  |  |  |  |
| S2D-2                                   | 10.0.0.102,192.168.0.2     | Online - Performance counters not started 24.1.2019, 18:58:11 |             |  |  |  |  |  |  |
| $S2D-3$                                 | 10.0.0.103,192.168.0.3     | Online - Performance counters not started 24.1.2019. 18:58:18 |             |  |  |  |  |  |  |

Slika 5.4 Dodani poslužitelji u Server Manager aplikaciji – Vlastiti rad autora

<span id="page-82-0"></span>Nakon što su poslužitelji dodani u konzolu iz koje će se vršiti centralno upravljanje, na iste je potrebno instalirati ulogu Hyper-V te značajku "Failover Clustering". Kako bi se uloge i značajke mogle instalirati na udaljeno računalo koristeći Server Manager aplikaciju, potrebno je u kontekstualnom izborniku poslužitelja odabrati opciju "Add Roles and Features".

| <b>SERVERS</b> | All servers   4 total    |                             |               |                                                      |                                                                                                   |             |                |
|----------------|--------------------------|-----------------------------|---------------|------------------------------------------------------|---------------------------------------------------------------------------------------------------|-------------|----------------|
| Filter         | م                        | $\left( \mathbf{H} \right)$ |               | $\left(  \right)  \left. \blacktriangledown \right.$ |                                                                                                   |             |                |
| Server Name    | <b>IPv4 Address</b>      |                             | Manageability |                                                      |                                                                                                   | Last Update |                |
| DC1            | 10.0.0.100.192.168.0.100 |                             |               |                                                      | Online - Performance counters not started 24.1.2019. 18:56:14                                     |             |                |
| S2D-1          | 10.0.0.101.192.168.0.1   |                             | Online - Pi   |                                                      | Add Roles and Features                                                                            |             | B:58:11        |
| $SD-2$         | 10.0.0.102.192.168.0.2   |                             | Online - Pl   |                                                      | <b>Restart Server</b>                                                                             |             | 8:58:11        |
| $SD-3$         | 10.0.0.103,192.168.0.3   |                             | Online - Pl   |                                                      | Computer Management<br>Remote Desktop Connection<br>Windows PowerShell<br>Configures MIC Toppoing |             | <b>B:58:18</b> |

Slika 5.5 Dodavanje uloga i značajki na poslužitelj – Vlastiti rad autora

Nakon odabira navedene opcije, pokreće se čarobnjak kojeg je potrebno slijediti i u koracima za odabir uloga i značajki odabrati navedene. Sve ostale opcije je potrebno ostaviti nepromijenjene. [Slika 5.6](#page-83-0) na kraju čarobnjaka, prije same instalacije, prikazuje popis odabranih uloga i značajki.

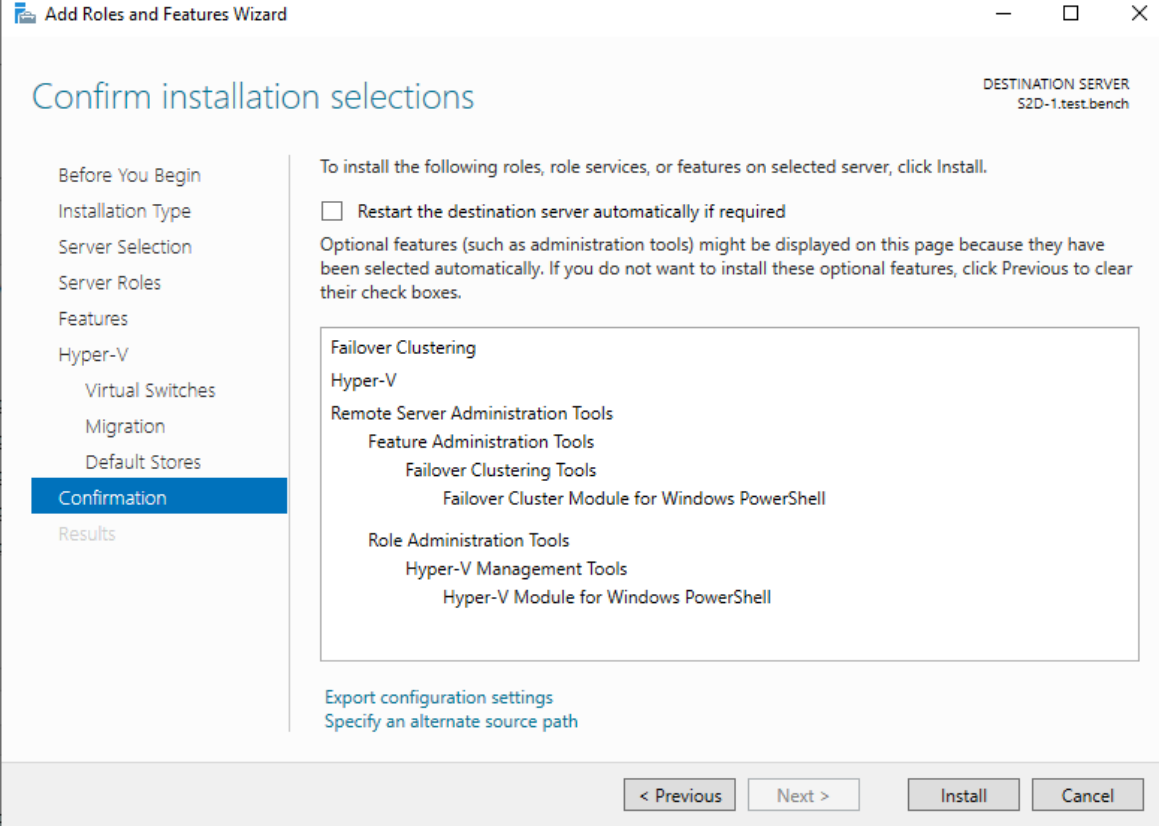

Slika 5.6 Popis odabranih uloga i značajki – Vlastiti rad autora

<span id="page-83-0"></span>Instalacija se može pokrenuti klikom na tipku "Install", a po završetku instalacije, čarobnjak će prijaviti upozorenje kako je potrebno ponovno pokrenuti poslužitelj na kojem su uloge i značajke upravo instalirane. Poslužitelj se može ponovno pokrenuti iz aplikacije Server Manager, koristeći njegov kontekstualni izbornik i odabirući opciju "Restart Server".

| $1 - 1$                  |         | TUIUINI TUU, TOZI TUUINI TUU  |                             | Add Roles and Features Wizard |                                                                                                    |                           |
|--------------------------|---------|-------------------------------|-----------------------------|-------------------------------|----------------------------------------------------------------------------------------------------|---------------------------|
| S2D-1                    |         | <b>Add Roles and Features</b> |                             |                               |                                                                                                    |                           |
| $SDD-2$                  |         | <b>Restart Server</b>         |                             |                               |                                                                                                    | <b>DESTINATION SERVER</b> |
| $SDD-3$                  |         | <b>Computer Management</b>    |                             | Installation progress         | S2D-1.test.bench                                                                                                    |                           |
|                          |         |                               | Remote Desktop Connection   |                               | View installation progress                                                                                                    |                           |
|                          |         | <b>Windows PowerShell</b>     |                             | Before You Beain              |                                                                                                    |                           |
|                          |         | <b>Configure NIC Teaming</b>  |                             | Installation Type             | <b>Feature</b> installation                                                                                                    |                           |
|                          |         | Hyper-V Manager               |                             | Server Selection              |                                                                                                    |                           |
| <b>EVENTS</b>            |         | Manage As                     |                             | Server Roles                  | A restart is pending on S2D-1.test.bench. You must restart the destination server to finish the<br>installation.                                                                                 |                           |
| All events               |         | <b>Remove Server</b>          |                             | Features                      |                                                                                                    |                           |
|                          | Refresh |                               |                             | Hyper-V                       | <b>Failover Clustering</b><br>Hyper-V                                                                                                    |                           |
| Filter<br>Copy           |         | Virtual Switches              |                             |                               |                                                                                                    |                           |
| Server Name              | ID      | Severity Source               |                             | Migration                     | <b>Remote Server Administration Tools</b><br><b>Feature Administration Tools</b>                                                                                                    |                           |
|                          |         |                               |                             | Default Stores                | <b>Failover Clustering Tools</b>                                                                                                    |                           |
| $S2D-1$                  | 8198    | Error                         | Microsoft-Windows-S         | Confirmation                  | <b>Failover Cluster Module for Windows PowerShell</b>                                                                                                    |                           |
| $S2D-1$                  | 8198    | Error                         | Microsoft-Windows-S         | <b>Results</b>                | <b>Role Administration Tools</b>                                                                                                    |                           |
| $S2D-1$                  | 134     |                               | Warning Microsoft-Windows-T |                               | <b>Hyper-V Management Tools</b><br>Hyper-V Module for Windows PowerShell                                                                                                    |                           |
| $S2D-1$                  | 134     |                               | Warning Microsoft-Windows-T |                               |                                                                                                    |                           |
| $S2D-1$                  | 134     |                               | Warning Microsoft-Windows-T |                               |                                                                                                    |                           |
| $S2D-1$                  | 1014    |                               | Warning Microsoft-Windows-D |                               | You can close this wizard without interrupting running tasks. View task progress or open this<br>$\mathbf{1}$<br>page again by clicking Notifications in the command bar, and then Task Details. |                           |
| $S2D-1$                  | 134     |                               | Warning Microsoft-Windows-7 |                               | <b>Export configuration settings</b>                                                                                                    |                           |
|                          |         |                               |                             |                               |                                                                                                    |                           |
| <b>SERVICES</b>          |         |                               |                             |                               |                                                                                                    | Close                     |
| All services   115 total |         |                               |                             |                               | < Previous<br>Next >                                                                                                    | Cancel                    |

Slika 5.7 Ponovno pokretanje računala – Vlastiti rad autora

Navedene uloge i značajke je istim aktivnostima i redoslijedom potrebno instalirati i na ostala dva poslužitelja, S2D-2 i S2D-3.

Nakon što su uloge i značajke instalirane na virtualnim poslužiteljima S2D-1, S2D-2 i S2D-3, potrebno je kreirati dijeljenu mapu na DC1 poslužitelju, koja će služiti kao "Witness" budućem klasteru. Na putanji "C:\" je kreirana mapa imena "S2DWitness" te je na njoj uključeno mrežno dijeljenje, a "Full Control" mrežna prava nad dijeljenom mapom su dana članovima S2D sigurnosne grupe.

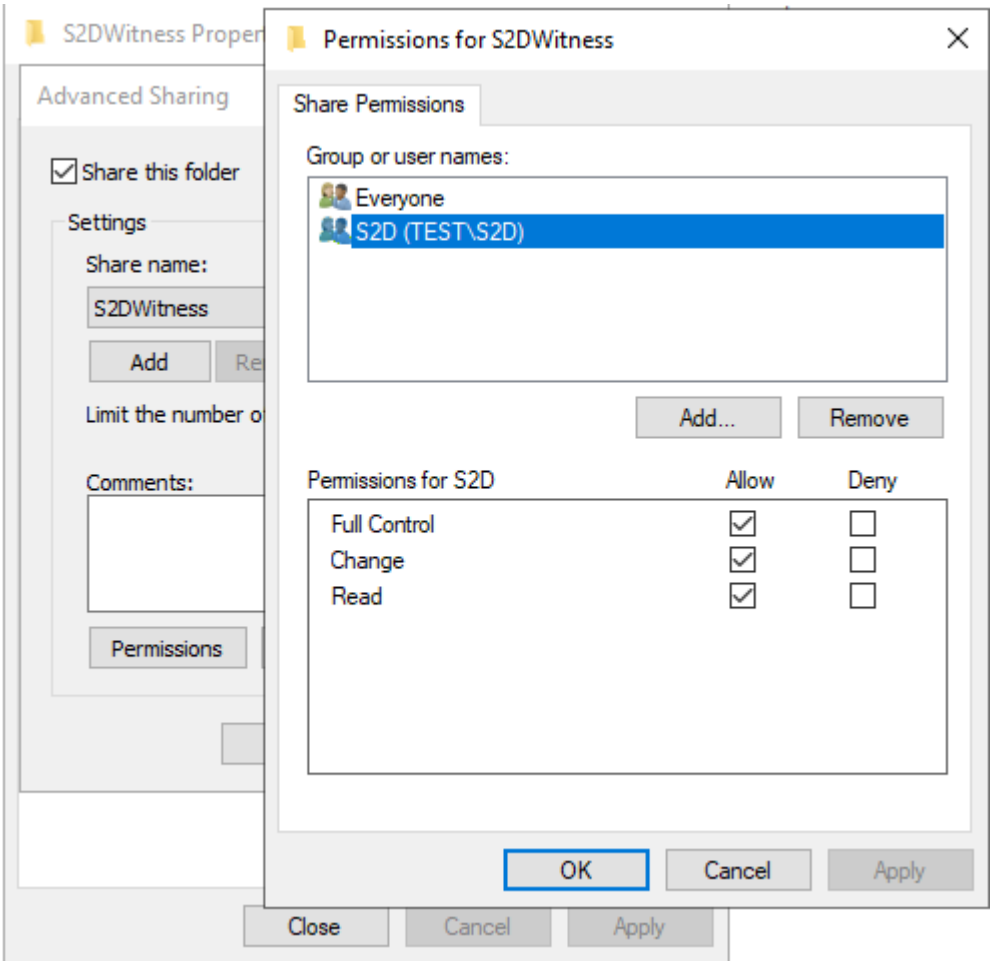

Slika 5.8 Mrežna prava na dijeljenoj mapi "S2DWitness" – Vlastiti rad autora

Pored prava na dijeljenoj mapi na razini mreže, sigurnosnoj grupi "S2D" je potrebno dati i "Full Control" prava na razini datotečnog sustava. [Slika 5.9](#page-85-0) prikazuje dodijeljena prava na razini datotečnog sustava.

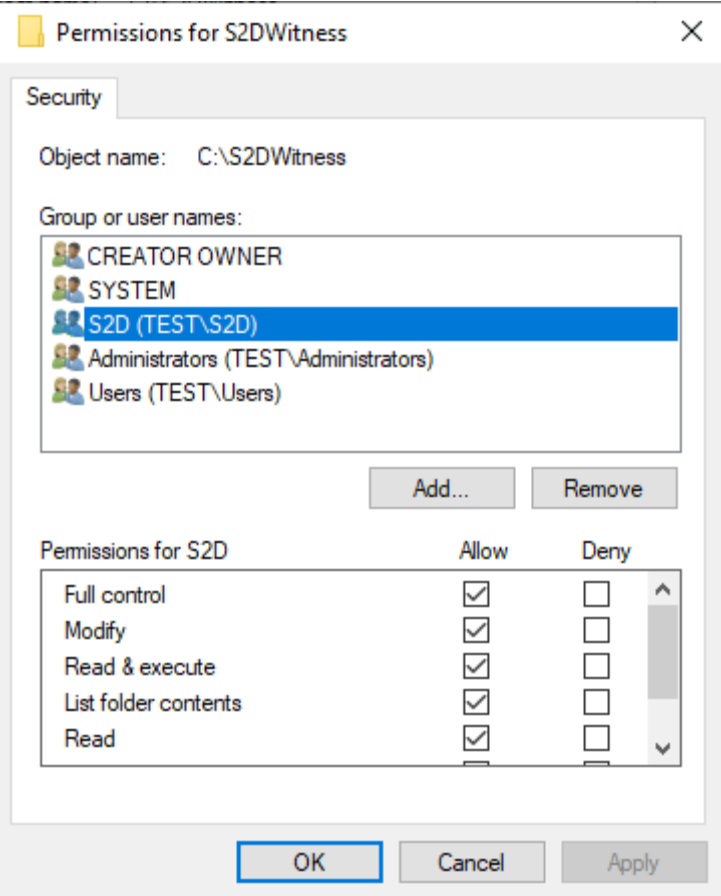

<span id="page-85-0"></span>Slika 5.9 Prava na razini datotečnog sustava na dijeljenoj mapi "S2DWitness" – Vlastiti rad autora Prije kreiranja samog klastera, potrebno je konfigurirati virtualne mrežne preklopnike na virtualnim poslužiteljima. Svaki virtualni poslužitelj ima 2 mrežne kartice, mrežna kartica koja je spojena na "ExternalSwitch" i omogućuje komunikaciju sa virtualnim mašinama putem mreže ima brzinu 1Gb/s, dok mrežna kartica koja je spojena na "InternalSwitch" i koristi se za promet podataka klastera ima brzinu 10Gb/s. Kako će se na virtualnim poslužiteljima kreirati virtualni preklopnik samo za "External" mrežu, potrebno je saznati imena mrežnih kartica sa brzinom od 1Gb/s. Kôd 5.1 omogućuje dohvat mrežnih kartica sa poslužitelja S2D-1, S2D-2 i S2D-3 u obliku tablice te prikazuje pripadajuće brzine svake od njih.

Invoke-Command -ComputerName S2D-1,S2D-2,S2D-3 -ScriptBlock {Get-NetAdapter} | Select-Object -Property PSComputerName, Name, LinkSpeed

Kôd 5.1 PowerShell naredba za dohvat mrežnih sučelja i pripadajućih brzina

Kako bi se daljnjim naredbama akcija mogla izvršiti na poslužiteljima S2D-1, S2D-2 i S2D-3 odjednom, potrebno je njihova imena dodati u polje.

```
$Servers = "S2D-1", "S2D-2", "S2D-3"
```
### Kôd 5.2 PowerShell naredba za kreiranje polja stringova

Nakon što su imena poslužitelja pohranjena u polje, moguće se kreirati virtualne preklopnike na poslužiteljima.

```
Invoke-Command ($Servers)
{
     New-VMSwitch -Name 'ExternalSwitch' -NetAdapterName 
'Ethernet 2' -AllowManagementOS $true
}
```
Kôd 5.3 PowerShell naredba za kreiranje virtualnih preklopnika

Kôd 5.3 omogućava kreiranje novih virtualnih preklopnika na poslužiteljima koji su navedeni u varijabli \$Servers imena "ExternalSwitch", a virtualni preklopnici će koristiti mrežnu karticu imena "Ethernet 2" kao izlaz na mrežu. Parametar AllowManagementOS definira da li će se preko kreiranog virtualnog preklopnika moći komunicirati sa operacijskim sustavom. Ovakva PowerShell naredba omogućava komunikaciju sa operacijskim sustavom virtualnog poslužitelja.

Nakon što su virtualni preklopnici na virtualnim poslužiteljima kreirani, potrebno je testirati konfiguraciju istih kako bi se utvrdilo da li su ispravno konfigurirani za dodavanje u klaster.

```
Test-Cluster –Node "S2D-1", "S2D-2", "S2D-3" –Include 
"Storage Spaces Direct", "Inventory", "Network", "System 
Configuration"
```
### Kôd 5.4 PowerShell naredba za testiranje konfiguracije poslužitelja

Kôd 5.4 će izvršiti verifikaciju danih poslužitelja u parametru Node i kreirati izvještaj nakon verifikacije. Navedena naredba je prijavila jednu grešku na mrežnim karticama u kontekstu redundancije, budući da nije korišteno više mrežnih kartica za osiguranje dostupnosti mreže u slučaju ispada.

Ukoliko je verifikacija klastera uspješno prošla, klaster se može kreirati.

New-Cluster -Name 'S2D-Cluster' -StaticAddress 10.0.0.104 - Node "S2D-1", "S2D-2", "S2D-3" -NoStorage

#### Kôd 5.5 PowerShell naredba za kreiranje klastera

Kôd 5.5 pokreće kreiranje klastera sa danim parametrima. Prema navedenoj naredbi, kreirati će se klaster imena "S2D-Cluster" sa IP adresom 10.0.0.104 na poslužiteljima S2D-1, S2D-

2 i S2D-3, a diskovni resursi neće biti dodavani u klaster. Ukoliko se kreiranje klastera izvrši bez grešaka, u DNS konzoli se može vidjeti novokreirani zapis "S2D-Cluster.test.bench" koji pokazuje na IP adresu 10.0.0.104. Također, u konzoli "Active Directory Users and Computers" u organizacijskog jedinici "Computers" se može vidjeti novi računalni račun (engl. Computer Account) imena "S2D-Cluster". U ovom koraku je bitno napomenuti kako se kreiranje klastera mora izvršiti da domenskim računom koji ima prava kreiranja objekata u organizacijskoj jedinici "Computers".

Otvaranjem konzole "Failover Cluster Manager" na DC1 fizičkom poslužitelju, moguće je spajanje na klaster "S2D-Cluster.test.bench". Nakon spajanja konzolom na ime klastera, moguće je vidjeti poslužitelje koji su članovi klastera, virtualne mreže te logove.

Nakon što je klaster uspješno kreiran, potrebno mu je dodati "Witness" objekt. Kao "Witness" objekt će se iskoristiti dijeljena mapa "S2DWitness" kreirana na fizičkom poslužitelju DC1.

> Set-ClusterQuorum -Cluster S2D-Cluster - NodeAndFileShareMajority \\DC1\S2DWitness

Kôd 5.6 PowerShell naredba za dodavanje "Witness" objekta klasteru

Kôd 5.6 će klasteru "S2D-Cluster" dodati dijeljenu mapu "\\DC1\S2DWitness" kao "Witness" objekt.

U produkcijskom okruženju će sustav nakon ovog koraka biti spreman za kreiranje Storage Spaces Direct klastera sa lokalnim tvrdim diskovima poslužitelja, no kako poslužitelji koji čine klaster S2D-Cluster nisu aktivirani licencama, budući da se koriste samo za edukacijske svrhe ovoga rada, potrebno je jednim zapisom u registru (engl. Registry) svakog poslužitelja klastera "omogućiti" kreiranje klastera sa neaktiviranim poslužiteljima.

```
Invoke-Command ($Servers)
{
     New-ItemProperty 
"HKLM:\SYSTEM\CurrentControlSet\Services\ClusSvc\Parameters" 
-Name S2D -Value 1 -PropertyType DWORD -Force
}
```
Kôd 5.7 PowerShell naredba za dodavanje ključa u Registry bazu

Kôd 5.7 će prilikom izvršavanja na svakom poslužitelju iz varijable \$Servers dodati potreban ključ u Registry bazu kako bi kreiranje Storage Spaces Direct klastera sa neaktiviranim poslužiteljima bilo moguće.

Ukoliko je kôd 5.6 uspješno izvršen, može se pokrenuti naredba za omogućavanje Storage Spaces Direct značajke na klasteru "S2D-Cluster".

> Enable-ClusterStorageSpacesDirect -CimSession S2D-Cluster - PoolFriendlyName S2D -Autoconfig \$false -CacheState Disabled -Verbose

Kôd 5.8 PowerShell naredba za omogućavanje Storage Spaces Direct značajke

Kôd 5.8 će prilikom izvršavanja omogućiti značajku Storage Spaces Direct na klasteru "S2D-Cluster". Zbog ograničenja virtualne infrastrukture i nemogućnosti ispravnog prepoznavanja lokalnih tvrdih diskova, isključena je automatska konfiguracija lokalnih tvrdih diskova u poslužiteljima te je onemogućena priručna memorija u ovome koraku.

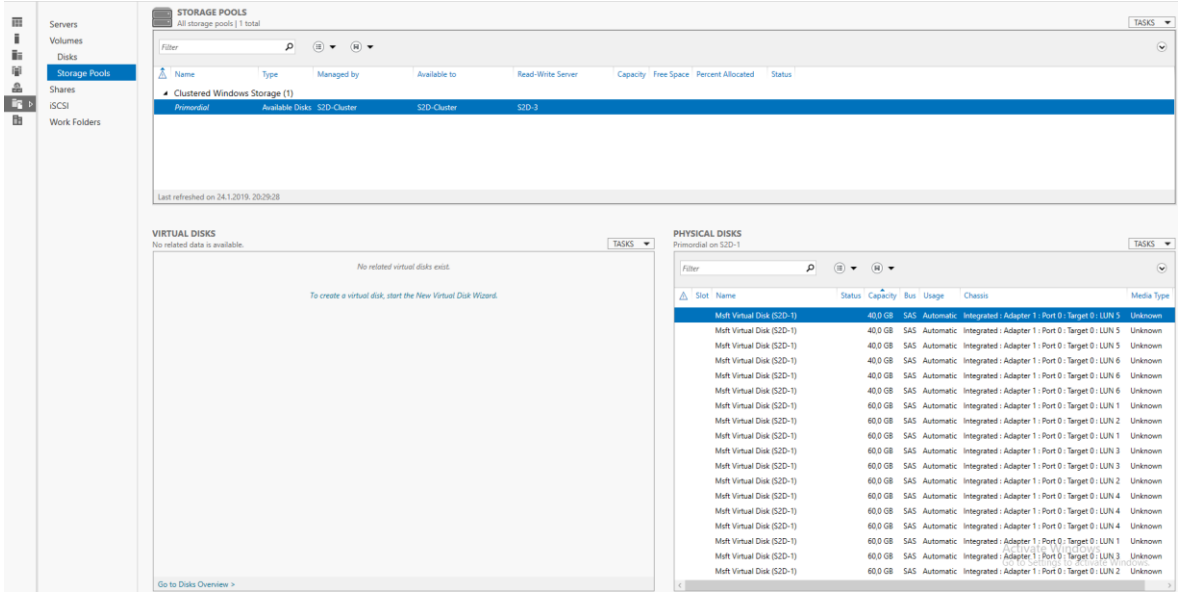

Slika 5.10 "Primordial Pool" lokalnih tvrdih diskova nakon omogućavanja značajke Storage Spaces Direct – Vlastiti rad autora

Nadalje, potrebno je kreirati Pool diskova kako bi svi lokalni tvrdi diskovi iz poslužitelja S2D-1, S2D-2 i S2D-3 bili članovi jednog Pool-a.

> Get-StorageSubSystem -CimSession S2D-1 -FriendlyName "\*S2D-Cluster\*" | New-StoragePool -FriendlyName S2D-Pool - WriteCacheSizeDefault 0 -ProvisioningTypeDefault Fixed - ResiliencySettingNameDefault Mirror -PhysicalDisks (Get-PhysicalDisk -CimSession S2D-1 | ?{\$\_.CanPool -eq \$true})

Kôd 5.9 PowerShell naredba za kreiranje jedinstvenog Pool-a lokalnih tvrdih diskova

Kôd 5.9 će prilikom izvršavanja sve tvrde diskove iz Pool-a dobivenog kreiranjem klastera "S2D-Cluster", koje je moguće, organizirati u novi Pool imena "S2D-Pool". Da li je tvrdi

disko moguće dodati u Pool određuje sadržaj varijable CanPool. Ukoliko je vrijednost te varijable za određeni disk \$true tada se on može dodati u Pool, ukoliko je njezina vrijednost \$false, tada se tvrdi disk ne može dodati u Pool.

| <b>STORAGE POOLS</b><br>All storage pools   1 total |                     |                                                              |              |                          |                     |                       |                                                        |   |         |                                 |                           |         |                                                                                                    | TASKS -             |
|-----------------------------------------------------|---------------------|--------------------------------------------------------------|--------------|--------------------------|---------------------|-----------------------|--------------------------------------------------------|---|---------|---------------------------------|---------------------------|---------|----------------------------------------------------------------------------------------------------|---------------------|
| Filter                                              | ٩                   | $\circled{\scriptscriptstyle\mathsf{H}}$<br>$(\mathbb{R})$   |              |                          |                     |                       |                                                        |   |         |                                 |                           |         |                                                                                                    | $_{\odot}$          |
| $\hat{A}$ Name                                      | Type                | Managed by                                                   | Available to | <b>Read-Write Server</b> |                     |                       | Capacity Free Space Percent Allocated<br><b>Status</b> |   |         |                                 |                           |         |                                                                                                    |                     |
| 4 Clustered Windows Storage (1)                     |                     |                                                              |              |                          |                     |                       |                                                        |   |         |                                 |                           |         |                                                                                                    |                     |
| S <sub>2D-Pool</sub>                                | <b>Storage Pool</b> | S2D-Cluster                                                  | S2D-Cluster  | $S2D-2$                  | 951 GB 946 GB       |                       |                                                        |   |         |                                 |                           |         |                                                                                                    |                     |
|                                                     |                     |                                                              |              |                          |                     |                       |                                                        |   |         |                                 |                           |         |                                                                                                    |                     |
|                                                     |                     |                                                              |              |                          |                     |                       |                                                        |   |         |                                 |                           |         |                                                                                                    |                     |
|                                                     |                     |                                                              |              |                          |                     |                       |                                                        |   |         |                                 |                           |         |                                                                                                    |                     |
|                                                     |                     |                                                              |              |                          |                     |                       |                                                        |   |         |                                 |                           |         |                                                                                                    |                     |
| Last refreshed on 24.1.2019, 20:37:20               |                     |                                                              |              |                          |                     |                       |                                                        |   |         |                                 |                           |         |                                                                                                    |                     |
|                                                     |                     |                                                              |              |                          |                     |                       |                                                        |   |         |                                 |                           |         |                                                                                                    |                     |
| <b>VIRTUAL DISKS</b>                                |                     |                                                              |              |                          |                     | <b>PHYSICAL DISKS</b> |                                                        |   |         |                                 |                           |         |                                                                                                    |                     |
| No related data is available.                       |                     |                                                              |              |                          | TASKS $\rightarrow$ | S2D-Pool on S2D-2     |                                                        |   |         |                                 |                           |         |                                                                                                    | TASKS $\rightarrow$ |
|                                                     |                     | No related virtual disks exist.                              |              |                          |                     | Filter                |                                                        | ρ | $\circ$ | $\left( n\right)$ $\rightarrow$ |                           |         |                                                                                                    |                     |
|                                                     |                     |                                                              |              |                          |                     |                       |                                                        |   |         |                                 |                           |         |                                                                                                    | $\odot$             |
|                                                     |                     | To create a virtual disk, start the New Virtual Disk Wizard, |              |                          |                     | A Slot Name           |                                                        |   |         |                                 | Status Capacity Bus Usage | Chassis |                                                                                                    | Media Type          |
|                                                     |                     |                                                              |              |                          |                     |                       | Msft Virtual Disk (S2D-1)                              |   |         | 40.0 GB                         |                           |         | SAS Automatic Integrated: Adapter 1 : Port 0 : Target 0 : LUN 5 Unknown                                                                            |                     |
|                                                     |                     |                                                              |              |                          |                     |                       | Msft Virtual Disk (S2D-1)                              |   |         | 40.0 GB                         |                           |         | SAS Automatic Integrated : Adapter 1 : Port 0 : Target 0 : LUN 5 Unknown                                                                           |                     |
|                                                     |                     |                                                              |              |                          |                     |                       | Msft Virtual Disk (S2D-1)                              |   |         | 40,0 GB                         |                           |         | SAS Automatic Integrated: Adapter 1 : Port 0 : Target 0 : LUN 5 Unknown                                                                            |                     |
|                                                     |                     |                                                              |              |                          |                     |                       | Msft Virtual Disk (S2D-1)                              |   |         | 40.0 GB                         |                           |         | SAS Automatic Integrated: Adapter 1 : Port 0 : Target 0 : LUN 6 Unknown                                                                            |                     |
|                                                     |                     |                                                              |              |                          |                     |                       | Msft Virtual Disk (S2D-1)                              |   |         | 40,0 GB                         |                           |         | SAS Automatic Integrated: Adapter 1 : Port 0 : Target 0 : LUN 6 Unknown                                                                            |                     |
|                                                     |                     |                                                              |              |                          |                     |                       | Msft Virtual Disk (S2D-1)                              |   |         | 40.0 GB                         |                           |         | SAS Automatic Integrated: Adapter 1 : Port 0 : Target 0 : LUN 6 Unknown                                                                            |                     |
|                                                     |                     |                                                              |              |                          |                     |                       | Msft Virtual Disk (S2D-1)<br>Msft Virtual Disk (S2D-1) |   |         | 60,0 GB<br>60.0 GB              |                           |         | SAS Automatic Integrated: Adapter 1 : Port 0 : Target 0 : LUN 1 Unknown<br>SAS Automatic Integrated: Adapter 1 : Port 0 : Target 0 : LUN 2 Unknown |                     |
|                                                     |                     |                                                              |              |                          |                     |                       | Msft Virtual Disk (S2D-1)                              |   |         | 60,0 GB                         |                           |         | SAS Automatic Integrated: Adapter 1 : Port 0 : Target 0 : LUN 1 Unknown                                                                            |                     |
|                                                     |                     |                                                              |              |                          |                     |                       | Msft Virtual Disk (S2D-1)                              |   |         | 60.0 GB                         |                           |         | SAS Automatic Integrated : Adapter 1 : Port 0 : Target 0 : LUN 3 Unknown                                                                           |                     |
|                                                     |                     |                                                              |              |                          |                     |                       | Msft Virtual Disk (S2D-1)                              |   |         | 60,0 GB                         |                           |         | SAS Automatic Integrated: Adapter 1 : Port 0 : Target 0 : LUN 3 Unknown                                                                            |                     |
|                                                     |                     |                                                              |              |                          |                     |                       | Msft Virtual Disk (S2D-1)                              |   |         | 60.0 GB                         |                           |         | SAS Automatic Integrated: Adapter 1 : Port 0 : Target 0 : LUN 2 Unknown                                                                            |                     |
|                                                     |                     |                                                              |              |                          |                     |                       | Msft Virtual Disk (S2D-1)                              |   |         | 60,0 GB                         |                           |         | SAS Automatic Integrated: Adapter 1 : Port 0 : Target 0 : LUN 4 Unknown                                                                            |                     |
|                                                     |                     |                                                              |              |                          |                     |                       | Msft Virtual Disk (S2D-1)                              |   |         | 60.0 GB                         |                           |         | SAS Automatic Integrated: Adapter 1 : Port 0 : Target 0 : LUN 4 Unknown                                                                            |                     |
|                                                     |                     |                                                              |              |                          |                     |                       | Msft Virtual Disk (S2D-1)                              |   |         | 60,0 GB                         |                           |         | SAS Automatic Integrated: Adapter 1 : Port 0 : Target 0 : LUN 4 Unknown                                                                            |                     |
|                                                     |                     |                                                              |              |                          |                     |                       | Msft Virtual Disk (S2D-1)                              |   |         | 60.0 GB                         |                           |         | SAS Automatic Integrated: Adapter 1 : Port 0 : Target 0 : LUN 1 Unknown                                                                            |                     |
|                                                     |                     |                                                              |              |                          |                     |                       | Msft Virtual Disk (S2D-1)                              |   |         | 60,0 GB                         |                           |         | SAS Automatic Integrated: Adapter 1 : Port 0 : Target 0 : LUN 3                                                                                    | Unknown             |
|                                                     |                     |                                                              |              |                          |                     |                       | Msft Virtual Disk (S2D-1)                              |   |         |                                 |                           |         | 60.0 GB SAS Automatic Integrated : Adapter 1 : Port 0 : Target 0 : LUN 2 Unknown                                                                   |                     |
| Go to Disks Overview >                              |                     |                                                              |              |                          |                     | $\langle$             |                                                        |   |         |                                 |                           |         |                                                                                                    |                     |

Slika 5.11 Novokreirani S2D-Pool – Vlastiti rad autora

Budući da poslužitelji u virtualnom okruženju ne mogu ispravno prepoznati tvrde diskove, potrebno je za svaki tvrdi disk poslužitelju postaviti tip.

```
Invoke-Command -ComputerName S2D-1 -ScriptBlock {Get-
PhysicalDisk | ?{$_.Size -eq 60GB} | Set-PhysicalDisk -
MediaType HDD}
```
Kôd 5.10 PowerShell naredba za promjenu vrste tvrdog diska u HDD

Kôd 5.10 će sve tvrde diskove koje poslužitelj S2D-1 može kontaktirati postaviti u HDD tip ukoliko je njihova veličina 60 GB. Budući da su svi tvrdi diskovi za kapacitet konfigurirani sa veličinom od 60 GB, ova naredba će na diskovima za tvorenje kapaciteta postaviti ispravan tip.

```
Invoke-Command -ComputerName S2D-1 -ScriptBlock {Get-
PhysicalDisk | ?{$_.Size -eq 40GB} | Set-PhysicalDisk -
MediaType SSD}
```
Kôd 5.11 PowerShell naredba za promjenu vrste tvrdog diska u SSD

Kôd 5.11 će sve tvrde diskove koje poslužitelj S2D-1 može kontaktirati postaviti u SSD tip ukoliko je njihova veličina 40 GB. Budući da su svi tvrdi diskovi za priručnu memoriju konfigurirani sa veličinom od 40 GB, ova naredba će na diskovima za tvorenje priručne memorije postaviti ispravan tip.

Nakon što su tvrdi diskovi veličine 40 GB označeni kao SSD tip tvrdog diska, potrebno im je varijablu za namjenu promijeniti u tip "Journal". Podešavanje namijene tvrdih diskova veličine 40 GB u navedeni tip prikazano je slijedećom PowerShell naredbom.

> Invoke-Command -ComputerName S2D-1 -ScriptBlock {Get-StoragePool -FriendlyName S2D-Pool | Get-PhysicalDisk | ?{\$\_.MediaType -eq 'SSD'} | Set-PhysicalDisk -Usage Journal}

Kôd 5.12 PowerShell naredba za promjenu namjene tvrdog diska

Nakon što je postavljen ispravan tip i namjena tvrdih diskova koji tvore Storage Spaces Direct Pool, potrebno je omogućiti korištenje priručne memorije na klasteru. Omogućavanje korištenja priručne memorije na klasteru može se postaviti slijedećom PowerShell naredbom.

(Get-Cluster -Name S2D-Cluster).S2DCacheDesiredState = 2

#### Kôd 5.13 PowerShell naredba za omogućavanje priručne memorije na klasteru

Varijabla klastera S2DCacheDesiredState opisuje način rada priručne memorije u klasteru. Ukoliko je njezina vrijednost postavljena na vrijednost 0, tada klaster neće koristiti priručnu memoriju za zapisivanje i čitanje podataka. Ukoliko je vrijednost varijable postavljena na 1, tada će klaster koristiti priručnu memoriju, ali samo za podatke koji se čitaju sa tvrdih diskova. Vrijednost navedene varijable postavljena je na 2, što znači da će klaster koristiti priručnu memoriju za podatke koji se čitaju i koji se zapisuju na tvrde diskove.

Nakon što je vrijednost varijable S2DCacheDesiredState postavljena na vrijednost 2, naredbom Get-Cluster može se provjeriti stanje priručne memorije na klasteru. Pokretanjem naredbe se vidi da je priručna memorija omogućena te nema upozorenja da klaster nema konfiguriranje diskove za priručnu memoriju.

Budući da su je sva konfiguracija klastera odrađena, moguće je kreirati novi volumen na njemu.

> Invoke-Command -ComputerName S2D-1 -ScriptBlock {New-Volume - StoragePoolFriendlyName S2D-Pool -FriendlyName TestVolume - PhysicalDiskRedundancy 1 -FileSystem CSVFS ReFS -Size 200GB}

Kôd 5.14 PowerShell naredba za kreiranje novog volumena

Kôd 5.14 će na Poolu imena S2D-Pool kreirati novi volumen naziva "TestVolume". Varijabla PhysicalDiskRedundancy je postavljena u vrijednost 1, što znači da će novi volumen tolerirati ispad jednog tvrdog diska bez gubitka podataka. Datotečni sustav na volumenu je konfiguriran korištenjem varijable FileSystem, a vrijednost navedene varijable je postavljena u CSVFS\_ReFS. Postavljanjem navedenog datotečnog sustava, na volumenu je prvo kreiran ReFS datotečni sustav, te je poslije toga na njemu kreiran CSVFS datotečni sustav, kako bi se volumen mogao koristiti u klasteru, odnosno kako bi bilo omogućeno istovremeno pisanje više poslužitelja po njemu.

Kreirani volumen može se vidjeti u konzoli Server Managera. [Slika 5.12](#page-91-0) prikazuje novokreirani volumen.

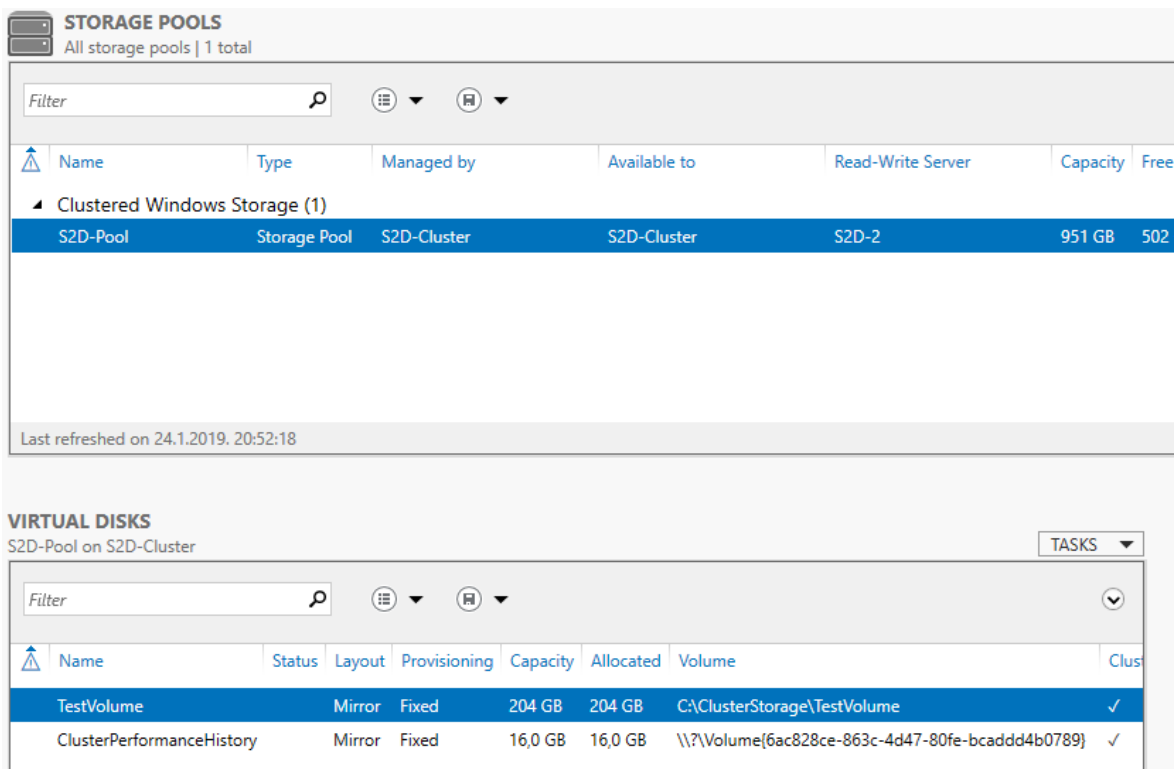

<span id="page-91-0"></span>Slika 5.12 Prikaz novokreiranog volumena u aplikaciji Server Manager – Vlastiti rad autora

Ukoliko je kao datotečni sustav na poslužitelju postavljen CSVFS\_ReFS, tada će volumen automatski biti dodan i u dijeljene volumene u klasteru, što je vidljivo u konzoli Failover Cluster Manager. [Slika 5.13](#page-92-0) Prikazuje novokreirani volumen u konzoli Failover Cluster Manager.

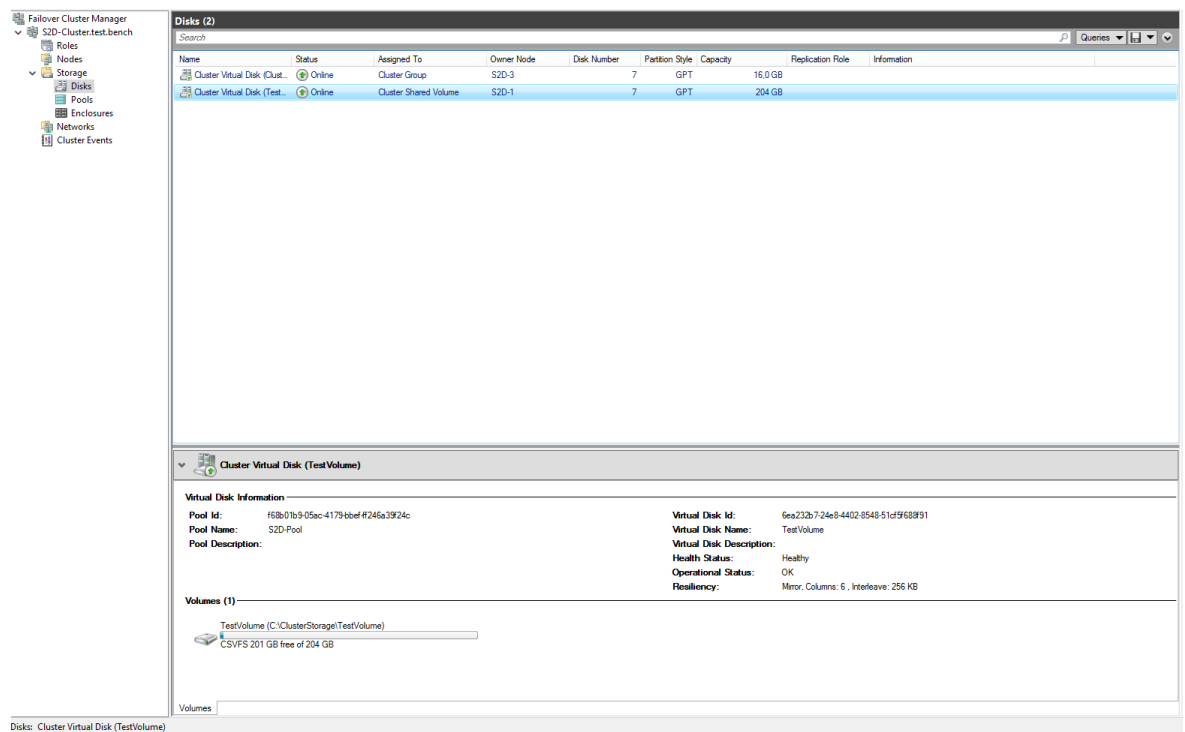

<span id="page-92-0"></span>Slika 5.13 Prikaz novokreiranog volumena u konzoli Failover Cluster Manager – Vlastiti rad autora Nakon što je volumen kreiran te formatiran CSVFS\_ReFS datotečnim sustavom, isti je postavljen u klaster kao visoko dostupan tvrdi disk dijeljen među poslužiteljima klastera te je automatski montiran (engl. Mount) na lokaciji "C:\ClusterStorage\TestVolume" na svakom od poslužitelja klastera. Da li je operativnost i dostupnost navedenog volumena ispravna, može se dokazati kopiranjem datoteke na istog. [Slika 5.14](#page-93-0) prikazuje uspješno kopiranje datoteke na volumen kreiran na tvrdim diskovima Storage Spaces Direct značajke.

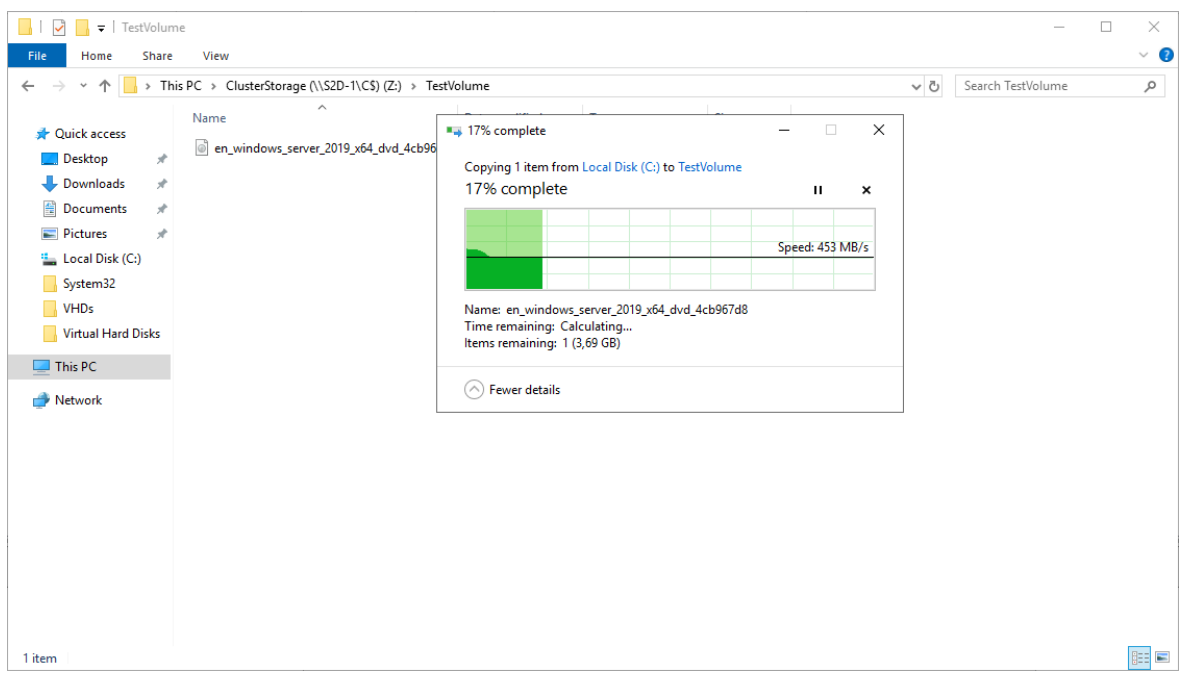

Slika 5.14 Kopiranje datoteke na novokreirani volumen – Vlastiti rad autora

<span id="page-93-0"></span>Navedena datoteka će se koristiti za instalaciju virtualne mašine na kojoj će se testirati dostupnost prilikom ispada poslužitelja i tvrdog diska.

Za kreiranje virtualne mašine će se koristiti Failover Cluster Manager konzola. Kreirana je virtualna mašina slijedećih karakteristika:

- Ime: S2D-VM
- $\bullet$  CPU: 1
- RAM: 2048 MB
- Tvrdi disk: 60 GB, dinamički
- Generacija: 2
- Lokacija: C:\ClusterStorage\TestVolume\S2D-VM
- Poslužitelj: S2D-2
- Mrežni preklopnik: ExternalSwitch

Nakon kreiranja virtualne mašine navedenih specifikacija, na virtualni CD-ROM je priključena instalacijska datoteka Windows Server 2019 operacijskog sustava koja je kopirana na "TestVolume" volumen prije kreiranja virtualne mašine. U postavkama virtualne mašine je još konfigurirano podizanje operacijskog sustava sa CD-ROM-a te je ista upaljena.

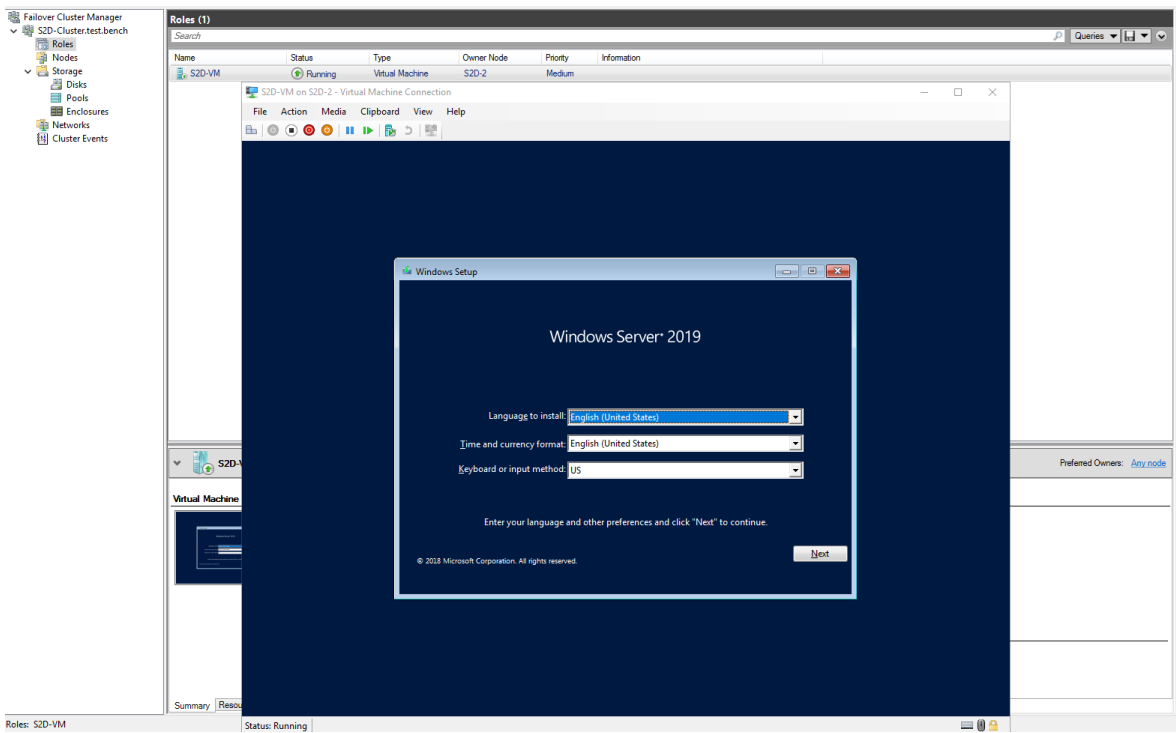

Slika 5.15 Pokretanje instalacije operacijskog sustava – Vlastiti rad autora

<span id="page-94-0"></span>[Slika 5.15](#page-94-0) prikazuje konzolu virtualne mašine nakon pokretanja. Ovim korakom započinje konfiguracija parametara za instalaciju operacijskog sustava na virtualnu mašinu.

Tvrdi disk za pohranu operacijskog sustava je kreiran za vrijeme kreiranja virtualne mašine te je isti odabran za pohranu datoteka operacijskog sustava. Odabrana verzija operacijskog sustava koja će se instalirati na virtualnu mašinu je Windows Server 2019 Standard. Nakon što su sve konfiguracijske opcije u čarobnjaku za instalaciju postavljene, kreće postupak instalacije operacijskog sustava. [Slika 5.16](#page-95-0) prikazuje napredak instalacije operacijskog sustava odnosno kopiranja njegovih datoteka na tvrdi disk.

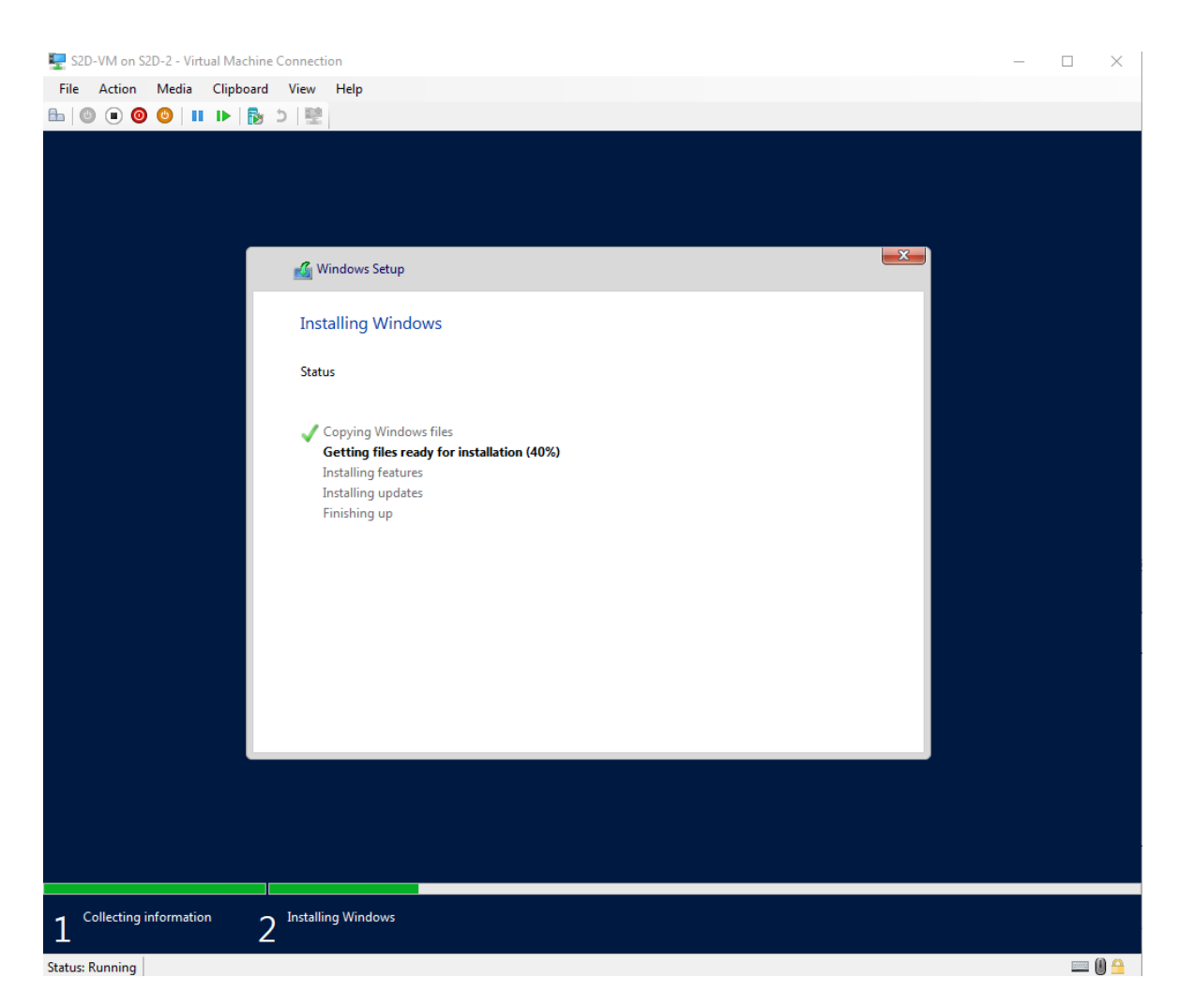

Slika 5.16 Instalacija operacijskog sustava – Vlastiti rad autora

<span id="page-95-0"></span>Tijekom instalacije operacijskog sustava nije potreban administratorski angažman. Nakon što instalacija završi, virtualna mašina će se sama ponovno pokrenuti te će operacijski sustav krenuti u seriju aktivnosti koje je potrebno izvršiti nakon same instalacije operacijskog sustava. Kada sve aktivnosti završe, potrebno je upisati lozinku za lokalnog administratora na virtualnoj mašini i sa time završava instalacija operacijskog sustava. [Slika 5.17](#page-96-0) prikazuje instaliran operacijski sustav spreman za rad u produkcijskim okruženjima.

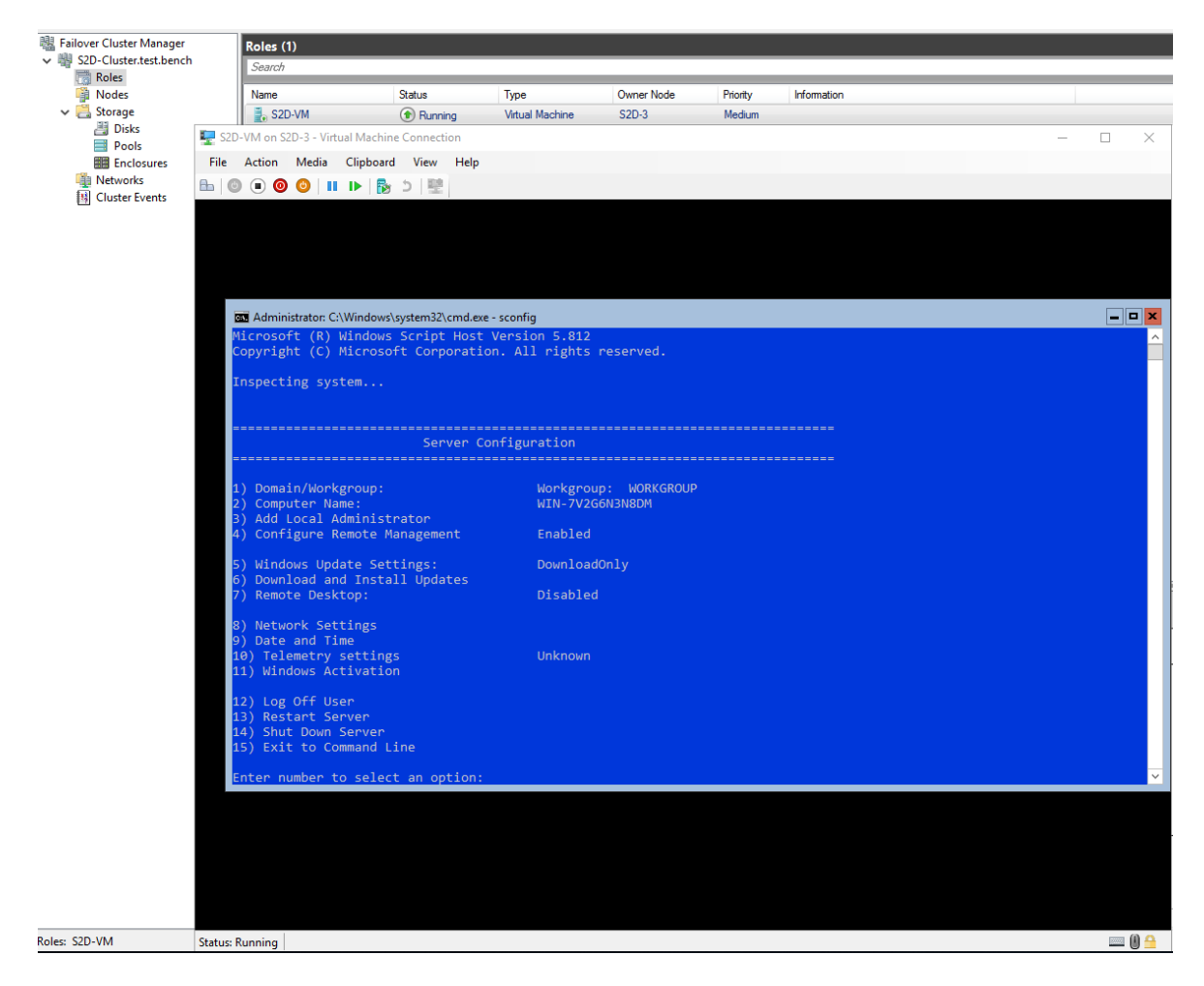

Slika 5.17 Instaliran operacijski sustav u virtualnoj mašini – Vlastiti rad autora

## <span id="page-96-0"></span>**5.3. Instalacija i konfiguracija VMware vSAN okoline**

Nakon instalacije i inicijalne konfiguracije virtualnih poslužitelja, može se započeti sa konfiguracijom okoline za potrebe korištenja vSAN značajke. Sva konfiguracija će se vršiti iz HTML-5 konzole vCenter Servera. Konfiguracijskoj konzoli vCenter Servera se pristupa korištenjem Internet preglednika te spajanjem na IP adresu vCenter Servera koja je postavljena za vrijeme inicijalne konfiguracije. Pristup na IP adresu se vrši korištenjem HTTPS protokola. Budući da je vCenter Serveru postavljena IP adresa 10.0.0.105, spajanje na konzolu se može izvršiti upisivanjem linka "https://10.0.0.105" u Internet preglednik.

Nakon što se prikaže početna stranica, potrebno je odabrati HTML-5 klijent te se prijaviti na vCenter Server sa SSO domenskim korisnikom kreiranim u postupku inicijalne konfiguracije. Nakon prve prijave u vCenter Server, konzola je prazna, budući da nema nikakve konfiguracije. Konfiguracija se započinje kreiranjem novog podatkovnog centra (engl. Datacenter). Desnim klikom na entitet vCenter Servera, prikazuje se kontekstualni

izbornik iz kojeg je potrebno odabrati opciju "New Datacenter...". [Slika 5.18](#page-97-0) prikazuje kontekstualni izbornik vCenter Server entiteta.

| <b>vm</b>         | vSphere Client                  |  | Menu $\vee$                     |   | Search in all environments |             |           |
|-------------------|---------------------------------|--|---------------------------------|---|----------------------------|-------------|-----------|
|                   |                                 |  | $\bigcirc$                      |   | G vSAN-vCenter.demo.lab    | ACTIONS ~   |           |
|                   | <mark>9</mark> vSAN-vCenter.dem |  | Actions - vSAN-vCenter.demo.lab |   | Configure                  | Permissions | Datacente |
|                   |                                 |  | New Datacenter                  |   | Machines: 0<br>O           |             |           |
|                   |                                 |  | New Folder                      |   |                            |             |           |
|                   |                                 |  | Distributed Switch              | ▶ |                            |             |           |
|                   |                                 |  | Export System Logs              |   |                            |             |           |
| S→ Assign License |                                 |  |                                 |   |                            |             |           |
|                   | Tags & Custom Attributes        |  |                                 |   |                            |             |           |
|                   | Add Permission                  |  |                                 |   |                            |             | Value     |
|                   | Alarms                          |  |                                 |   |                            |             |           |
|                   |                                 |  | Update Manager                  | ▶ |                            |             |           |
|                   |                                 |  |                                 |   |                            |             |           |

Slika 5.18 Kreiranje novog podatkovnog centra – Vlastiti rad autora

<span id="page-97-0"></span>Nakon odabira opcije "New Datacenter...", potrebno je upisati ime novog podatkovnog centra te potvrditi unesene podatke. Nakon kreiranja podatkovnog centra, moguće je dodati virtualne ESXi poslužitelje u novi podatkovni centar. Dodavanje novih poslužitelja se može izvršiti otvaranjem kontekstualnog izbornika novog podatkovnog centra te odabirom opcije "Add Host...". [Slika 5.19](#page-98-0) prikazuje dodavanje poslužitelja u novi podatkovni centar.

| <b>vm</b>                 | vSphere Client            |        | Menu $\vee$ |             | Search in all environments |          |
|---------------------------|---------------------------|--------|-------------|-------------|----------------------------|----------|
|                           |                           | $\phi$ | ■ vSAN      | ACTIONS     |                            |          |
|                           | ▽ 日 vSAN-vCenter.demo.lab |        | Summary     | Monitor     | Configure                  | Perr     |
| <b>h</b> vSA <sup>N</sup> | <b>lin</b> Actions - vSAN |        |             | Hosts:      |                            | $\Omega$ |
|                           | Add Host                  |        |             | Clusters:   | Virtual Machines: 0        |          |
|                           | <sup>1</sup> New Cluster  |        |             | Networks:   |                            | O        |
|                           | New Folder                |        |             | Datastores: |                            |          |

Slika 5.19 Dodavanje poslužitelja u podatkovni centar – Vlastiti rad autora

<span id="page-98-0"></span>Nakon odabira opcije "Add Host...", pokreće se čarobnjak za dodavanje novog poslužitelja u podatkovni centar. U prvom koraku, potrebno je unijeti IP adresu poslužitelja.

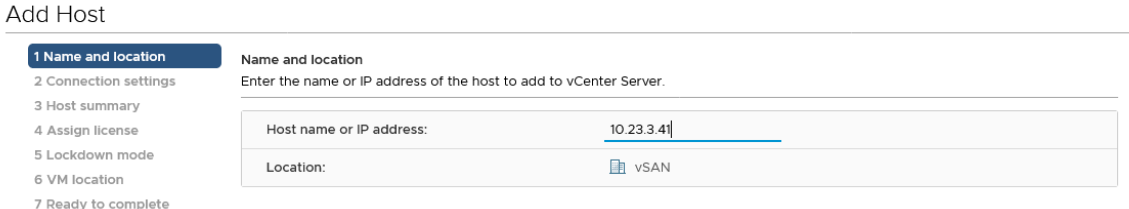

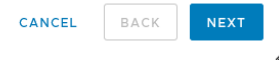

Slika 5.20 Prvi korak čarobnjaka za dodavanje poslužitelja u podatkovni centar – Vlastiti rad autora U drugom koraku čarobnjaka za dodavanje poslužitelja u podatkovni centar, potrebno je unijeti vjerodajnice (engl. Credentials) za spajanje na novi poslužitelj. Vjerodajnice su postavljene za vrijeme inicijalne konfiguracije poslužitelja.

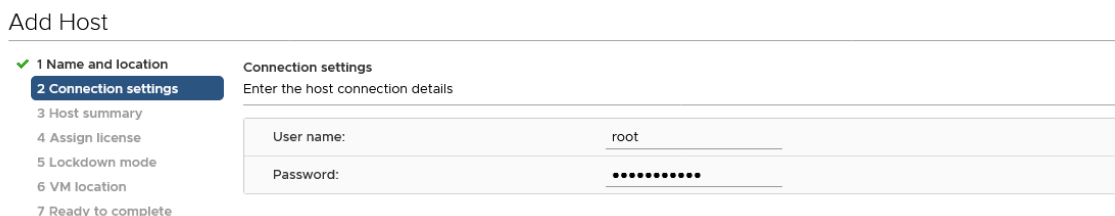

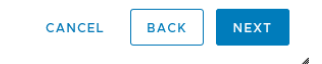

Slika 5.21 Drugi korak čarobnjaka za dodavanje poslužitelja u podatkovni centar – Vlastiti rad autora

U trećem koraku čarobnjaka za dodavanje novog poslužitelja u podatkovni centar, prikazuje se kratki izvještaj o poslužitelju koji se dodaje u kojem je navedeno slijedeće:

- Ime poslužitelja
- Proizvođač
- Model
- Verzija
- Virtualne mašine koje se možebitno nalaze na poslužitelju

U četvrtom koraku je potrebno na poslužitelj koji se dodaje u podatkovni centar dodijeliti licencu, ukoliko je ista unesena u vCenter Server. Ukoliko licenca nije unesena na vCenter Server, koristi se licenca naziva "Evaluation License" koja služi za testiranje i evaluaciju proizvoda te traje 60 dana.

U petom koraku čarobnjaka za dodavanje novog poslužitelja u podatkovni centar potrebno je odabrati opciju konfiguracije poslužitelja naziva "Lockdown mode". Moguće je birati između 3 opcije:

- 1. Disabled
- 2. Normal

### 3. Strict

"Lockdown mode" opcija određuje kako će se upravljati samim poslužiteljem jednom kada on bude dodan na vCenter Server. Ukoliko se ova opcija uključi, tada se administratori ne mogu spojiti lokalno na poslužitelj, odnosno lokalno na konzolu. Korištenjem opcije "Disabled", administratori se mogu udaljeno spojiti na lokalni poslužitelj te se mogu koristiti konzolom za konfiguraciju lokalno na poslužitelju. Korištenjem opcije "Normal", administratori mogu upravljati poslužiteljem samo koristeći konzolu lokalno na poslužitelju te se ne mogu udaljeno spajati na poslužitelj. Korištenjem opcije "Strict", upravljanje poslužiteljem se može vršiti samo kroz vCenter Server konzolu, a udaljeno spajanje na poslužitelj te njegova konfiguracija putem konzole lokalno na njemu nije moguća.

Za potrebe ovog rada, odabrana je opcija "Disabled".

U šestom koraku čarobnjaka za dodavanje novog poslužitelja u podatkovni centar potrebno je odabrati podatkovni centar u koji će se poslužitelj smjestiti logički, a odabire se jedini trenutno kreirani podatkovni centar koji je kreiran na početku konfiguracije okoline.

U sedmom koraku čarobnjaka za dodavanje novog poslužitelja u podatkovni centar prikazuje se kratak izvještaj o svim odabranim opcijama u čarobnjaku te se klikom na gumb "Finish" potvrđuju sve odabrane opcije i poslužitelj se dodaje u podatkovni centar.

Opisani postupak dodavanja poslužitelja u podatkovni centar potrebno je ponoviti za preostala dva poslužitelja.

Nakon što se svi poslužitelji dodaju u kreirani podatkovni centar, isti moraju biti vidljivi u lijevom oknu vCenter Server konzole. [Slika 5.22](#page-101-0) prikazuje poslužitelje koji su opisanim postupkom dodani u podatkovni centar koji je kreiran u prvom koraku konfiguracije okoline za vSAN.

| vSphere Client<br><b>vm</b>                                            | Menu $\vee$<br>Search in all environments                                                                                            |
|------------------------------------------------------------------------|----------------------------------------------------------------------------------------------------|
| n                                                                      | ■ vSAN<br>ACTIONS                                                                                                    |
| ▽ <mark>伊</mark> vSAN-vCenter.demo.lab                                 | Monitor<br>Configure<br>Permissions<br>Summary                                                                                       |
| <b>h</b> vSAN<br>10.23.3.41<br>E<br>10.23.3.42<br>ы<br>10.23.3.43<br>ы | Hosts:<br>$\Omega$<br>Virtual Machines: 0<br>Clusters:<br>O<br>Networks:<br>$\Omega$<br>Datastores:<br>$\Omega$<br><b>STATISTICS</b> |

<span id="page-101-0"></span>Slika 5.22 Dodani poslužitelji u podatkovnom centru naziva "vSAN" – Vlastiti rad autora

Kada su svi poslužitelji dodani u podatkovni centar, pored osnovne konfiguracije mreže na njima, potrebno je napraviti i dodatnu konfiguraciju mreže i virtualnih preklopnika kako bi se omogućilo razdvajanje prometa za upravljanje infrastrukturom, prometa virtualnih mašina, prometa za potrebe migracije virtualnih mašina (vMotion) te vSAN prometa odnosno prometa za potrebe rada diskovnog podsustava.

Za potrebe konfiguracije mreže će se koristiti distribuirani virtualni mrežni preklopnik (engl. Distributed Switch). Na distribuiranom preklopniku će se kreirati dvije grupe priključaka (engl. Port Groups). Jedna grupa priključaka će se koristiti za potrebe prometa upravljanja sustavom (engl. Management Traffic) te za potrebe prometa virtualnih mašina, dok će se druga grupa priključaka koristiti za potrebe vSAN prometa te za potrebe prometa migracija virtualnih mašina (vMotion).

Kako bi se kreirao distribuirani preklopnik, u lijevom oknu vCenter Server konzole je potrebno kliknuti na "Networking" kako bi se kontekst okna promijenio u virtualne mreže. U kontekstualnom izborniku podatkovnog centra je potrebno odabrati opciju "Distributed Switch -> New Distributed Switch…" [\(Slika 5.23\)](#page-102-0).

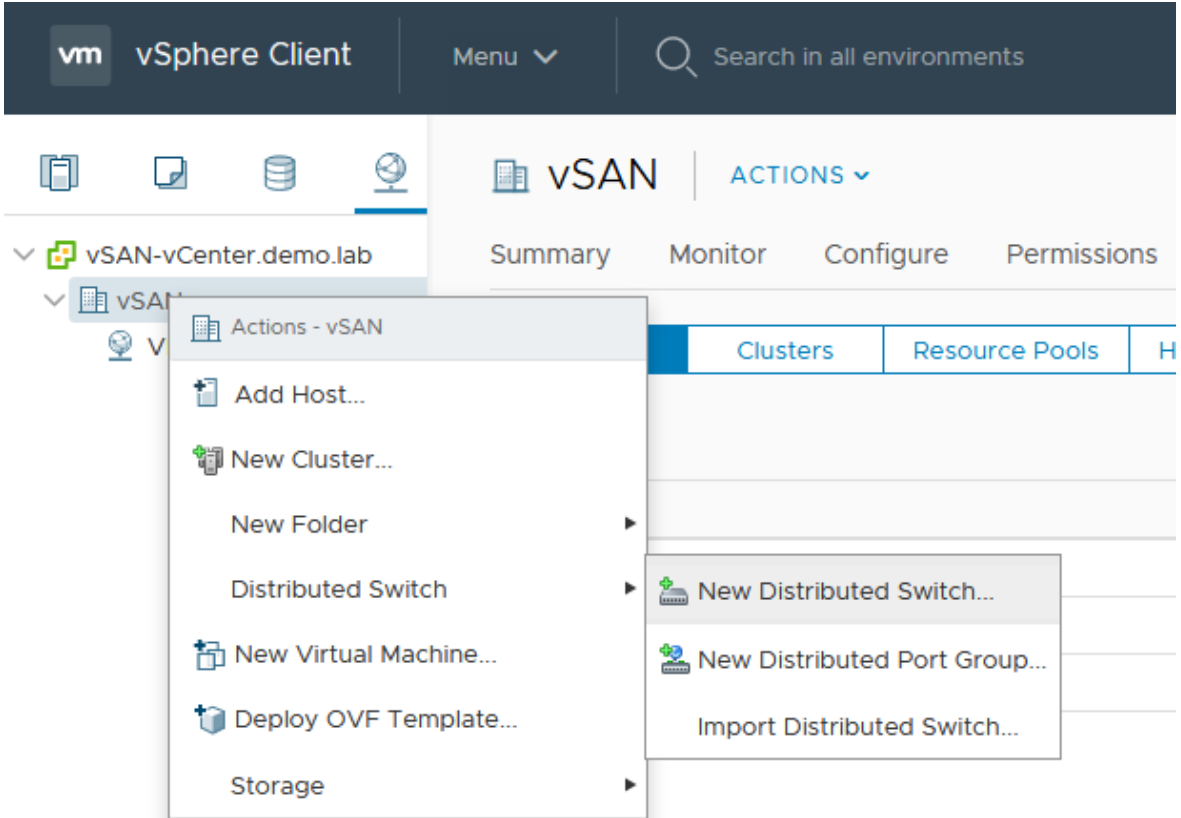

Slika 5.23 Kreiranje novog distribuiranog preklopnika – Vlastiti rad autora

<span id="page-102-0"></span>Nakon odabira opcije "New Distributed Switch...", otvara se čarobnjak za kreiranje distribuiranog preklopnika. U prvom koraku čarobnjaka, odabire se ime novog distribuiranog preklopnika [\(Slika 5.24\)](#page-102-1).

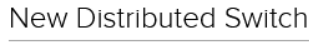

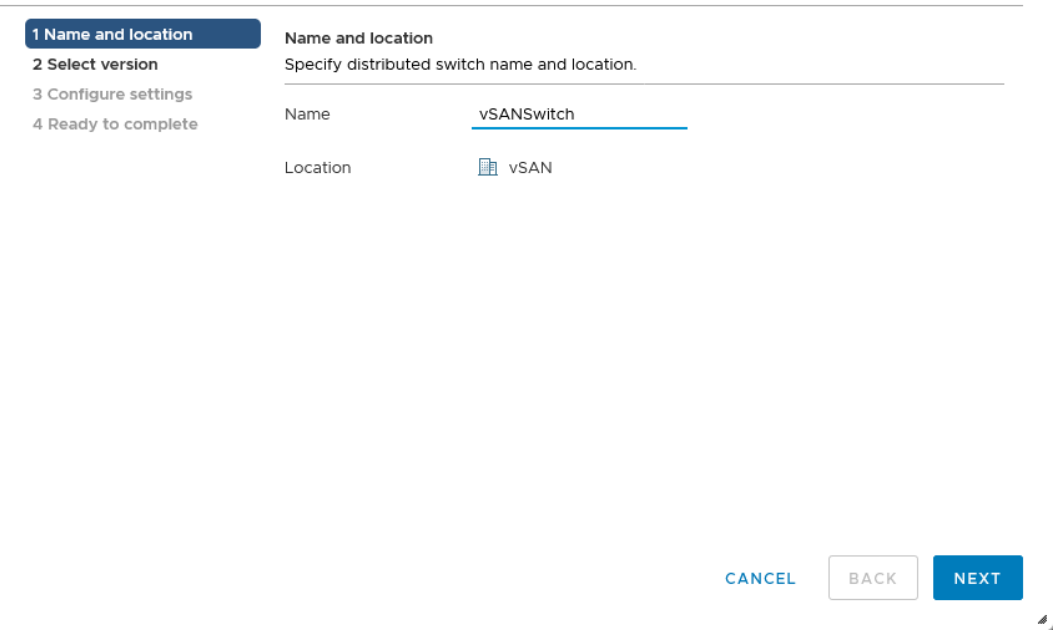

<span id="page-102-1"></span>Slika 5.24 Prvi korak čarobnjaka za novi distribuirani preklopnik – Vlastiti rad autora

U drugom koraku čarobnjaka je potrebno odabrati verziju distribuiranog preklopnika. Budući da su poslužitelji instalirani sa ESXi 6.5 operacijskim sustavom, verzija distribuiranog preklopnika će također biti 6.5.

U trećem koraku čarobnjaka, potrebno je konfigurirati broj "uplink" priključaka. Budući da poslužitelji dvije mrežne kartice, konfigurirati će se 2 "uplink" priključka. Opcija "Network I/O Control" ostaje uključena, a opcija za kreiranje prve grupe priključaka automatski je isključena [\(Slika 5.25\)](#page-103-0).

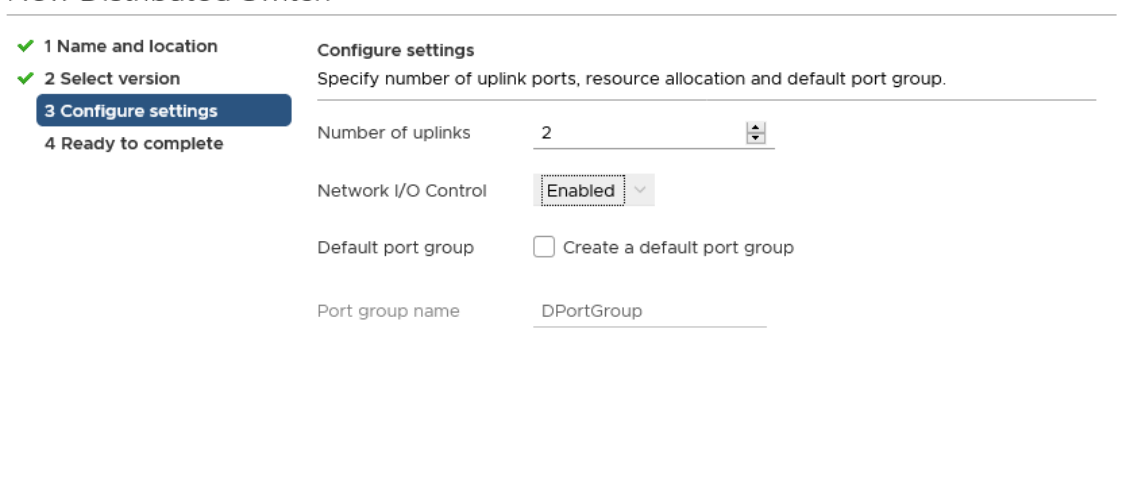

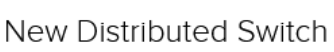

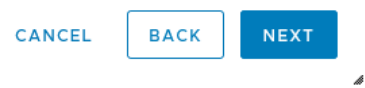

Slika 5.25 Drugi korak čarobnjaka za distribuirani preklopnik – Vlastiti rad autora

<span id="page-103-0"></span>Na zadnjem koraku čarobnjaka, prikazane su odabrane opcije te ih se potvrđuje klikom na gumb "Finish".

Nakon što je distribuirani preklopnik kreiran, potrebno mu je dodati grupe distribuirane grupe priključaka (engl. Distributed Port Groups). Kao što je već navedeno, kreirati će se 2 grupe priključaka. Važno je naglasiti kako ovo nije preporučena konfiguracija, već se tako izvodi zbog ograničenja opreme na kojoj je izvedena.

Kako bi se kreirala grupa priključaka na distribuiranom preklopniku, potrebno je iz kontekstualnog izbornika odabrati opciju "Distributed Port Group -> New Distributed Port Group". Nakon odabira navedene opcije, pokreće se čarobnjak za kreiranje grupe priključaka te je u prvom koraku čarobnjaka potrebno unijeti ime nove grupe priključaka. U drugom

koraku se konfiguriraju postavke nove grupe priključaka, no one će za potrebe ovog rada ostati na automatskoj konfiguraciji i neće se mijenjati. U trećem koraku se prikazuju odabrane opcije konfiguracije. Odabrane opcije konfiguracije se potvrđuju klikom na gumb "Finish".

Navedeni postupak se jednako ponavlja i za drugu grupu priključaka na distribuiranom preklopniku.

Nakon što su grupe priključaka kreirane na distribuiranom preklopniku, potrebno je dodati poslužitelje na distribuirani preklopnik. Dodavanje poslužitelja na distribuirani preklopnik se može odabrati iz kontekstualnog izbornika distribuiranog preklopnika odabirući opciju "Add and Manage Hosts" [\(Slika 5.26\)](#page-104-0).

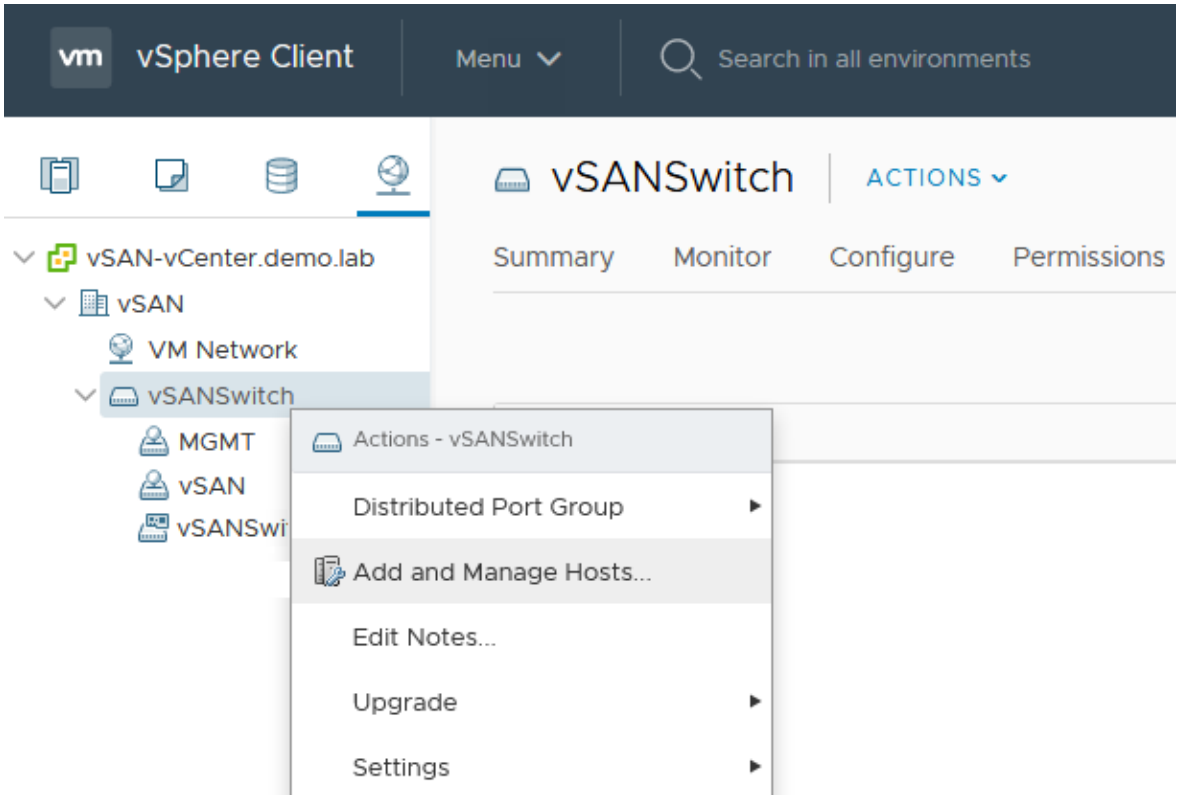

<span id="page-104-0"></span>Slika 5.26 Dodavanje fizičkih poslužitelja na distribuirani preklopnik – Vlastiti rad autora

Nakon odabira spomenute opcije, pokreće se čarobnjak za dodavanje i upravljanje poslužiteljima koji su asocirani na distribuirani preklopnik.

U prvom koraku čarobnjaka, mogu se odabrati tri opcije:

- Add hosts
- Manage host networking
- Remove hosts

Budući da se poslužitelji dodaju na distribuirani preklopnik, odabrana je opcija "Add hosts" [\(Slika 5.27\)](#page-105-0).

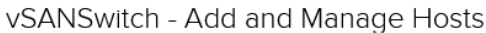

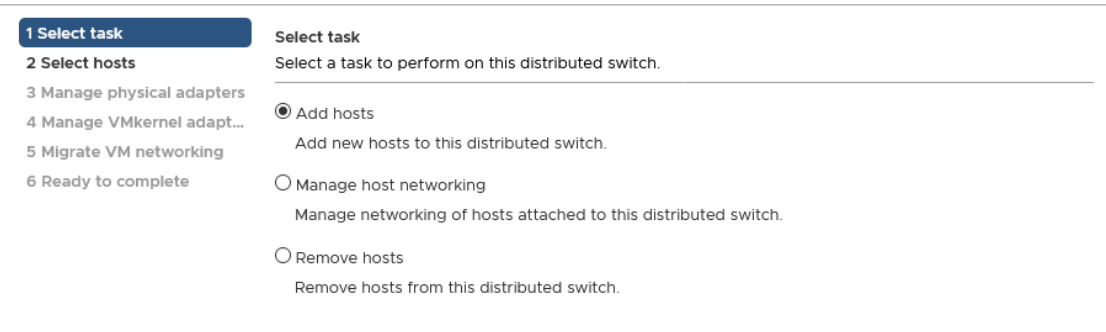

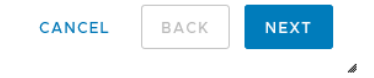

<span id="page-105-0"></span>Slika 5.27 Prvi korak čarobnjaka za dodavanje poslužitelja na distribuirani preklopnik – Vlastiti rad autora

U drugom koraku čarobnjaka, potrebno je odabrati poslužitelje koji će se asocirati sa distribuiranim preklopnikom. Odabirom opcije "New hosts...", čarobnjak nudi popis poslužitelja koji su ranije dodani u podatkovni centar. Odabiru se sva tri poslužitelja [\(Slika](#page-106-0)  [5.28\)](#page-106-0).

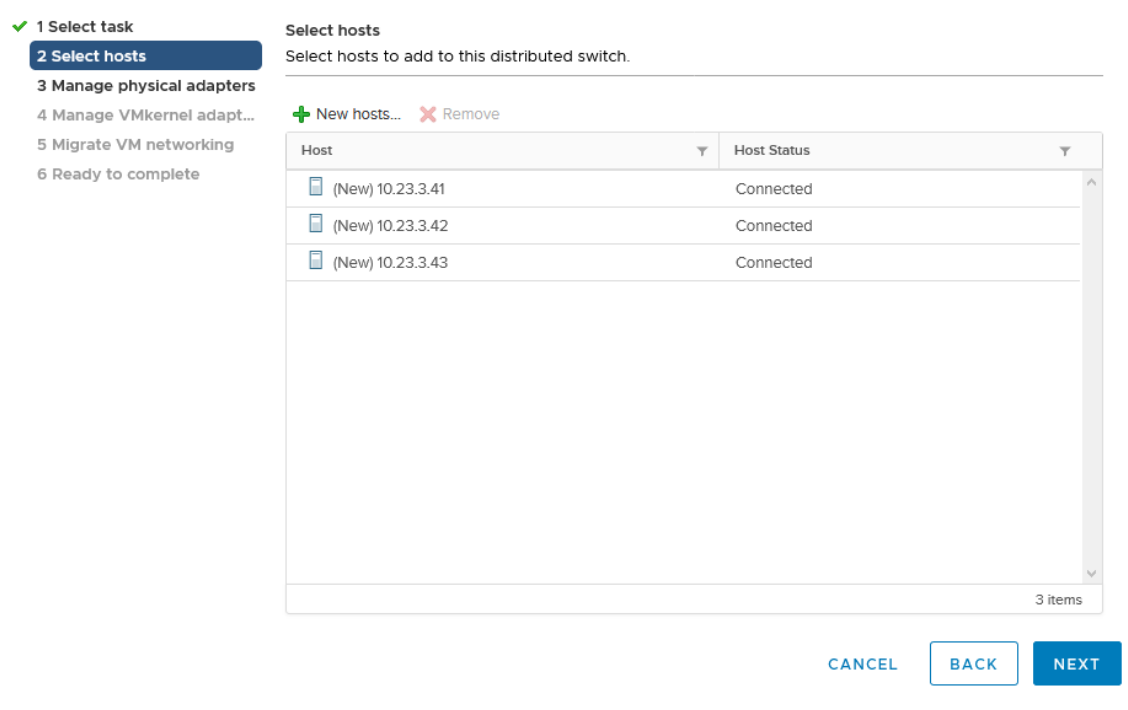

vSANSwitch - Add and Manage Hosts

<span id="page-106-0"></span>Slika 5.28 Drugi korak čarobnjaka za dodavanje poslužitelja na distribuirani preklopnik – Vlastiti rad autora

U trećem koraku je potrebno asocirati mrežne kartice sa poslužitelja i "Uplink" priključke na distribuiranom mrežnom preklopniku. Pri tome se mrežna kartica za upravljanje poslužiteljima i promet virtualnih mašina spaja na "Uplink 1" priključak, a mrežna kartica za vSAN i vMotion promet na "Uplink 2" priključak. Čarobnjak nudi opciju da se ista konfiguracija postavi za sva tri poslužitelja u skladu sa konfiguracijom prvog, što predstavlja brži način za konfiguraciju mreže te je manja mogućnost za pojavu greške [\(Slika 5.29\)](#page-107-0).

vSANSwitch - Add and Manage Hosts

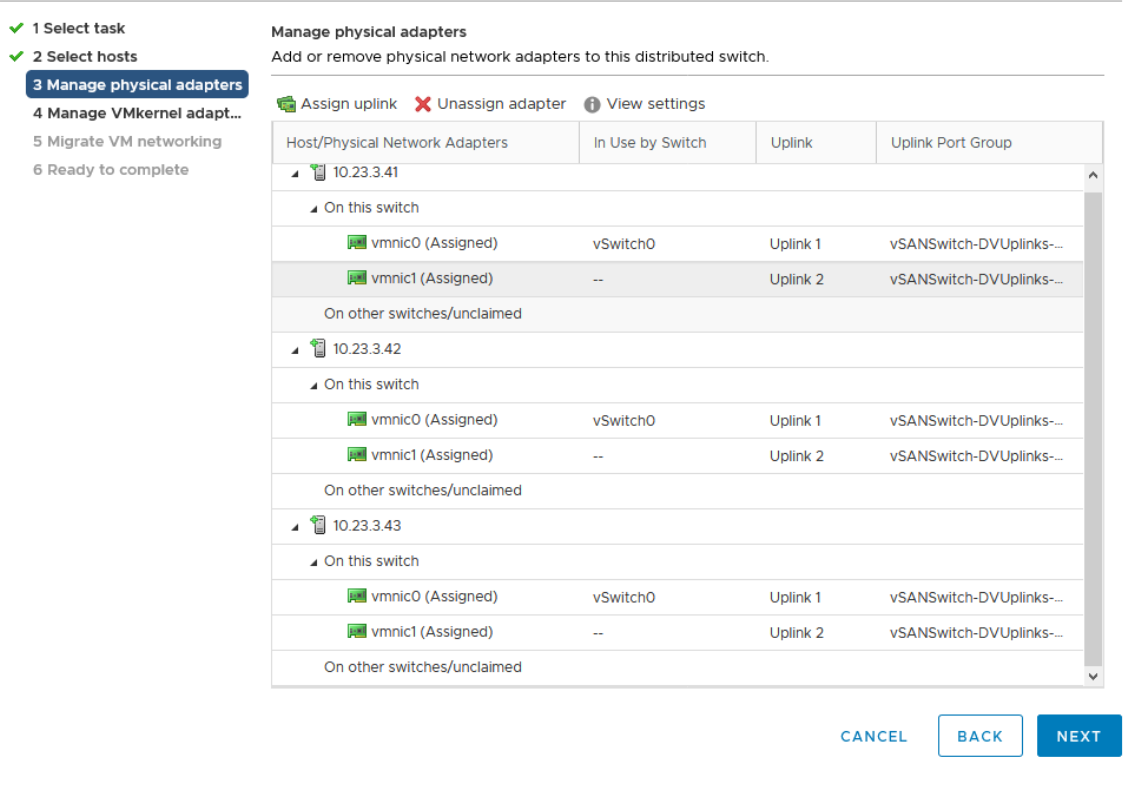

<span id="page-107-0"></span>Slika 5.29 Treći korak čarobnjaka za dodavanje poslužitelja na distribuirani preklopnik – Vlastiti rad autora

Kako se mrežne kartice koje služe sa upravljanje infrastrukturom (engl. Management Network) sele na drugi preklopnik, potrebno je napraviti migraciju "VMkernel" grupe priključaka na grupu priključaka na distribuiranom preklopniku iste namjene [\(Slika 5.30\)](#page-108-0).

Á
#### vSANSwitch - Add and Manage Hosts

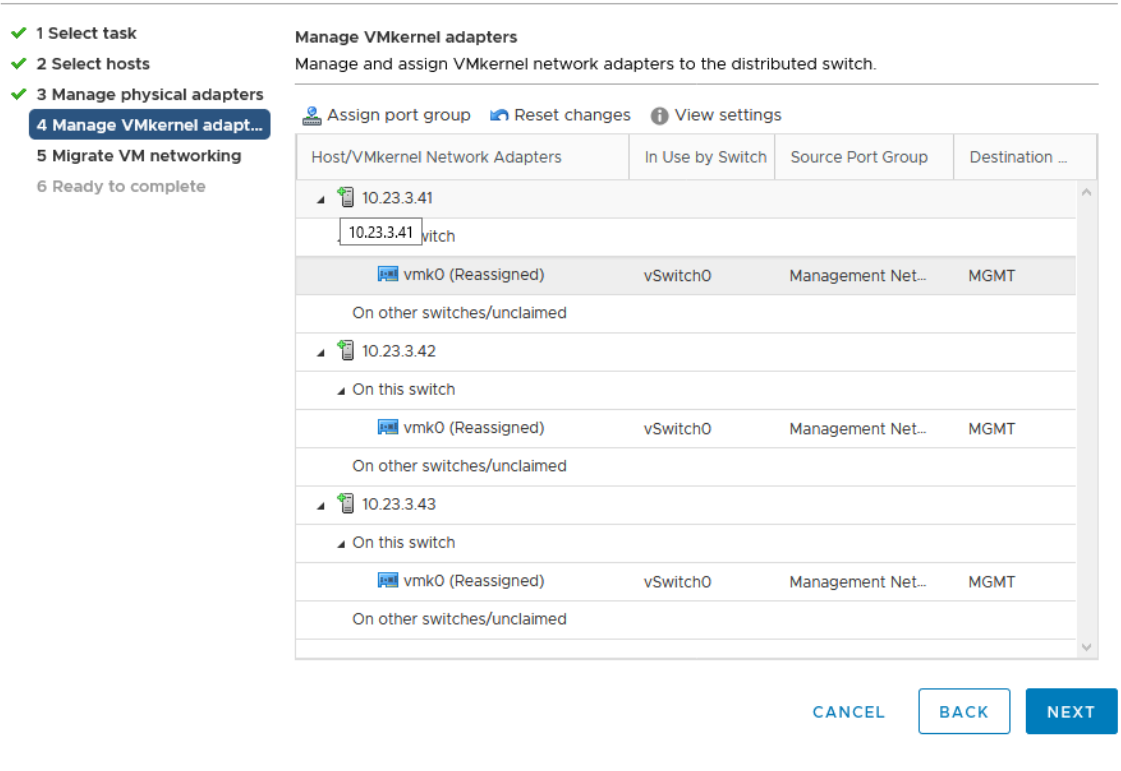

<span id="page-108-0"></span>Slika 5.30 Četvrti korak čarobnjaka za dodavanje poslužitelja na distribuirani preklopnik – Vlastiti rad autora

Nakon što su konfigurirane postavke za migraciju mreže za upravljanje poslužiteljima na novi distribuirani preklopnik, u petom koraku čarobnjaka se nudi opcija migracije virtualnih mašina koje postoje na poslužitelju koji se dodaje na novi distribuirani preklopnik. Ukoliko na poslužitelju postoje virtualne mašine, potrebno je odraditi njihovu migraciju na novi distribuirani preklopnik jer će u protivnom one ostati bez izlaza na mrežu i neće biti u mogućnosti komunicirati sa ostalim servisima i aplikacijama, odnosno sa infrastrukturom kao cjelinom.

Budući da na poslužitelju koji se trenutno dodaje u klaster ne postoje virtualne mašine, ovaj korak se može preskočiti, odnosno potrebno je kliknuti gumb "Next".

Na kraju čarobnjaka su prikazane odabrane opcije te ih je potrebno potvrditi klikom na gumb "Finish" kako bi bile primijenjene na poslužitelje.

Nakon što su poslužitelji dodani na distribuirani preklopnik, potrebno je još na "VMkernel" grupama na pojedinoj distribuiranoj grupi priključaka odrediti namjenu iste. Na postavkama "VMkernel" grupe koja je priključena na "MGMT" distribuiranu grupu priključaka je potrebno odabrati vrstu prometa za upravljanje infrastrukturom, a na "VMkernel" grupi koja je priključena na "vSAN" preklopnik, potrebno je u postavkama odabrati vrstu prometa za vSAN značajku te za vMotion značajku migriranja virtualnih mašina za vrijeme njihovog rada.

Nakon što je konfiguracija distribuiranog preklopnika gotova, na svakom poslužitelju se u konfiguraciji mreže mora vidjeti isto stanje, odnosno onakvo stanje kakvo je konfigurirano u postupku kreiranja distribuiranog preklopnika. [Slika 5.31](#page-109-0) prikazuje konfiguraciju mreže na jednom od poslužitelja budućeg klastera. Konfiguracija prikazana na jednom od poslužitelja mora biti identična na svim poslužiteljima budućeg klastera.

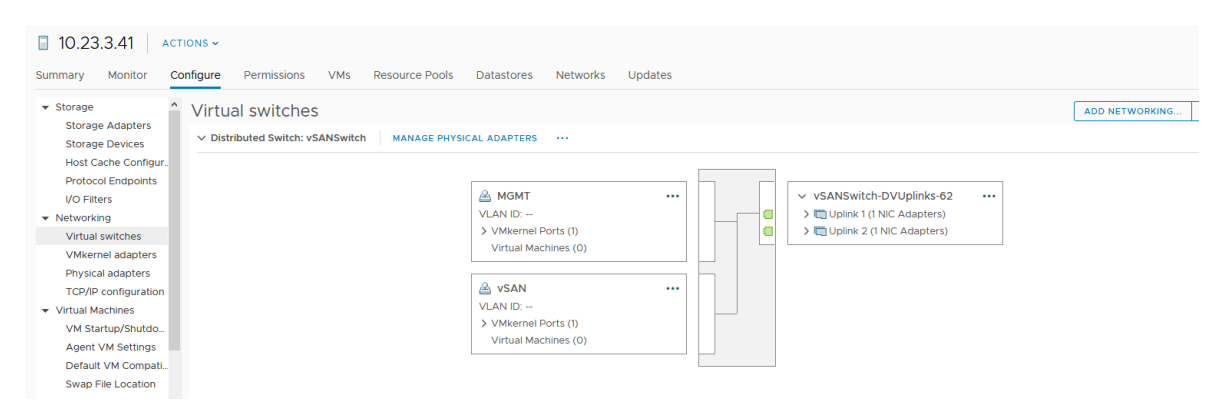

Slika 5.31 Prikaz konfiguracije mreže na jednom od poslužitelja – Vlastiti rad autora

<span id="page-109-0"></span>Nakon što je konfiguracija mreže gotova, ispunjeni su svi preduvjeti za kreiranje novog klastera. Novi klaster se može kreirati iz kontekstualnog izbornika podatkovnog centra, odabirom opcije "New Cluster..." [\(Slika 5.32\)](#page-110-0).

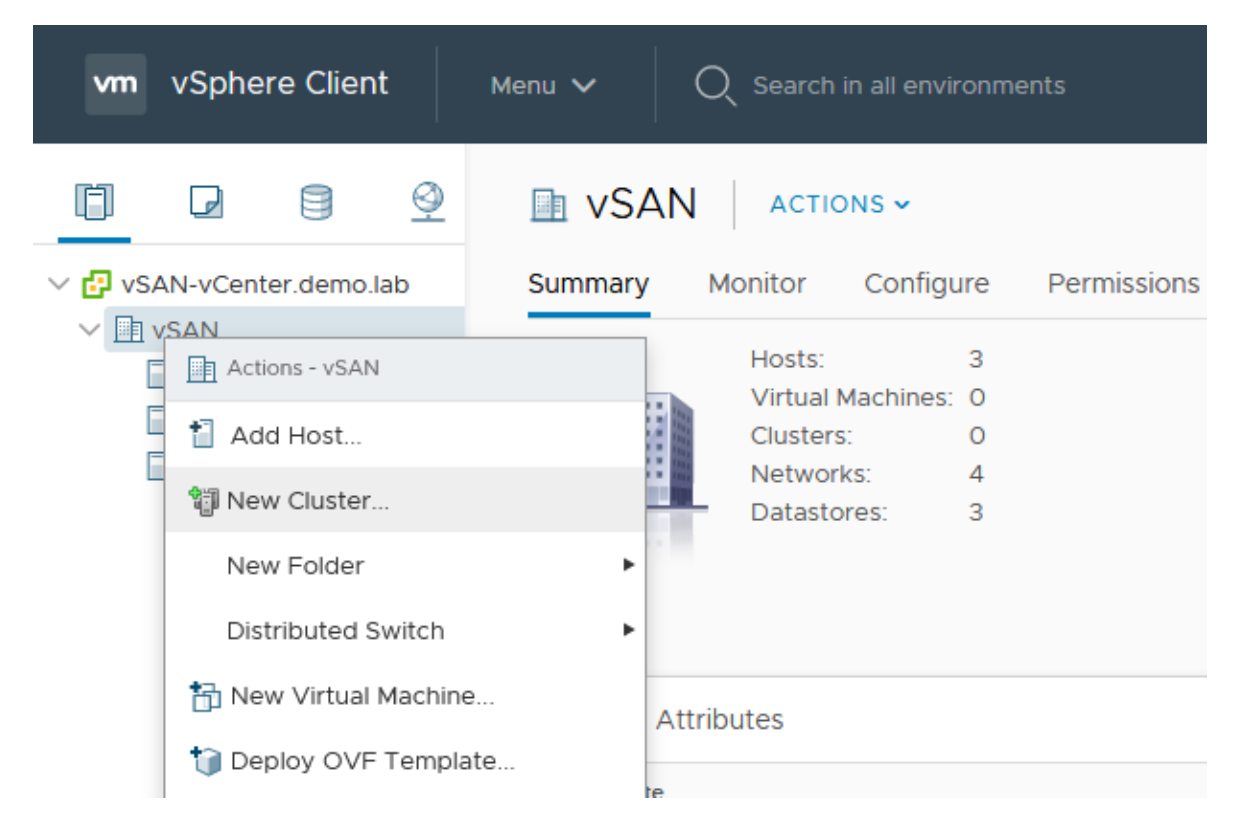

Slika 5.32 Kreiranje novog klastera u podatkovnom centru – Vlastiti rad autora

<span id="page-110-0"></span>Nakon odabira prikazane opcije, prikazuje se dijaloški okvir u kojem je potrebno unijeti ime novog klastera te značajke koje će se na njemu koristiti. Prilikom odabira značajki u ovom dijaloškom okviru treba voditi brigu o licencama koje su kupljene za sustav. Postoje različite licence koje je moguće kupiti, a njihova razlika je u cijeni te u značajkama koje se mogu koristiti na sustavu [\(Slika 5.33\)](#page-111-0). Značajke koje se nude su slijedeće:

- DRS
- vSphere HA
- vSAN

Značajka "DRS" omogućuje automatizirano i dinamičko praćenje potrošnje resursa na poslužiteljima klastera te balansiranje opterećenja (engl. Load Balancing). Ova značajka omogućuje vCenter Serveru automatizirano migriranje virtualnih mašina na poslužiteljima klastera kako bi se na njima moglo balansirati opterećenje te kako bi se virtualne mašine mogle migrirati sa pojedinog poslužitelja ukoliko ga je potrebno, na primjer, ponovno pokrenuti zbog instalacije nadogradnji.

Značajka "vSphere HA" omogućuje praćenje zdravlja poslužitelja te visoku dostupnost. Ova značajka omogućuje poslužiteljima i klasteru da uslijed pada nekog od poslužitelja virtualne

mašine budu ponovno pokrenute na "zdravim" poslužiteljima kako bi se omogućio kontinuitet poslovanja te visoka dostupnost aplikacija i servisa koji se na njima nalaze.

Značajka "vSAN" omogućuje kreiranje visoko dostupnih dijeljenih diskovnih resursa između više poslužitelja koristeći tvrde diskove koji su instalirani lokalno u poslužiteljima. Više informacija o značajci vSAN se može pronaći u teorijskom dijelu ovoga rada.

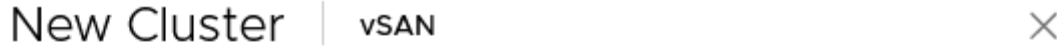

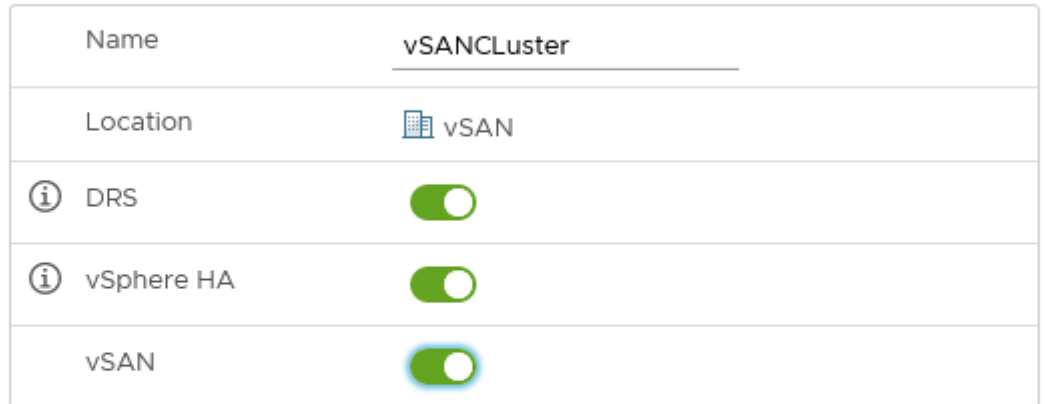

These services will have default settings - these can be changed later in the Cluster Quickstart workflow.

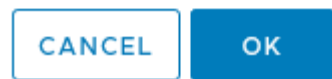

Slika 5.33 Odabir imena i značajki novog klastera – Vlastiti rad autora

<span id="page-111-0"></span>Odabrane opcije se potvrđuju klikom na gumb "OK" i pokreće se slijed akcija i aktivnost na poslužiteljima i vCenter Serveru kako bi se kreirao novi klaster sa navedenim opcijama. Nakon što je klaster kreiran, koristeći "Quickstart" mehanizam za konfiguraciju novog klastera se odrađuju sve slijedeće aktivnosti u kontekstu konfiguracije klastera. Tako je u lijevom oknu konfiguracijske konzole ovog mehanizam moguće ponovno odabrati značajke klastera koje će se koristiti, u slučaju da su prilikom inicijalnog kreiranja odabrane krive značajke, u središnjem oknu konfiguracijske konzole moguće je dodati poslužitelje u novi klaster te je u desnom oknu konfiguracijske konzole moguće vidjeti sve testove koji su provedeni nakon biranja značajki i poslužitelja. Testovi prikazuju da li je sustav spreman za rad odnosno koje je probleme potrebno ukloniti prije samog postavljanja klastera. Ukoliko svi testovi nad poslužitelja prođu bez grešaka, postavljanje klastera se može izvršiti klikom na gumb "Configure".

Dodavanje poslužitelja se može izvršiti klikom na gumb "Add" u središnjem oknu konzole [\(Slika 5.34\)](#page-112-0).

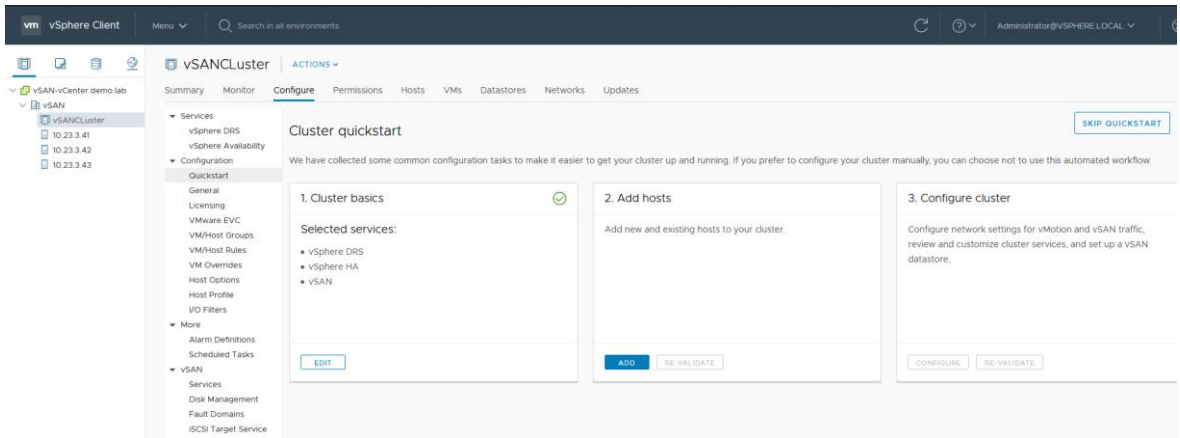

<span id="page-112-0"></span>Slika 5.34 Korištenje "Quickstart" mehanizma za inicijalnu konfiguraciju klastera – Vlastiti rad autora

Nakon odabira prikazane opcije, pokreće se čarobnjak za dodavanje poslužitelja u klaster. U prvom koraku čarobnjaka, potrebno je odabrati poslužitelje koji će biti dio klastera. U konfiguraciji ovog rada, odabiru se sva tri poslužitelja prethodno dodana u vCenter Server. Nakon što su poslužitelji odabrani, klikom na gumb "Next" se prikazuje kratki izvještaj o poslužiteljima te se na zadnjem koraku čarobnjaka prikazuju odabrane opcije konfiguracije koje je potrebno prihvatiti klikom na gumb "Finish".

Nakon što dodavanje poslužitelja u klaster završi, "Quickstart" konzola prikazuje rezultate testova na poslužiteljima. Važno je da se na ovom koraku ne pojavljuju nikakve greške.

| vm vSphere Client                                                                                                    | Q Search in all environments<br>Menu $\vee$                                                                                                    |                                                               |                                                                                                    |  | ೧≧<br>Administrator@VSPHERE.LOCAL V                                                                                                |
|----------------------------------------------------------------------------------------------------|----------------------------------------------------------------------------------------------------|---------------------------------------------------------------|----------------------------------------------------------------------------------------------------|--|----------------------------------------------------------------------------------------------------|
| g<br>ୁ<br>Q<br>v r. vSAN-vCenter.demo.lab<br>$\vee$ $\blacksquare$ vSAN<br><b>D</b> vSANCLuster<br>M 10.23.3.41 (Maintenan<br>10.23.3.42 (Maintenan<br>M 10.23.3.43 (Maintenan., | <b>N</b> vSANCLuster<br>ACTIONS ~<br>Monitor<br>Configure<br>Summary<br>- Services<br>vSphere DRS<br>vSphere Availability                                                                                                    | $\sim$<br>3. Configure cluster                                |                                                                                                    |  |                                                                                                    |
|                                                                                                    | $\bullet$ Configuration<br>Quickstart<br>General<br>Licensing<br>VMware FVC<br><b>VM/Host Groups</b><br><b>VM/Host Rules</b><br><b>VM Overrides</b><br><b>Host Options</b><br><b>Host Profile</b><br>I/O Filters<br>$-$ More<br><b>Alarm Definitions</b><br><b>Scheduled Tasks</b><br>$\blacktriangledown$ vSAN<br>Services<br>Disk Management<br><b>Fault Domains</b> | Selected services:<br>· vSphere DRS<br>· vSphere HA<br>· VSAN | Not configured hosts: 3<br>Advanced vSAN configuration in sync<br>Time is synchronized across hosts and VC<br>All required hosts are in maintenance mode<br>Host physical memory compliance check<br>Software version compatibility<br>VSAN HCL DB up-to-date<br>VSAN HCL DB Auto Update<br>SCSI controller is VMware certified<br>Controller is VMware certified for ESXi release<br>Controller driver is VMware certified<br>Controller firmware is VMware certified<br>Controller disk group mode is VMware certified<br>V vSAN firmware provider health<br>vSAN firmware version recommendation |  | Configure network settings for vMotion and vSAN traffic.<br>review and customize cluster services, and set up a vSAN<br>datastore. |
|                                                                                                    | <b>iSCSI Target Service</b><br>EDIT                                                                                                    |                                                               | <b>ADD</b><br><b>RE-VALIDATE</b>                                                                                                    |  | RE-VALIDATE<br><b>CONFIGURE</b>                                                                                                    |

Slika 5.35 Prikaz poslužitelja dodanih u klaster – Vlastiti rad autora

<span id="page-112-1"></span>Dodavanjem poslužitelja na popis središnjeg okna "Quickstart" mehanizma, stečeni su svi uvjeti za konfiguraciju klastera. Čarobnjak za konfiguraciju klastera se pokreće klikom na

gumb "Configure" u desnom oknu "Quickstart" mehanizma. U prvom koraku čarobnjaka se nudi mogućnost kreiranja distribuiranog mrežnog preklopnika, no budući da je isti već konfiguriran, ovaj korak se preskače. U drugom koraku čarobnjaka se nudi mogućnost konfiguriranja naprednih opcija klastera kao što su vSAN opcije, opcije poslužitelja i EVC kompatibilnost. Na ovom koraku se ne odrađuje nikakva konfiguracija klastera budući da su sve opcije konfiguracije postavljene prije pokretanja samo čarobnjaka. Treći korak nudi mogućnost odabira tvrdih diskova za tvorenje kapaciteta odnosno sa tvorenje priručne memorije. Konfiguracija je odrađena na slijedeći način:

- 1. 12 tvrdih diskova kapaciteta 60 GB:
	- a. Namjena: tvorenje kapaciteta za pohranu podataka
	- b. Tip tvrdog diska: HDD
	- c. Distribucija tvrdih diskova: 4 tvrda diska na 3 poslužitelja
	- d. Ukupni kapacitet: 720 GB
- 2. 6 tvrdih diskova kapaciteta 40 GB:
	- a. Namjena: Tvorenje priručne memorije
	- b. Tip tvrdog diska: SSD
	- c. Distribucija tvrdih diskova: 2 tvrda diska na 3 poslužitelja
	- d. Ukupni kapacitet: 240 GB

Nakon odrađene konfiguracije tvrdih diskova, prikazuje se sažetak odabranih opcija. Potrebno ih je potvrditi klikom na gumb "Finish". Nakon što je konfiguracija klastera završila, pokreće se postupak konfiguracije svih odabranih značajki na poslužiteljima koji su pridruženi klasteru. Konfiguracija poslužitelja podrazumijeva konfiguraciju mehanizama kao što su DRS, vSphere HA te vSAN. Konfiguracija klastera mora završiti bez grešaka i alarma na klasteru. Nakon što konfiguracija svih navedenih mehanizama završi, u popisu diskovnih resursa se može vidjeti diskovni resurs (engl. datastore) imena "vsanDatastore". Navedeni diskovni resurs je kreiran korištenjem vSAN značajke te predstavlja dijeljeni i visoko dostupni diskovni resurse kreiran od lokalnih tvrdih diskova u poslužiteljima [\(Slika](#page-113-0)  [5.36\)](#page-113-0).

| Summary       | Monitor | Configure                 | Permissions | Hosts | <b>VMs</b> | Datastores | Networks | Updates |  |        |                     |                   |        |                  |           |             |        |
|---------------|---------|---------------------------|-------------|-------|------------|------------|----------|---------|--|--------|---------------------|-------------------|--------|------------------|-----------|-------------|--------|
| Datastores    |         | <b>Datastore Clusters</b> |             |       |            |            |          |         |  |        |                     |                   |        |                  |           |             |        |
|               |         |                           |             |       |            |            |          |         |  |        |                     |                   |        |                  |           | $T$ Filter  |        |
| Name 1        |         |                           |             |       |            |            |          |         |  | $\vee$ | <b>Status</b>       | $\sim$ Type       | $\sim$ | Datastore Cl., v | Capacity  | $\vee$ Free | $\vee$ |
| datastore1    |         |                           |             |       |            |            |          |         |  |        | $\checkmark$ Normal | VMFS <sub>5</sub> |        |                  | 32.5 GB   | 31.55 GB    |        |
| datastore1(1) |         |                           |             |       |            |            |          |         |  |        | $\checkmark$ Normal | VMFS <sub>5</sub> |        |                  | 32.5 GB   | 31.55 GB    |        |
| datastore1(2) |         |                           |             |       |            |            |          |         |  |        | $\checkmark$ Normal | VMFS <sub>5</sub> |        |                  | 32.5 GB   | 31.55 GB    |        |
| sanDatastore  |         |                           |             |       |            |            |          |         |  |        | $\checkmark$ Normal | <b>vSAN</b>       |        |                  | 719.91 GB | 710.72 GB   |        |

<span id="page-113-0"></span>Slika 5.36 Novokreirani vSAN diskovni resurs – Vlastiti rad autora

#### **5.4. Testiranje dostupnosti i integriteta podataka Microsoft Storage Spaces Direct okoline**

Testiranje dostupnosti i integriteta podataka će se izvesti slijedećim metodama:

- 1. Simulacija gubitka tvrdog diska za kapacitet
- 2. Simulacija gubitka tvrdog diska za priručnu memoriju
- 3. Simulacija ispada poslužitelja

Nakon što je virtualna mašina instalirana i funkcionalna, može se krenuti sa testiranjem sustava.

Za vrijeme rada sustava i virtualne mašine na njemu, isključen je prvi tvrdi disk na poslužitelju S2D-1 koji služi za tvorenje kapaciteta. Nakon isključenja tvrdog diska, virtualna mašina je uredno nastavila sa radom, a volumen kreiran na klasteru je promijenio status iz "Healthy" u "Degraded". Ova promjena statusa označava problem na diskovnim resursima te u slučaju daljnjih ispada komponenti može doći do gubitka i nedostupnosti podataka.

Ispad jednog tvrdog diska je sustav uredno preživio i virtualna mašina nije prestajala sa radom. Nakon što je tvrdi disk vraćen na poslužitelj S2D-1, volumen kreiran na klasteru je promijenio status iz "Degraded" u "Regenerating". Ova promjena statusa znači da se klaster oporavlja od pada sustava, odnosno da se podaci resinkroniziraju na tvrdi disk koji je vraćen u klaster. Status resinkronizacije se također može provjeriti PowerShell naredbom Get-StorageJob [\(Slika 5.37\)](#page-115-0).

| 2 Administrator: Windows PowerShell<br>PS C:\Users\Administrator> Get-StorageJob -CimSession S2D-Cluster |                                                                                                |          |                      |        |                   | $\Box$<br>× |
|----------------------------------------------------------------------------------------------------|------------------------------------------------------------------------------------------------|----------|----------------------|--------|-------------------|-------------|
| Name                                                                                                    | IsBackgroundTask ElapsedTime JobState PercentComplete BytesProcessed BytesTotal PSComputerName |          |                      |        |                   |             |
| د د د د<br>TestVolume-Repair                                                                             | $- - -$<br>True                                                                                | 00:04:59 | Running <sub>1</sub> | 248 MB | 17 GB S2D-Cluster |             |
| TestVolume-Regeneration True                                                                             |                                                                                                | 00:00:05 | Running 1            | 248 MB | 17 GB S2D-Cluster |             |
| PS C:\Users\Administrator> _                                                                             |                                                                                                |          |                      |        |                   |             |
|                                                                                                    |                                                                                                |          |                      |        |                   |             |
|                                                                                                    |                                                                                                |          |                      |        |                   |             |
|                                                                                                    |                                                                                                |          |                      |        |                   |             |
|                                                                                                    |                                                                                                |          |                      |        |                   |             |
|                                                                                                    |                                                                                                |          |                      |        |                   |             |
|                                                                                                    |                                                                                                |          |                      |        |                   |             |
|                                                                                                    |                                                                                                |          |                      |        |                   |             |
|                                                                                                    |                                                                                                |          |                      |        |                   |             |
|                                                                                                    |                                                                                                |          |                      |        |                   |             |
|                                                                                                    |                                                                                                |          |                      |        |                   |             |
|                                                                                                    |                                                                                                |          |                      |        |                   |             |
|                                                                                                    |                                                                                                |          |                      |        |                   |             |
|                                                                                                    |                                                                                                |          |                      |        |                   |             |
|                                                                                                    |                                                                                                |          |                      |        |                   |             |
|                                                                                                    |                                                                                                |          |                      |        |                   |             |
|                                                                                                    |                                                                                                |          |                      |        |                   |             |
|                                                                                                    |                                                                                                |          |                      |        |                   |             |
|                                                                                                    |                                                                                                |          |                      |        |                   |             |
|                                                                                                    |                                                                                                |          |                      |        |                   |             |
|                                                                                                    |                                                                                                |          |                      |        |                   |             |

Slika 5.37 Prikaz statusa resinkronizacije podataka na klasteru – Vlastiti rad autora

<span id="page-115-0"></span>Nakon što je resinkronizacija podataka završila, stanje volumena se promijenilo iz "Regenerating" u "Healthy" što znači da je sustav ponovno u punom operativnom stanju te je spreman tolerirati slijedeći eventualni ispad komponente.

Za vrijeme rada sustava i virtualne mašine na njemu, isključen je prvi tvrdi disk na poslužitelju S2D-2 koji služi za tvorenje priručne memorije. Nakon isključenja tvrdog diska, virtualna mašina je uredno nastavila sa radom, a volumen kreiran na klasteru je promijenio status iz "Healthy" u "Degraded". Ova promjena statusa označava problem na diskovnim resursima te u slučaju daljnjih ispada komponenti može doći do gubitka i nedostupnosti podataka.

Ispad jednog tvrdog diska za tvorenje priručne memorije je sustav uredno preživio i virtualna mašina nije prestajala sa radom. Nakon što je tvrdi disk vraćen na poslužitelj S2D-2, volumen kreiran na klasteru je promijenio status iz "Degraded" u "Healthy". Ova promjena statusa znači da je klaster oporavljen od pada sustava. Budući da se za tvorenje priručne

memorije koriste dva tvrda diska, nije došlo do gubitka podataka te nije bilo potrebno raditi resinkronizaciju istih.

Prilikom testiranja ispada poslužitelja, postoje četiri opcije testiranja koje je moguće provesti:

- 1. Ispad poslužitelja koji ne sadrži virtualne mašine i nije vlasnik volumena
- 2. Ispad poslužitelja koji sadrži virtualne mašine i nije vlasnik volumena
- 3. Ispad poslužitelja koji ne sadrži virtualne mašine i vlasnik je volumena
- 4. Ispad poslužitelja koji sadrži virtualne mašine i vlasnik je volumena

Sve četiri opcije opisane u tekstu iznad će biti pripremljene ručnim podešavanjem klastera, volumena i virtualnih mašina.

1. Ispad poslužitelja koji ne sadrži virtualne mašine i nije vlasnik volumena

Prilikom naprasnog prekida rada poslužitelja koji nije vlasnik volumena i ne sadrži virtualne mašine nikakva anomalija na sustavu nije primijećena. Volumen kreiran na klasteru je promijenio status iz "Healthy" u "Degraded" budući da u klasteru nedostaje jedan poslužitelj te nije moguće sinkronizirati podatke na njega. Virtualna mašina je nakon pada poslužitelja uredno nastavila sa radom bez ikakvih prekida.

Nakon što je poslužitelj ponovno upaljen, volumen kreiran na klasteru je promijenio status iz "Degraded" u "Regenerating". Ova promjena statusa znači da se podaci resinkroniziraju sa poslužiteljem koji je vraćen u klaster, a isti na sebe ne može preuzeti opterećenje sve dok resinkronizacija podataka ne završi. Status resinkronizacije se također može provjeriti PowerShell naredbom Get-StorageJob.

Nakon što je resinkronizacija podataka završila, stanje volumena se promijenilo iz "Regenerating" u "Healthy" što znači da je sustav ponovno u punom operativnom stanju te je spreman tolerirati slijedeći eventualni ispad komponente.

2. Ispad poslužitelja koji sadrži virtualne mašine i nije vlasnik volumena

Prilikom naprasnog prekida rada poslužitelja S2D-1 koji nije vlasnik volumena, ali sadrži virtualnu mašinu, virtualna mašina koja se je nalazila na poslužitelju prestaje sa radom te je ponovno pokrenuta na nekom drugom od poslužitelja klastera. Nije jasno definirano na kojem od poslužitelja će se virtualna mašina ponovno pokrenuti, već se poslužitelj za ponovno pokretanje bira prema varijablama opterećena i zdravlja. U ovom testu, virtualna

mašina je ponovno pokrenuta na S2D-3 poslužitelju, a poslužitelj koji je naprasno prekinuo sa radom je S2D-1.

U ovom slučaju je postojao prekid u radu sustava te je trajao 20 sekundi (vrijeme koje je bilo potrebno za ponovno pokretanje virtualne mašine). Volumen kreiran na klasteru je promijenio status iz "Healthy" u "Degraded" budući da u klasteru nedostaje jedan poslužitelj te nije moguće sinkronizirati podatke na njega. Virtualna mašina je nakon pada poslužitelja bila ponovno pokrenuta na poslužitelju S2D-3 te je nastavila sa radom bez ikakvih poteškoća.

Nakon što je poslužitelj ponovno upaljen, volumen kreiran na klasteru je promijenio status iz "Degraded" u "Regenerating". Ova promjena statusa znači da se podaci resinkroniziraju sa poslužiteljem koji je vraćen u klaster, a isti na sebe ne može preuzeti opterećenje sve dok resinkronizacija podataka ne završi. Status resinkronizacije se također može provjeriti PowerShell naredbom Get-StorageJob.

Nakon što je resinkronizacija podataka završila, stanje volumena se promijenilo iz "Regenerating" u "Healthy" što znači da je sustav ponovno u punom operativnom stanju te je spreman tolerirati slijedeći eventualni ispad komponente.

3. Ispad poslužitelja koji ne sadrži virtualne mašine i vlasnik je volumena

Prilikom naprasnog prekida rada poslužitelja S2D-2 koji je vlasnik volumena, ali ne sadrži virtualnu mašinu, virtualna mašina koja se je nalazila na poslužitelju S2D-3 prestaje sa radom te nastavlja nakon cca. 30 sekundi. Virtualna mašina nije ponovno pokrenuta, nego je samo "pauzirana". To znači da su svi podaci virtualne mašine koji su se nalazili u radnoj memoriji tamo i ostali te je to razlog zašto ju nije potrebno ponovno pokretati. No kako virtualna mašina nije mogla pristupiti svojem tvrdom disku, bila je pauzirana. Nakon što su preostali poslužitelji klastera odradili pregovore oko novog vlasnika volumena, virtualna mašina je uredno nastavila sa radom.

U ovom slučaju je postojao prekid u radu sustava te je trajao 30 sekundi (vrijeme koje je bilo potrebno za nastavak rada virtualne mašine). Volumen kreiran na klasteru je promijenio status iz "Healthy" u "Degraded" budući da u klasteru nedostaje jedan poslužitelj te nije moguće sinkronizirati podatke na njega.

Nakon što je poslužitelj ponovno upaljen, volumen kreiran na klasteru je promijenio status iz "Degraded" u "Regenerating". Ova promjena statusa znači da se podaci resinkroniziraju sa poslužiteljem koji je vraćen u klaster, a isti na sebe ne može preuzeti opterećenje sve dok resinkronizacija podataka ne završi. Status resinkronizacije se također može provjeriti PowerShell naredbom Get-StorageJob.

Nakon što je resinkronizacija podataka završila, stanje volumena se promijenilo iz "Regenerating" u "Healthy" što znači da je sustav ponovno u punom operativnom stanju te je spreman tolerirati slijedeći eventualni ispad komponente.

4. Ispad poslužitelja koji sadrži virtualne mašine i vlasnik je volumena

Prilikom naprasnog prekida rada poslužitelja S2D-1 koji je vlasnik volumena te sadrži virtualnu mašinu, virtualna mašina koja se je nalazila na poslužitelju prestaje sa radom te je ponovno pokrenuta na nekom drugom od poslužitelja klastera. Nije jasno definirano na kojem od poslužitelja će se virtualna mašina ponovno pokrenuti, već se poslužitelj za ponovno pokretanje bira prema varijablama opterećena i zdravlja. U ovom testu, virtualna mašina je ponovno pokrenuta na S2D-2 poslužitelju, a poslužitelj koji je naprasno prekinuo sa radom je S2D-3.

U ovom slučaju je postojao prekid u radu sustava te je trajao 70 sekundi (vrijeme koje je bilo potrebno za ponovno pokretanje virtualne mašine i promjenu vlasnika volumena). Volumen kreiran na klasteru je promijenio status iz "Healthy" u "Degraded" budući da u klasteru nedostaje jedan poslužitelj te nije moguće sinkronizirati podatke na njega. Virtualna mašina nakon pada poslužitelja nije mogla biti odmah pokrenuta zbog toga što izbor novog vlasnika volumena nije završio. To je razlog zbog čega je u ovom testu nedostupnost iznosila najviše.

Nakon što je poslužitelj ponovno upaljen, volumen kreiran na klasteru je promijenio status iz "Degraded" u "Regenerating". Ova promjena statusa znači da se podaci resinkroniziraju sa poslužiteljem koji je vraćen u klaster, a isti na sebe ne može preuzeti opterećenje sve dok resinkronizacija podataka ne završi. Status resinkronizacije se također može provjeriti PowerShell naredbom Get-StorageJob.

Nakon što je resinkronizacija podataka završila, stanje volumena se promijenilo iz "Regenerating" u "Healthy" što znači da je sustav ponovno u punom operativnom stanju te je spreman tolerirati slijedeći eventualni ispad komponente.

#### **5.5. Testiranje dostupnosti i integriteta podataka VMware vSAN okoline**

Testiranje dostupnosti i integriteta podataka će se izvesti slijedećim metodama:

- 1. Simulacija gubitka tvrdog diska za kapacitet
- 2. Simulacija gubitka tvrdog diska za priručnu memoriju
- 3. Simulacija ispada poslužitelja

Nakon što je virtualna mašina instalirana i funkcionalna, može se krenuti sa testiranjem sustava.

Za vrijeme rada sustava i virtualne mašine na njemu, isključen je prvi tvrdi disk na poslužitelju 10.23.3.41 koji služi za tvorenje kapaciteta. Nakon isključenja tvrdog diska, virtualna mašina je uredno nastavila sa radom, a vSAN klaster je promijenio status iz "Healthy" u "Degraded". Ova promjena statusa označava problem na diskovnim resursima te u slučaju daljnjih ispada komponenti može doći do gubitka i nedostupnosti podataka.

Ispad jednog tvrdog diska je sustav uredno preživio i virtualna mašina nije prestajala sa radom. Nakon što je tvrdi disk vraćen na poslužitelj 10.23.3.41 te zamijenjen sa pokvarenim, vSAN klaster započeo je proces resinkronizacije diskovnih resursa. Ovo znači da se klaster oporavlja od pada sustava, odnosno da se podaci resinkroniziraju na tvrdi disk koji je vraćen u klaster. Status resinkronizacije se može provjeriti na Monitor izborniku klastera, u pod izborniku vSAN Resyncing Objects.

Nakon što je resinkronizacija završila, vSAN klaster je promijenio status iz "Degraded" u "Healthy". Nakon što je resinkronizacija završila, sustav je ponovno u punom operativnom stanju te je spreman tolerirati slijedeći eventualni ispad komponente.

Za vrijeme rada sustava i virtualne mašine na njemu, isključen je prvi tvrdi disk na poslužitelju 10.23.3.41 koji služi za tvorenje priručne memorije. Nakon isključenja tvrdog diska za tvorenje priručne memorije, cijela grupa diskova (engl. Disk Group) sa kojom je bio asociran tvrdi disk za tvorenje priručne memorije je promijenila status iz "Healthy" u "Degraded". Nakon što je grupa diskova označena kao "Degraded", virtualna mašina je nakratko (5-7 sekundi) prestala sa radom no nije bila ponovno pokrenuta. Ovakav prestanak rada upućuje na to da su privremeno zaustavljeni svi zahtjevi virtualne mašine za čitanjem i pisanjem podataka na virtualni tvrdi disk koji ista posjeduje. Nakon 5-7 sekundi, virtualna mašina je nastavila sa radom. Ova promjena statusa označava problem na diskovnim resursima te u slučaju daljnjih ispada komponenti može doći do gubitka i nedostupnosti podataka.

Ispad jednog tvrdog diska za tvorenje priručne memorije sustav je preživio, ali je virtualna mašina nakratko prestala sa radom. Nakon što je tvrdi disk vraćen na poslužitelj 10.23.3.41,

volumen kreiran na klasteru je promijenio status iz "Degraded" u "Healthy". što znači da je sustav ponovno u punom operativnom stanju te je spreman tolerirati slijedeći eventualni ispad komponente.

Prilikom testiranja ispada poslužitelja, postoje dvije opcije testiranja koje je moguće provesti:

- 1. Ispad poslužitelja koji ne sadrži virtualne mašine
- 2. Ispad poslužitelja koji sadrži virtualne mašine

Obje opcije opisane u tekstu iznad će biti pripremljene ručnim podešavanjem klastera i virtualnih mašina.

1. Ispad poslužitelja koji ne sadrži virtualne mašine

Prilikom naprasnog prekida rada poslužitelja koji ne sadrži virtualne mašine, nikakva anomalija na sustavu nije primijećena. vSAN klaster je promijenio status iz "Healthy" u "Degraded" budući da u klasteru nedostaje jedan poslužitelj te nije moguće sinkronizirati podatke na njega. Virtualna mašina je nakon pada poslužitelja uredno nastavila sa radom bez ikakvih prekida.

Nakon što je poslužitelj ponovno upaljen, vSAN klaster je započeo sa resinkronizacijom podataka na poslužitelj koji nije bio u funkciji u međuvremenu. To znači da se podaci resinkroniziraju sa poslužiteljem koji je vraćen u klaster, a isti na sebe ne može preuzeti opterećenje sve dok resinkronizacija podataka ne završi. Status resinkronizacije se može provjeriti na Monitor izborniku klastera, u pod izborniku vSAN Resyncing Objects.

Nakon što je resinkronizacija podataka završila, stanje klastera se promijenilo iz "Degraded" u "Healthy" što znači da je sustav ponovno u punom operativnom stanju te je spreman tolerirati slijedeći eventualni ispad komponente.

2. Ispad poslužitelja koji sadrži virtualne mašine

Prilikom naprasnog prekida rada poslužitelja 10.23.3.41 koji sadrži virtualnu mašinu, virtualna mašina koja se je nalazila na poslužitelju prestaje sa radom te je ponovno pokrenuta na nekom drugom od poslužitelja klastera. Nije jasno definirano na kojem od poslužitelja će se virtualna mašina ponovno pokrenuti, već se poslužitelj za ponovno pokretanje bira prema varijablama opterećena i zdravlja. U ovom testu, virtualna mašina je ponovno pokrenuta na 10.23.3.42 poslužitelju, a poslužitelj koji je naprasno prekinuo sa radom je 10.23.3.41.

U ovom slučaju je postojao prekid u radu sustava te je trajao 60 sekundi (vrijeme koje je bilo potrebno za ponovno pokretanje virtualne mašine). vSAN klaster je promijenio status iz "Healthy" u "Degraded" budući da u klasteru nedostaje jedan poslužitelj te nije moguće sinkronizirati podatke na njega. Virtualna mašina je nakon pada poslužitelja bila ponovno pokrenuta na poslužitelju 10.23.3.42 te je nastavila sa radom bez ikakvih poteškoća.

Nakon što je poslužitelj ponovno upaljen, vSAN klaster je započeo resinkronizaciju sa poslužiteljem koji je vraćen u klaster, a isti na sebe ne može preuzeti opterećenje sve dok resinkronizacija podataka ne završi. Status resinkronizacije se može provjeriti na Monitor izborniku klastera, u pod izborniku vSAN Resyncing Objects.

Nakon što je resinkronizacija podataka završila, stanje vSAN klastera se promijenilo iz "Degraded" u "Healthy" što znači da je sustav ponovno u punom operativnom stanju te je spreman tolerirati slijedeći eventualni ispad komponente.

# **6. Usporedba rezultata testiranja VMware vSAN okoline i Microsoft Storage Spaces Direct okoline**

Testiranje ispada na obje infrastrukture je dalo vrlo slične rezultate. Testiranja su se sastojala od 3 poglavlja koja su uključivala:

- 1. Simulacija gubitka tvrdog diska za kapacitet
- 2. Simulacija gubitka tvrdog diska za priručnu memoriju
- 3. Simulacija ispada poslužitelja

U prvom testu ispada tvrdog diska za tvorenje kapaciteta za pohranu podataka, oba sustava su se ponašala jednako. Oba sustava su promijenila status diskovnih resursa te u slučaju ispada još jedne komponente ne bi bilo moguće pristupiti podacima i virtualnim mašinama. U testu ispada tvrdog diska za tvorenje kapaciteta, razlika kod sustava se javlja prilikom resinkronizacije podataka. Resinkronizacija podataka se mora odraditi nakon što se poslužitelj koji je bio u kvaru vrati u klaster, a glavna razlika oba sustava je u količini podataka koje je potrebno resinkronizirati, a samim time i vremenu koje je potrebno kako bi sustav ponovno bio u punom operativnom stanju te kako bi bio spreman tolerirati slijedeći eventualni ispad komponente.

Na oba sustava je instalirana ista virtualna mašina te je poslužitelj bio jednako vrijeme van funkcije.

Na Storage Spaces Direct sustavu je zamijećena pozamašna količina podataka koju je potrebno resinkronizirati nakon što je poslužitelj vraćen u operativno stanje. Količina podataka za resinkronizaciju iznosi 17 GB.

Sa druge strane, na VMware vSAN sustavu se nakon vraćanja poslužitelja resinkronizacija vrlo brzo odrađuje (15-30 sekundi) budući da količina podataka koju je potrebno resinkronizirati iznosi 2 GB što predstavlja veliku prednost u kontekstu brzine oporavka od ispada komponente.

U drugom testu ispada tvrdog diska za tvorenje priručne memorije, sustavi su se ponašali različito. Oba sustava su promijenila status diskovnih resursa te u slučaju ispada još jedne komponente ne bi bilo moguće pristupiti podacima i virtualnim mašinama. U testu ispada tvrdog diska za tvorenje priručne memorije, razlika kod sustava se javlja u kontekstu dostupnosti virtualne mašine.

Na oba sustava je instalirana ista virtualna mašina te su simulirani kvarovi istih tipova tvrdih diskova.

Na Storage Spaces Direct sustavu nakon gubitka tvrdog diska za tvorenje priručne memorije, virtualna mašina ne prestaje sa radom već uredno nastavlja raditi bez ikakvih prekida.

Sa druge strane, na VMware vSAN sustavu se nakon gubitka tvrdog diska za tvorenje priručne memorije zamjećuje kratka nedostupnost virtualne mašine budući da se prilikom ispada tvrdog diska za tvorenje kapaciteta cijela grupa diskova označava kao "Degraded", a shodno tome su i svi zahtjevi za čitanje i pisanje podataka po diskovnim resursima pauzirani.

U trećem testu ispada poslužitelja klastera, sustavi su se ponašali slično. U oba slučaja je virtualna mašina bila nedostupna neko vrijeme ukoliko je sa radom prekinuo poslužitelj na kojem se ista nalazila.

Dok kod VMware vSAN-a nije primijećena nedostupnost virtualne mašine u slučaju ispada poslužitelja na kojem se ista ne nalazi, kod Storage Spaces Directa postoji nedostupnost.

Kod VMware vSAN sustava, bilo koji poslužitelj koji prestane sa radom neće uzrokovati prekid rada virtualnih mašina koje se na njemu ne nalaze. Kod Storage Space Directa to nije slučaj. Prilikom ispada poslužitelja u Storage Spaces Direct sustavu, sve virtualne mašine koje se nalaze na volumenima kojima je vlasnik poslužitelj koji je ispao također prestaju sa radom, odnosno pauzirane su neko vrijeme dok se ne odredi novi vlasnik volumena. Tako se u ovom testu dokazuje kako ispad poslužitelja u Storage Spaces Direct sustavu može u nekim slučajevima izazvati puno veći broj nedostupnih virtualnih mašina nego što je to slučaj kod VMware vSAN-a.

#### **Zaključak**

Iako se oba sustava opisana ovim radom čine slična, oni to zapravo nisu. Smatram kako je VMwareov vSAN sustav na puno većoj razini spremnosti za produkcijska okruženja nego što je to Microsoftov Storage Spaces Direct. U smislu upravljanja sustavom, VMware nudi HTML-5 konzolu na vCenter Server poslužitelju kroz koju je moguće upravljati svim komponentama i aspektima VMware okruženja. Sa druge strane, čini se kao da Microsoft jednostavno ne zna odabrati kojim putem krenuti kada se radi o mehanizmu upravljanja sustavom. Tako se kroz ovaj rad može vidjeti da za instalaciju i upravljanje Microsoftovim sustavom je potrebno koristiti tri različita mehanizma i konzole. Prvi je komandno linijski alat PowerShell, bez kojeg nije moguće instalirati i upravljati okruženjem opisanim ovim radom. Drugi alat korišten za upravljanje sustavom je Failover Cluster Manager konzola, treći alat je Server Manager aplikacija te četvrti alat Windows Admin Center HTML-5 konzola. U smislu upravljanja sustavom, Microsoft unosi relativno visoku razinu konfuzije zbog toga što nikada nije jasno koja se operacija mora provesti kojim alatom, dok je kod VMware sustava vrlo jednostavno upravljati sustavom kroz jednu konzolu koja sadrži sve potrebne i relevantne informacije za upravljanje.

VMware je na zavidnoj razini omogućio upravljanje ne samo vSAN sustavom, već većinom sustava koje je sam razvio te koji se koriste u produkcijskim okruženjima za razliku od Microsofta. Tako se velika većina konfiguracije diskovnih resursa i mreže u VMware slučaju odrađuje iz jedne konzole odnosno HTML-5 klijenta, dok se kod Microsoft proizvoda mora koristiti velik broj alata i opreme. VMware sa svojim vCenter Server poslužiteljem omogućuje jedinstveno i centralizirano okruženje na "vrhu" svih sustava, a Microsoft jednostavno nema razvijen sustav i mehanizam koji bi to omogućio na razini na kojoj to pruža VMware.

Nadalje, ukoliko se odmakne od slučaja vSAN-a i teme ovog rada, VMware pruža mogućnost upravljanja slijedećim produktima kroz jednu konzolu (vCenter Server):

- vSAN
- AirWatch
- Cloud Foundation
- NSX
- vCloud Air DR
- vRealize Suite
- vCloud Air
- Workspace ONE

Za upravljanje Microsoftovim proizvodima, potrebni su slijedeći alati i konzole:

- PowerShell
- Configuration Manager
- Operations Manager
- Virtual Machine Manager
- Service Manager
- Data Protection Manager
- Endpoint Protection
- Orchestrator

<u>.</u>

Microsoft uvodi veliku konfuziju u upravljanje svim sustavima hrpom "Manager" alata sa kojim jednostavno ne uspijeva centralizirati upravljanje infrastrukturom na razini na kojoj to čini VMware. Zapravo se Microsoftov pristup može gledati kao nastojanje decentralizacije upravljanja infrastrukturom što povećava mogućnost pogreške i smanjenje dostupnosti samog sustava. Iz navedenog se da zaključiti kako u Microsoft svijetu još uvijek ne postoji jasna i definirana strategija razvoja, a time i manjak organiziranosti.

Slijedeća stvar koja zahtjeva pažnju je hipervizor. Hipervizor omogućava virtualizaciju resursa te samim time i postojanje virtualnih mašina, što pak vodi do veće učinkovitosti sustava te jednostavnijim upravljanjem. VMware je razvio svoj operacijski sustav sa hipervizorom koji je namijenjen za samo jednu svrhu – rad virtualnih mašina. VMware ne zahtjeva instalaciju klasičnog operacijskog sustava kako bi mogao omogućiti korištenje virtualnih mašina. Ovakvim pristupom, VMware drastično smanjuje količinu koda koja je potrebna za samo jednu namjenu. Smanjenjem količine koda i komponenti operacijskog sustava, smanjuje se i mogućnost za ranjivosti u smislu sigurnosti te iskorištavanje istih. Veličina VMware vSphere 6.0 sustava iznosi svega 153 MB, što uključuje i kod za vSAN te NSX. <sup>59</sup>

<sup>59</sup> https://www.vmware.com/content/dam/digitalmarketing/vmware/en/pdf/infographic/top-10-reasons-whyvmware-better-than-microsoft-for-sddc-infographic.pdf, veljača, 2019.

Microsoft za korištenje virtualnih mašina zahtjeva instalaciju operacijskog sustava sa svim komponentama među kojima je i hipervizor. Ovakav pristup rezultira korištenjem ogromne količine koda koja je potpuno nerelevantna za virtualizaciju. Tako veličina Microsoft Window Server 2012 sustava sa Hyper-V značajkom iznosi 13 GB. <sup>60</sup>

Upravljanje i održavanje sustava uključuje i redovito ažuriranje njegovih komponenti, u čemu je VMware i dalje pobjednik. Zbog velike količine koda koju sadrži Microsoftov sustav, puno veći broj ažuriranja je potrebno instalirati na sustav kako bi se isti održao sigurnim i operativnim. Tako Microsoft svaki mjesec zahtjeva instalaciju ažuriranja koja pak zahtijevaju ponovno pokretanje poslužitelja. Mora se naglasiti kako često ponovno pokretanje poslužitelja sa produkcijskim okruženjima i kontinuitetom poslovanja ne može ići zajedno.

Prema Gartnerovom istraživanju tržišta, VMware se pozicionirao u sam vrh među proizvođačima HCI-a. Ovo istraživanje prikazuje VMware-ovu poziciju na tržištu kao što potvrđuje sve zaključke i činjenice prikazane u ovom poglavlju. Industrija sve više prepoznaje i usvaja koncept HCI-a, za pokretanje kritičnih poslovnih aplikacija. Sve veći broj sustava se okreće softverima u svom radu, odnosno ne zahtijevaju više hardverske komponente za obradu pojedinih aktivnosti. Tako su i softversko definirani diskovni resursi dobili na značaju i upotrebi [\(Slika 7.1\)](#page-127-0).

<u>.</u>

<sup>60</sup> https://www.vmware.com/content/dam/digitalmarketing/vmware/en/pdf/infographic/top-10-reasons-whyvmware-better-than-microsoft-for-sddc-infographic.pdf, veljača, 2019.

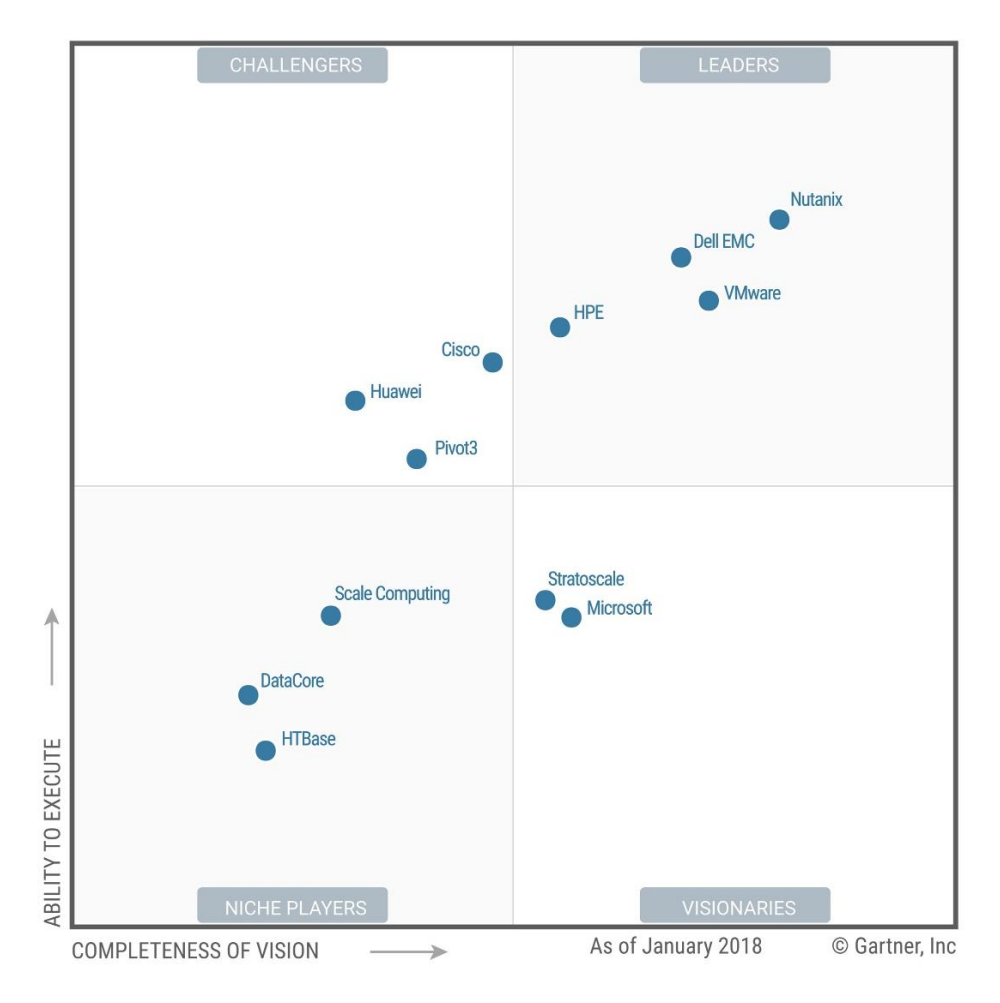

Slika 7.1 Gartner Magic Quadrant za proizvođače hiperkonvergirane infrastrukture<sup>61</sup>

<span id="page-127-0"></span>Softver je postao ključna komponenta koja omogućava učinkovite i agilne procese, kakvi se moraju implementirati u velikim podatkovnim centrima. Ukoliko proizvođač uspije izraditi kvalitetan kod za svoj softver, a pritom još i integrirati sve svoje proizvode kako bi mogli raditi zajedno u smislu postizanja poboljšanja za svoje korisnike, VMware je napravio odličan posao.

1

<sup>61</sup> https://blogs.vmware.com/virtualblocks/files/2018/02/GartnerHCI\_MQ\_Graphic.jpeg, veljača, 2019.

# **Popis kratica**

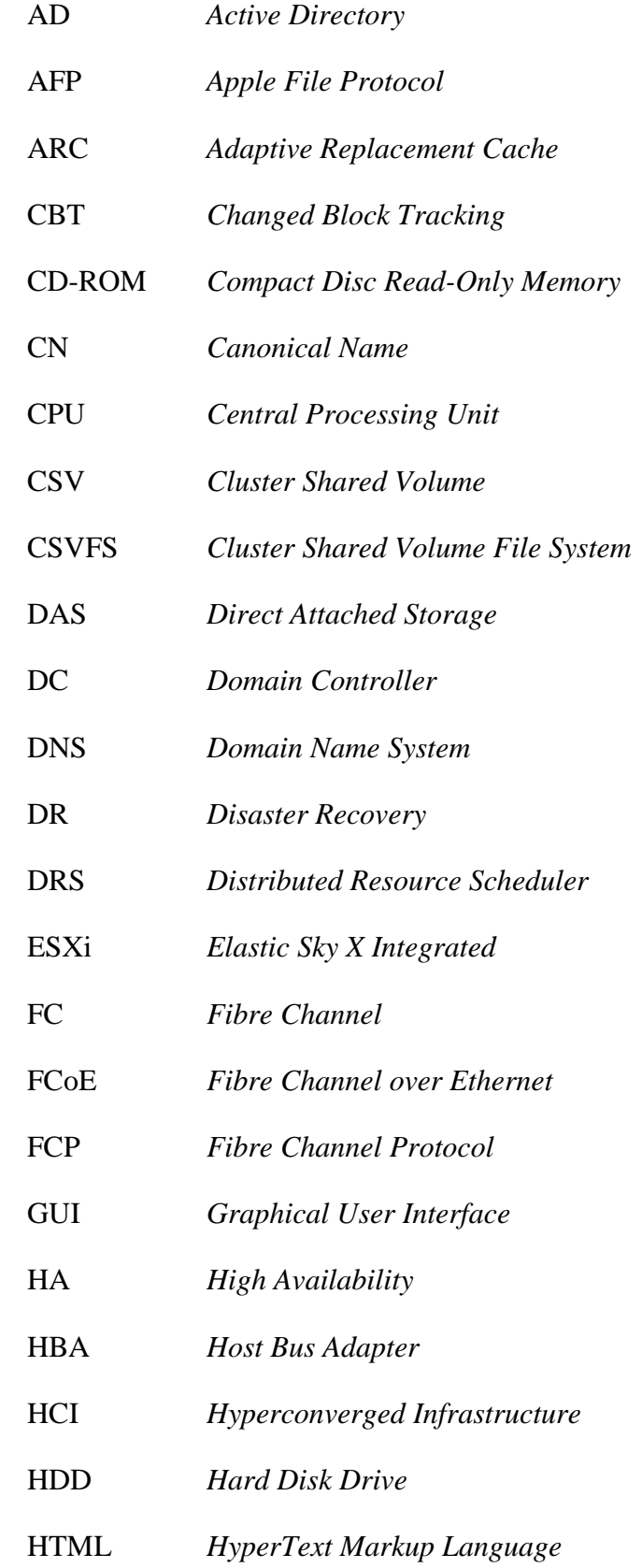

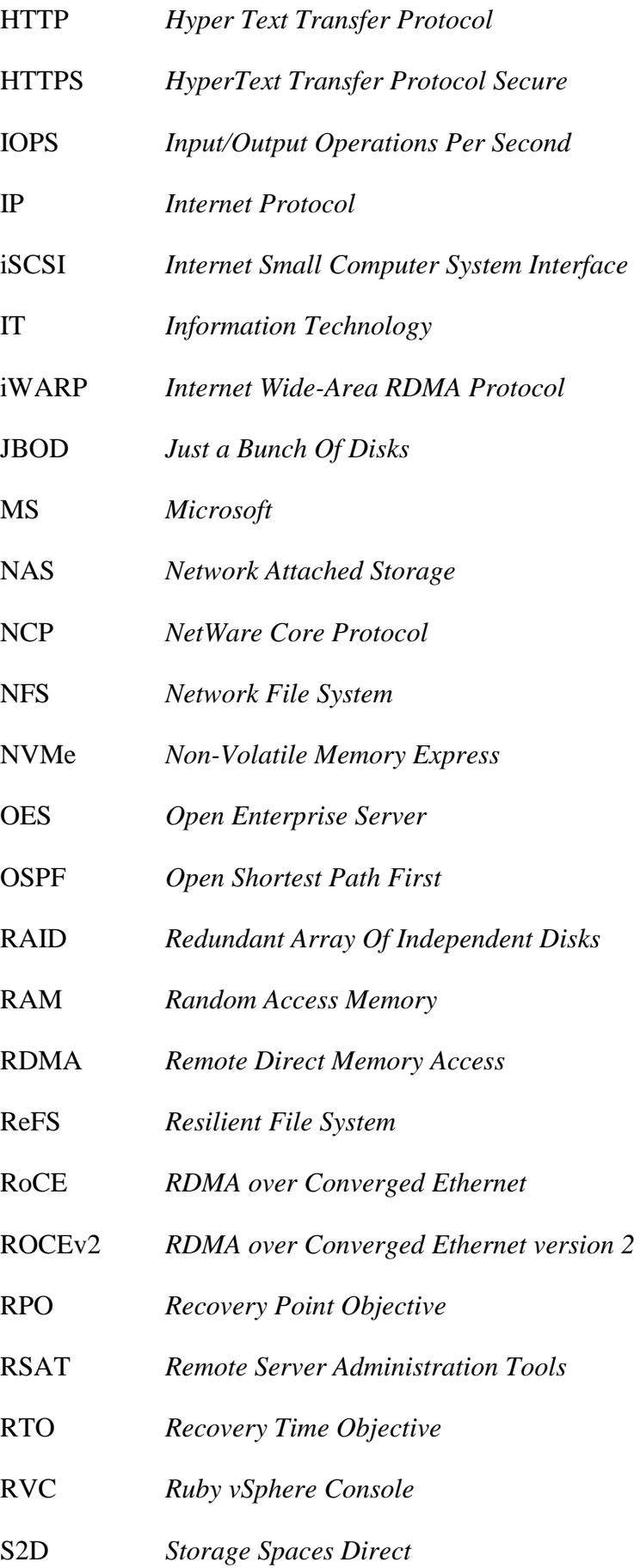

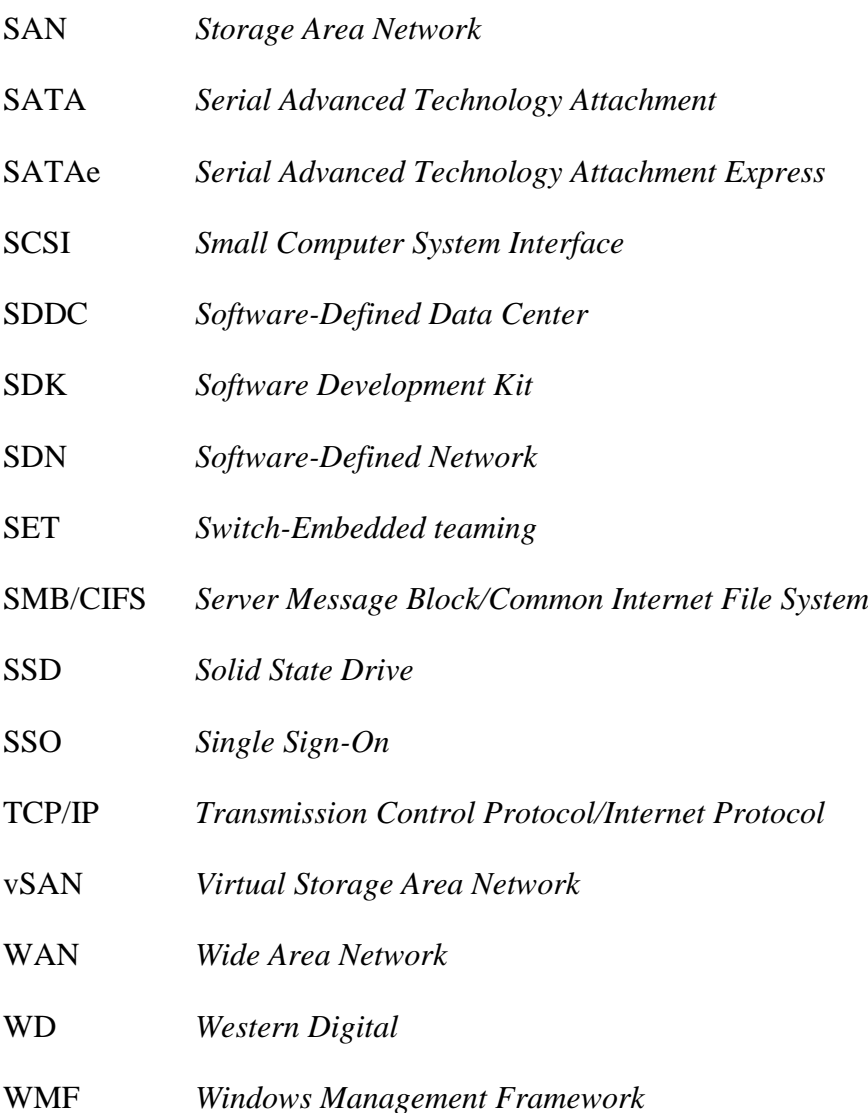

## **Popis slika**

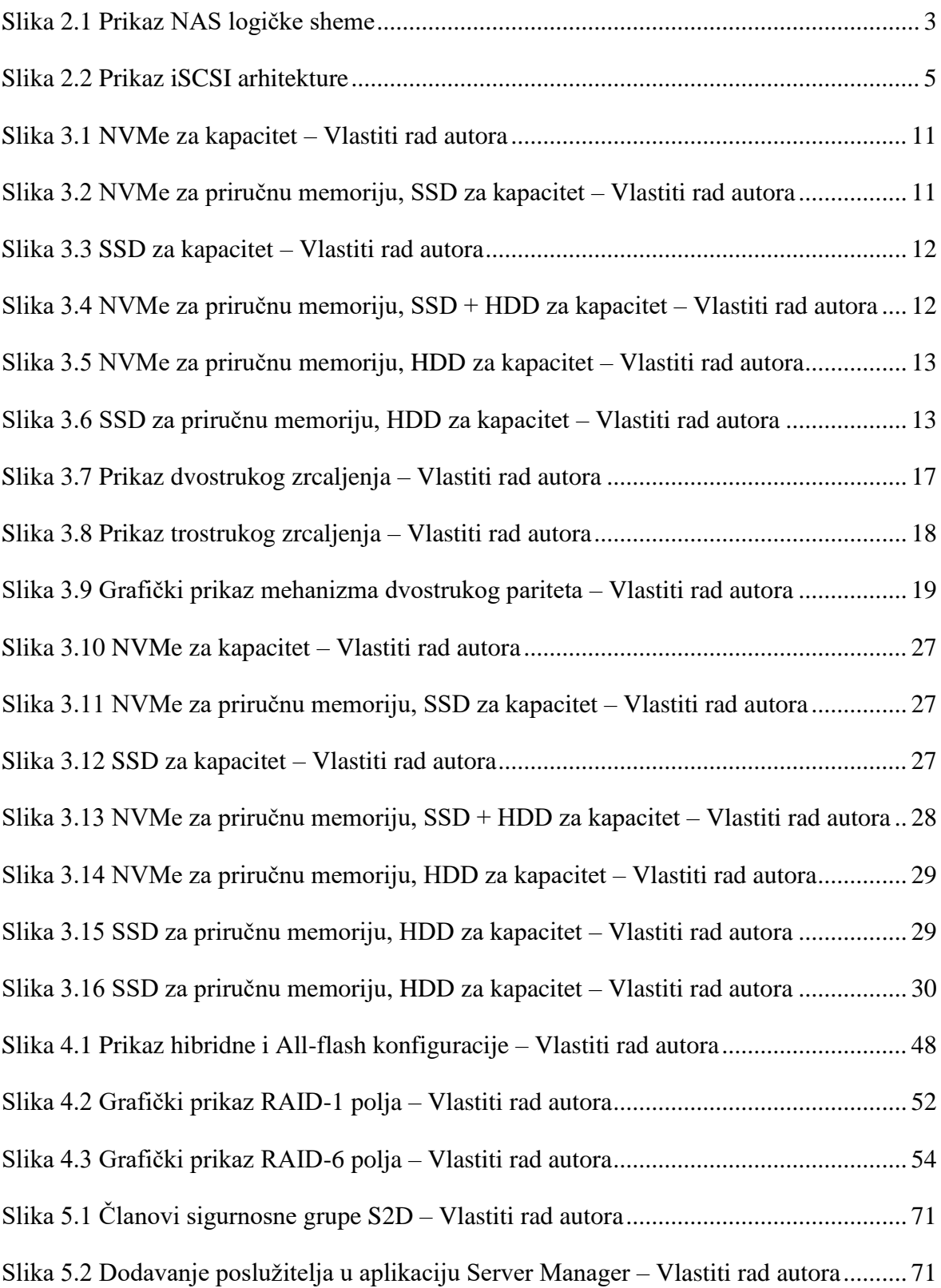

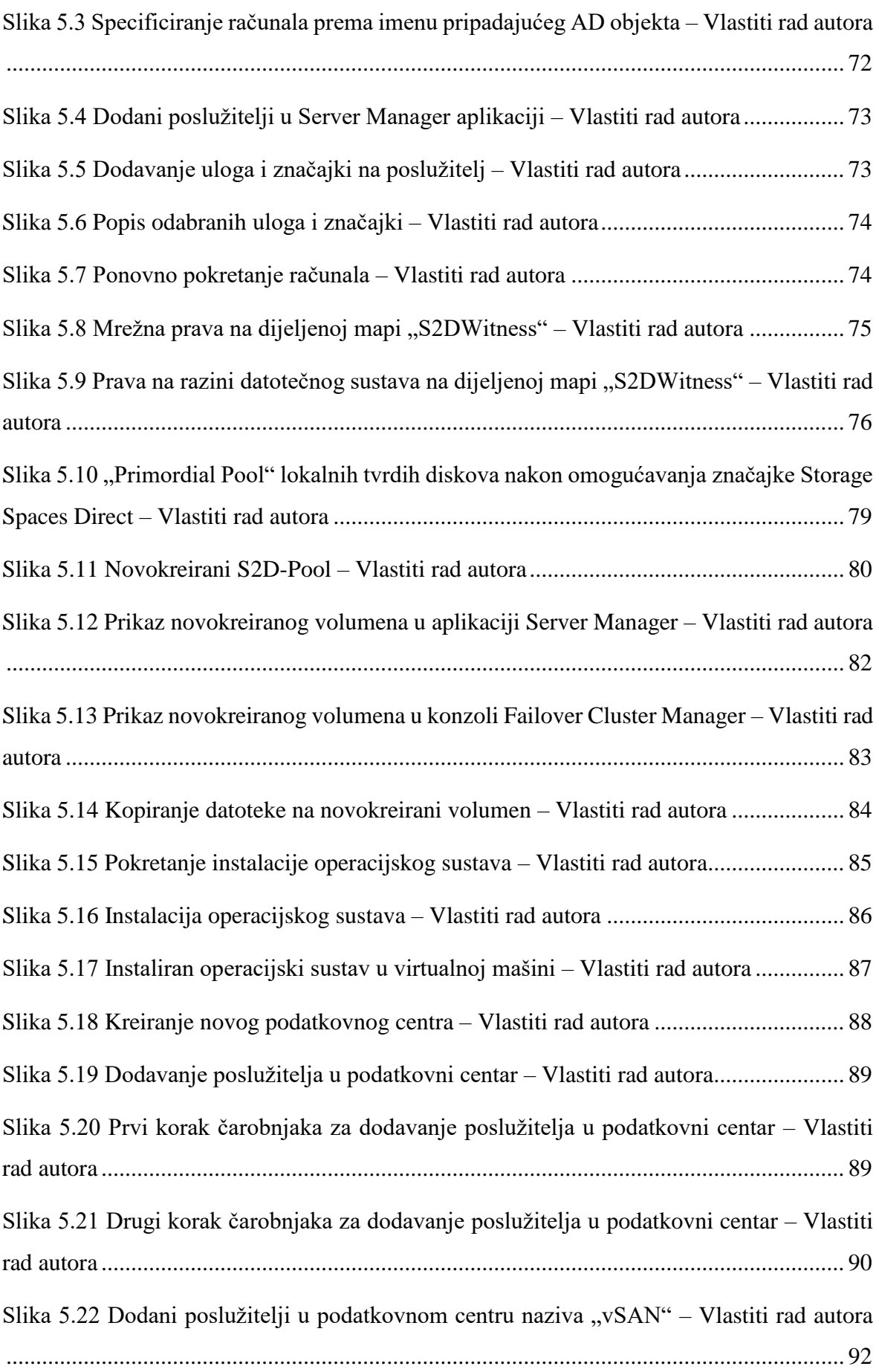

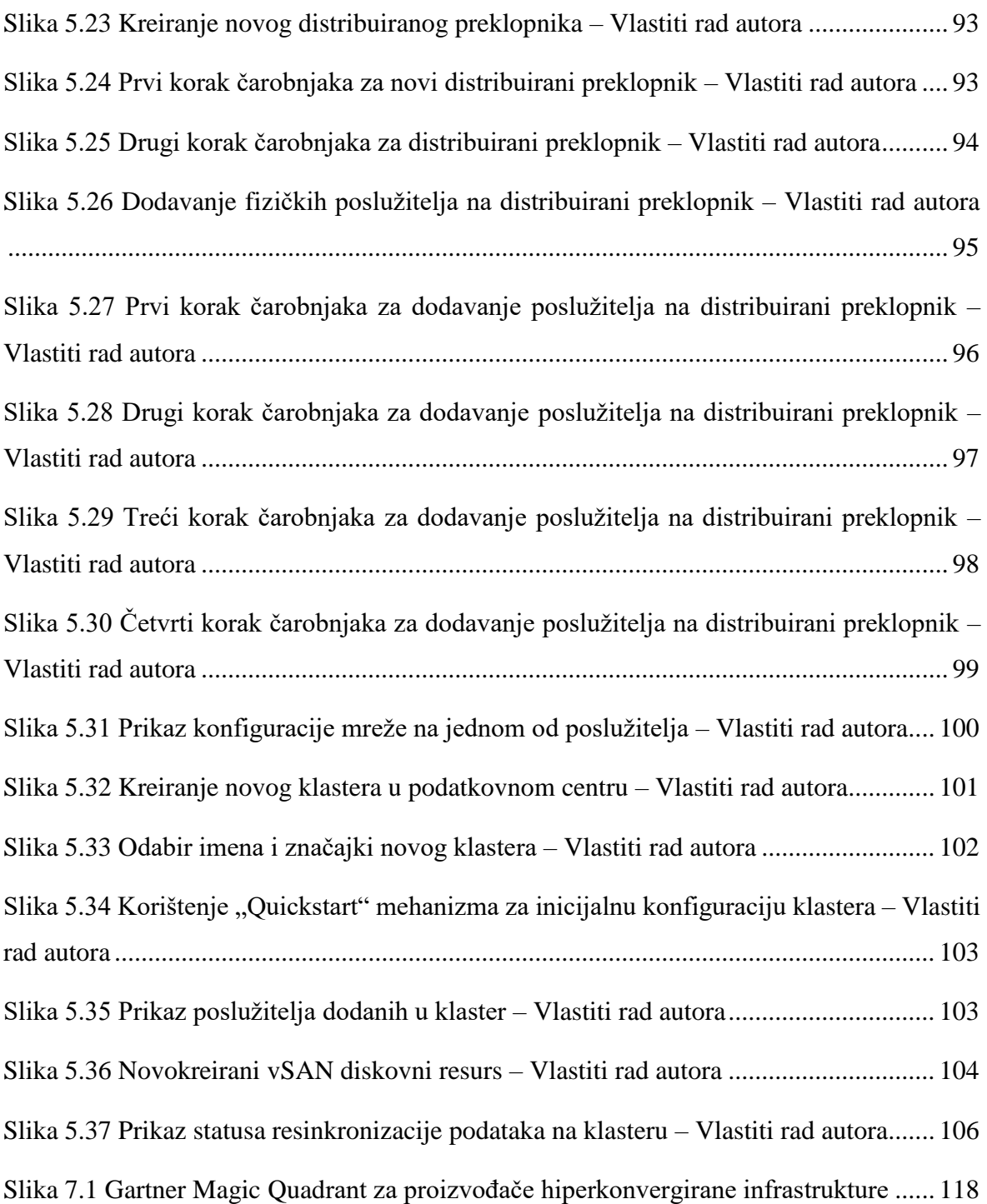

## **Popis tablica**

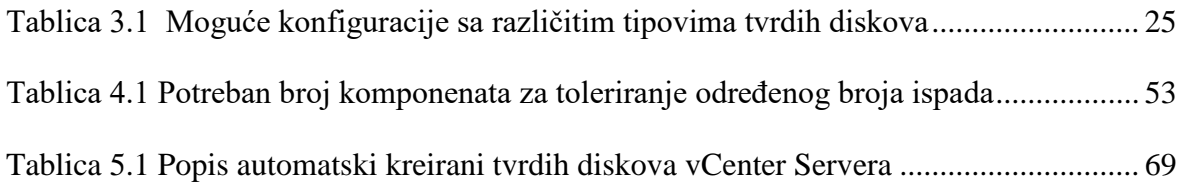

## **Popis kôdova**

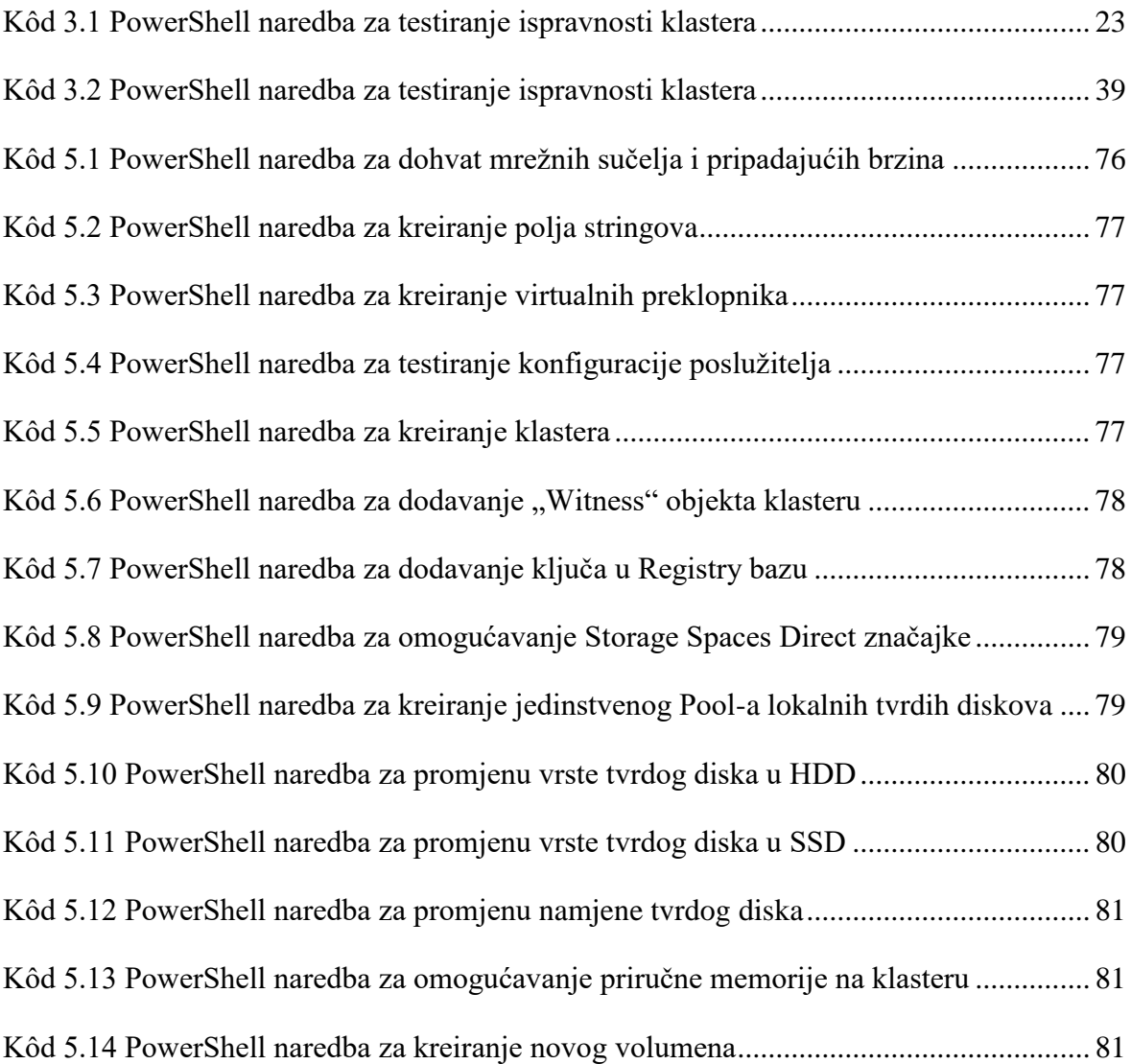

#### **Literatura**

- [1] LANDRIPET, N., *Pokretanje operacijskog sustava korištenjem iSCSI protokola*, Zagreb, siječanj 2017.
- [2] THE VSAN ENGINEERING TEAM, *An overview of VMware Virtual SAN caching algorithms*, Technical White Paper, listopad 2015.
- [3] HOGAN, C., EPPING, D., *Essential Virtual SAN (VSAN): Administrator's Guide to VMware Virtual SAN,* VMWare Press, lipanj 2016.
- [4] WIKIPEDIA, FIBRE CHANNEL, *https://en.wikipedia.org/wiki/Fibre\_Channel*, 2016.
- [5] MICROSOFT DOCS, STORAGE SPACES DIRECT*, https://docs.microsoft.com/enus/windows-server/storage/storage-spaces/storage-spaces-direct-overview*, siječanj, 2019.
- [6] MICROSOFT DOCS, STORAGE SPACES DIRECT*, https://docs.microsoft.com/enus/windows-server/storage/storage-spaces/understand-the-cache,* siječanj, 2019.
- [7] MICROSOFT DOCS, STORAGE SPACES DIRECT*, https://docs.microsoft.com/enus/windows-server/storage/storage-spaces/storage-spaces-fault-tolerance*, siječanj, 2019.
- [8] MICROSOFT DOCS, STORAGE SPACES DIRECT*, https://docs.microsoft.com/enus/windows-server/storage/storage-spaces/drive-symmetry-considerations*, siječanj, 2019
- [9] MICROSOFT DOCS, STORAGE SPACES DIRECT*, https://docs.microsoft.com/enus/windows-server/storage/storage-spaces/understand-storage-resync*, siječanj, 2019.
- [10] MICROSOFT DOCS, STORAGE SPACES DIRECT*, https://docs.microsoft.com/enus/windows-server/storage/storage-spaces/storage-spaces-direct-hardwarerequirements*, siječanj, 2019.
- [11] MICROSOFT DOCS, STORAGE SPACES DIRECT*, https://docs.microsoft.com/enus/windows-server/storage/storage-spaces/storage-spaces-direct-hardwarerequirements*, siječanj, 2019.
- [12] MICROSOFT DOCS, STORAGE SPACES DIRECT*, https://docs.microsoft.com/enus/windows-server/storage/storage-spaces/choosing-drives*, siječanj, 2019.
- [13] MICROSOFT DOCS, STORAGE SPACES DIRECT*, https://docs.microsoft.com/enus/windows-server/storage/storage-spaces/storage-spaces-direct-disaster-recovery*, siječanj, 2019.
- [14] MICROSOFT DOCS, STORAGE SPACES DIRECT*, https://docs.microsoft.com/enus/windows-server/storage/storage-spaces/deploy-storage-spaces-direct*, siječanj, 2019.
- [15] MICROSOFT DOCS, STORAGE SPACES DIRECT*, https://docs.microsoft.com/enus/windows-server/manage/windows-admin-center/use/manage-hyper-converged*, siječanj, 2019.
- [16] MICROSOFT DOCS, STORAGE SPACES DIRECT*, https://docs.microsoft.com/enus/windows-server/storage/storage-spaces/add-nodes*, siječanj, 2019.
- [17] MICROSOFT DOCS, STORAGE SPACES DIRECT*, https://docs.microsoft.com/enus/windows-server/storage/storage-spaces/maintain-servers*, siječanj, 2019.
- [18] MICROSOFT DOCS, STORAGE SPACES DIRECT*, https://docs.microsoft.com/enus/windows-server/storage/storage-spaces/remove-servers*, siječanj, 2019.
- [19] VMWARE DOCS, VSPHERE 6.7, VSAN*, https://docs.vmware.com/en/VMwarevSphere/6.7/com.vmware.vsphere.vsan-planning.doc/GUID-DC8E1129-E58E-4684- 948C-66E28F5C35CB.html*, siječanj, 2019.
- [20] VMWARE DOCS, VSPHERE 6.7, VSAN, *https://docs.vmware.com/en/VMwarevSphere/6.7/com.vmware.vsphere.vsan-monitoring.doc/GUID-395B210D-45AE-4F31-B32E-6F623863C160.html*, siječanj, 2019.
- [21] VMWARE DOCS, VSPHERE 6.7, VSAN, *https://docs.vmware.com/en/VMwarevSphere/6.5/com.vmware.vsphere.virtualsan.doc/GUID-04ED9C07-BC61-4E3C-9188-9D2E460C9CA3.html*, siječanj, 2019.
- [22] VMWARE DOCS, VSPHERE 6.7, VSAN, *https://docs.vmware.com/en/VMwarevSphere/6.7/com.vmware.vsphere.vsan-planning.doc/GUID-581D2D5C-A88F-4318- A8B3-5A5F343F1247.html*, siječanj, 2019.
- [23] VMWARE DOCS, VSPHERE 6.7, VSAN, *https://docs.vmware.com/en/VMwarevSphere/6.7/com.vmware.vsphere.vsan-planning.doc/GUID-F32653AD-99BF-45B7- 9A45-53C21BB08841.html*, siječanj, 2019.
- [24] VMWARE DOCS, VSPHERE 6.7, VSAN, *https://docs.vmware.com/en/VMwarevSphere/6.7/com.vmware.vsphere.virtualsan.doc/GUID-41F8B336-D937-498E-AE87-94953A66DF00.html*, siječanj, 2019.
- [25] VMWARE DOCS, VSPHERE 6.7, VSAN, *https://docs.vmware.com/en/VMwarevSphere/6.7/com.vmware.vsphere.virtualsan.doc/GUID-521EA4BC-E411-47D4- 899A-5E0264469866.html*, siječanj, 2019.
- [26] VMWARE BLOGS, VIRTUALBLOCKS, *https://blogs.vmware.com/virtualblocks/2018/06/07/the-use-of-erasure-coding-invsan/*, siječanj, 2019.
- [27] VMWARE BLOGS, VIRTUALBLOCKS, *https://blogs.vmware.com/virtualblocks/files/2018/02/GartnerHCI\_MQ\_Graphic.jpe g*, veljača, 2019.
- [28] VMWARE, KNOWLEDGE BASE*, https://kb.vmware.com/s/article/2106708*, siječanj, 2019.
- [29] VMWARE, KNOWLEDGE BASE*, https://kb.vmware.com/s/article/2126276*, siječanj, 2019.
- [30] VMWARE, PRODUCTS, VSAN*, https://www.vmware.com/files/pdf/products/vsan/vmware-vsan-disaster-recoverysolution-overview.pdf*, siječanj, 2019.
- [31] VMWARE, PRODUCTS, VSAN*, https://www.vmware.com/content/dam/digitalmarketing/vmware/en/pdf/infographic/t op-10-reasons-why-vmware-better-than-microsoft-for-sddc-infographic.pdf*, veljača, 2019.
- [32] TECH-COFFEE, VSAN*, https://www.tech-coffee.net/create-a-vmware-vsan-clusterstep-by-step/*, siječanj, 2019.

*"Pod punom odgovornošću pismeno potvrđujem da je ovo moj autorski rad čiji niti jedan dio nije nastao kopiranjem ili plagiranjem tuđeg sadržaja. Prilikom izrade rada koristio sam tuđe materijale navedene u popisu literature ali nisam kopirao niti jedan njihov dio, osim citata za koje sam naveo autora i izvor te ih jasno označio znakovima navodnika. U slučaju da se u bilo kojem trenutku dokaže suprotno, spreman sam snositi sve posljedice uključivo i poništenje javne isprave stečene dijelom i na temelju ovoga rada".*

*U Zagrebu, 03.02.2019.*

#### **Prilog**

Na obrani diplomskog rada, dokumentu će biti priložena prezentacija sa opisom izvedbe praktičnog dijela diplomskog rada.